DOBOT  $\boldsymbol{O}$ 

**User Guide**

# **Dobot Scratch User Guide**

Issue: V1.3.1 Date: 2020-01-15

Shenzhen Yuejiang Technology Co., Ltd

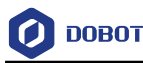

#### **Copyright © ShenZhen Yuejiang Technology Co., Ltd 2020. All rights reserved.**

No part of this document may be reproduced or transmitted in any form or by any means without prior written consent of Yuejiang Technology Co., Ltd

#### **Disclaimer**

To the maximum extent permitted by applicable law, the products described (including its hardware, software and firmware, etc.) in this document are provided **AS IS**, which may have flaws, errors or faults. Yuejiang makes no warranties of any kind, express or implied, including but not limited to, merchantability, satisfaction of quality, fitness for a particular purpose and noninfringement of third party rights. In no event will Yuejiang be liable for any special, incidental, consequential or indirect damages resulting from the use of our products and documents.

Before using our product, please thoroughly read and understand the contents of this document and related technical documents that are published online, to ensure that the robotic arm is used on the premise of fully understanding the robotic arm and related knowledge. Please use this document with technical guidance from professionals. Even if follow this document or any other related instructions, Damages or losses will be happen in the using process, Dobot shall not be considered as a guarantee regarding to all security information contained in this document.

The user has the responsibility to make sure following the relevant practical laws and regulations of the country, in order that there is no significant danger in the use of the robotic arm.

# Shenzhen Yuejiang Technology Co., Ltd

Address: Floor 9-10, Building 2, Chongwen Garden, Nanshan iPark, Liuxian Blvd, Nanshan District, Shenzhen, Guangdong Province, China

Website: [www.dobot.cc](http://www.dobot.cc/)

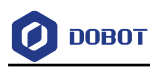

# **Preface**

#### **Purpose**

This manual introduces the use of Scratch, including equipment connection, building blocks, etc., for the convenience of users to understand and use Scratch.

## **Intended Audience**

This document is intended for:

- Customer Engineer
- Sales Engineer
- **•** Installation and Commissioning Engineer
- Technical Support Engineer

## **Change History**

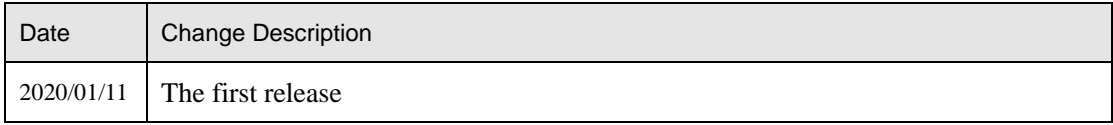

## **Symbol Conventions**

The symbols that may be founded in this document are defined as follows.

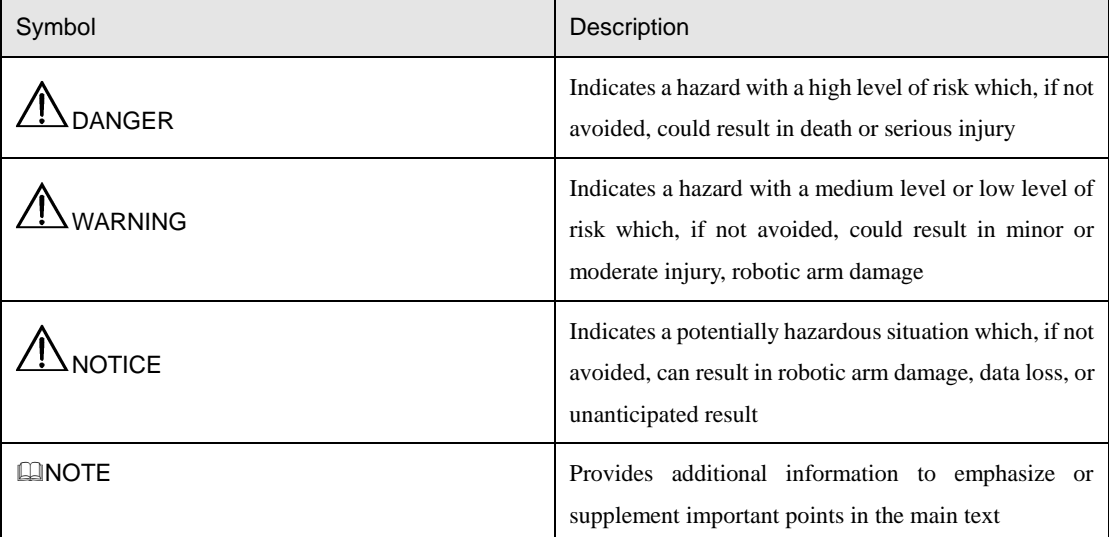

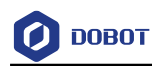

# **Contents**

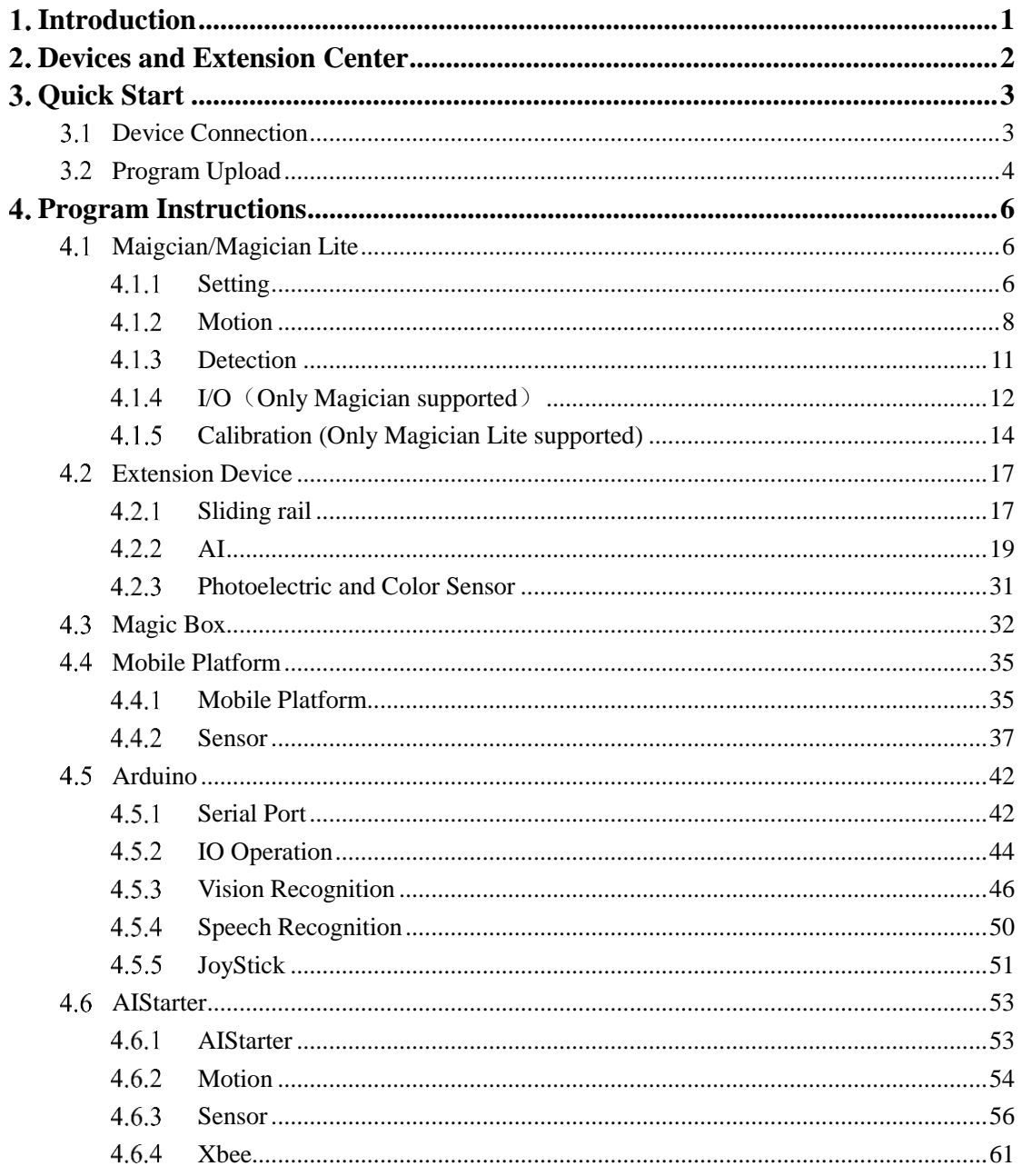

Issue V1.3.1 (2020-01-15)

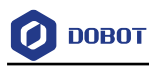

# <span id="page-4-0"></span>**1.** Introduction

DobotScratch is a building block programming and code programming software based on the offline version of Scratch 3.0, which not only allows users to create story, game, and animation, etc, but also provide programming instruction for Dobot hardware devices. The devices that DobotScratch supported are Dobot Magician, Dobot Magician Lite, Magic Box, AI-Starter, Mobile Platform, and Arduino. The homepage is shown below.

|                                | <b>ODDDDT</b> @ + xn man em | Scratch作品                                                                      |                 |                                                                                    |                            |
|--------------------------------|-----------------------------|--------------------------------------------------------------------------------|-----------------|------------------------------------------------------------------------------------|----------------------------|
| <b>NO</b>                      |                             | 田田沢                                                                            |                 |                                                                                    | ■代码                        |
|                                | $\overline{2}$              |                                                                                | $\bullet$ i211  | 3<br>设置                                                                            | $\mathcal{S}_{\text{lin}}$ |
|                                |                             |                                                                                | $\bullet$ an    | A SENATA FIGRA-                                                                    |                            |
|                                |                             |                                                                                | $\bullet$ sa    | A REGISS BE O SMEET                                                                |                            |
|                                |                             |                                                                                | $\bullet$ ttill | <b>A</b> SEXTER O WISH O                                                           |                            |
|                                |                             |                                                                                | •               | A SHOW AT O 200 SHE                                                                |                            |
|                                |                             |                                                                                | <b>O</b> en     |                                                                                    |                            |
|                                |                             |                                                                                | $\bullet$       | А спонали О техник                                                                 |                            |
| 设备                             | 角色                          |                                                                                | $\bullet$       | $\bar{\Delta}$ exceed $\Omega$                                                     |                            |
| $\frac{1}{2}$                  | ్వ                          | $\bullet$                                                                      | $\bullet$ exex  | $\overline{\Delta}$ resears                                                        |                            |
|                                | 5                           |                                                                                |                 | 运动                                                                                 |                            |
|                                |                             |                                                                                |                 | 不服                                                                                 |                            |
| Magician<br>Albanica<br>Magici | <b>全标 (2) 2 速度 ○</b>        |                                                                                |                 | A DEERY O Y O Z O R                                                                |                            |
| $\widehat{\mathcal{L}}$        |                             |                                                                                |                 |                                                                                    |                            |
| Magic $\ldots$                 | $X$ 0                       | Y٠                                                                             |                 | $\overline{\Delta}$ sanx $\mathbf{O}$ y $\mathbf{O}$ z $\mathbf{O}$ x $\mathbf{O}$ |                            |
| œ                              | $Y$ 0                       |                                                                                |                 | $\overline{\Delta}$ emin $\propto$ O 2K-Y O 2K-                                    |                            |
| Mobile                         | $Z$ 0                       |                                                                                |                 | $\overline{\mathbf{A}}$ saxis xii $\mathbf{O}$ ' xii $\mathbf{O}$                  |                            |
| $\overline{\bullet}$           | $R$ 0                       | $\overline{\mathbf{v}}$                                                        |                 | A RESIDE OF THE RESIDE.                                                            |                            |
| AlStarter                      |                             | $R_{\rm 2}$                                                                    |                 | 不挑战。                                                                               |                            |
| E.                             |                             |                                                                                |                 |                                                                                    |                            |
| Arduin                         |                             |                                                                                |                 | 不知 就一                                                                              |                            |
|                                | 清机<br>$\sim$                | $L +$                                                                          |                 | 检测                                                                                 |                            |
|                                |                             |                                                                                |                 | $\Delta$ cases on<br>$\triangle$ granges $x$ .                                     |                            |
| $\bullet$                      | 吸取<br>释放                    | $\frac{\prod\limits_{\mathbf{p},\mathbf{a}}\mathbf{a}}{\mathbf{p},\mathbf{a}}$ |                 | $\triangle$ ERMERSHE RS1 .                                                         | $Q = Q$                    |
|                                |                             |                                                                                | ×.              | _                                                                                  |                            |

Figure 1.1 Homepage

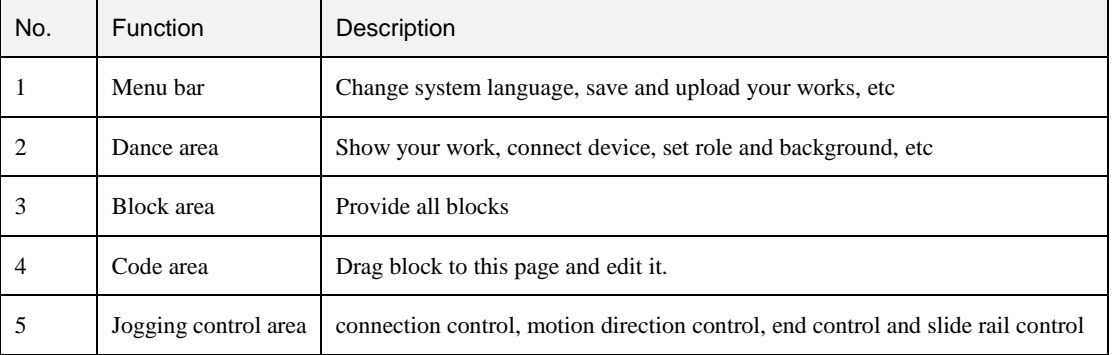

#### Table 1.1 Homepage description

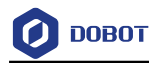

# <span id="page-5-0"></span>**Devices and Extension Center**

We will introduce the device lib and extension center in this chapter, you can click  $\circled{c}$  to view device lib. As shown below.

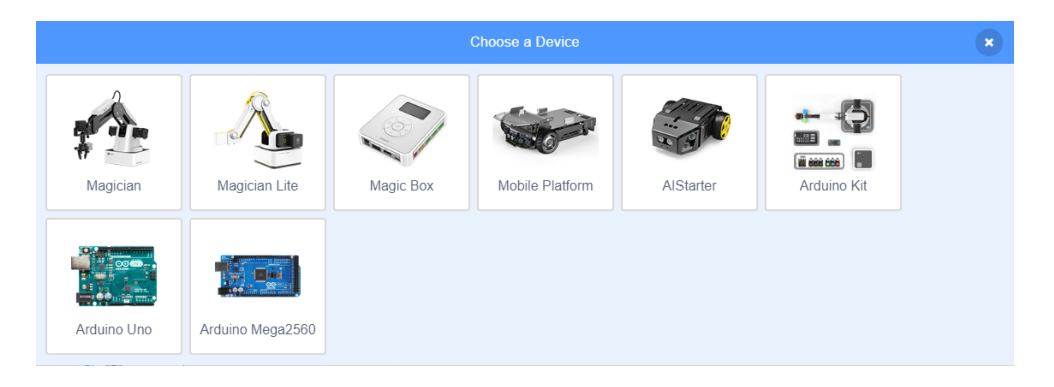

Figure 2.1 device selection

The block area will shown the corresponding instruction after selecting device. You can also

click to add extension device in extension center. As shown below.

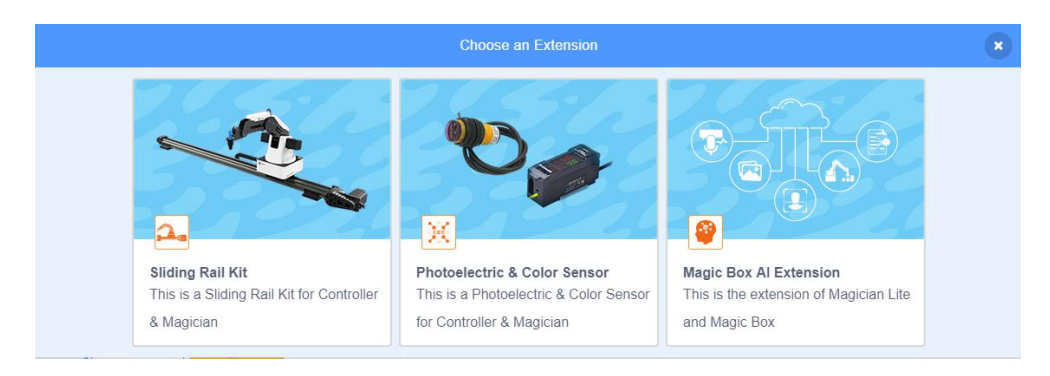

Figure 2.2 extension center

#### **QUINOTE**

One DobotScratch can control multiple devices at the same time.

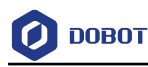

# <span id="page-6-0"></span>**Quick Start**

## <span id="page-6-1"></span>**Device Connection**

DobotScratch supports multiple Dobot devices. This section uses Dobot Magician Lite as an example to describe how to connect devices.

#### **Prerequisites**

Magician Lite has been connected to PC via USB

#### **Procedure**

- Step 1 Power on Magician Lite.
- Click <sup>o</sup> on DobotScratch into **Choose a Device** interface, where you should Step 2 select **Magician Lite**.

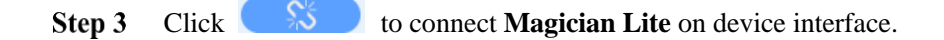

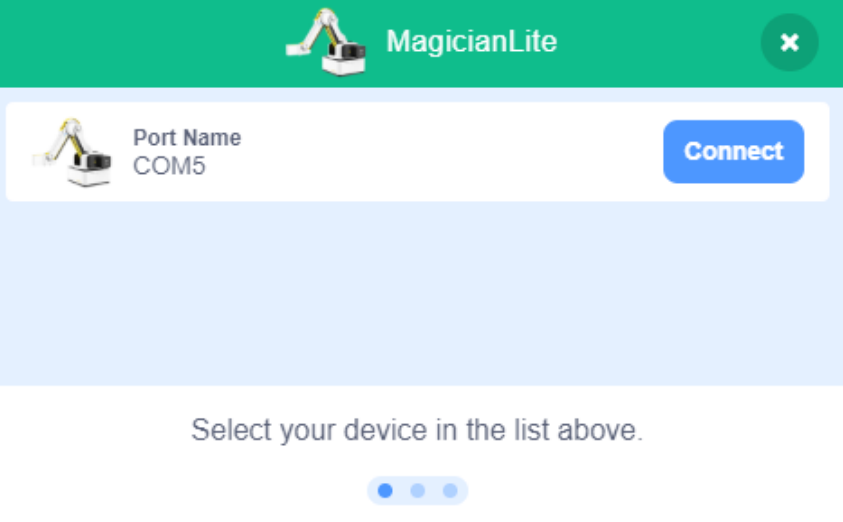

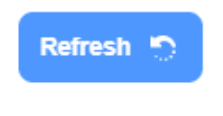

Figure 3.1 Connect Magician Lite and Scratch

Step 4 After connecting Dobot Magciain Lite and DobotScratch successfully, you can drag the blocks in the block area to start programming. As shown in the figure

below, click to home Maigcian Lite.

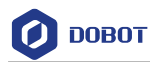

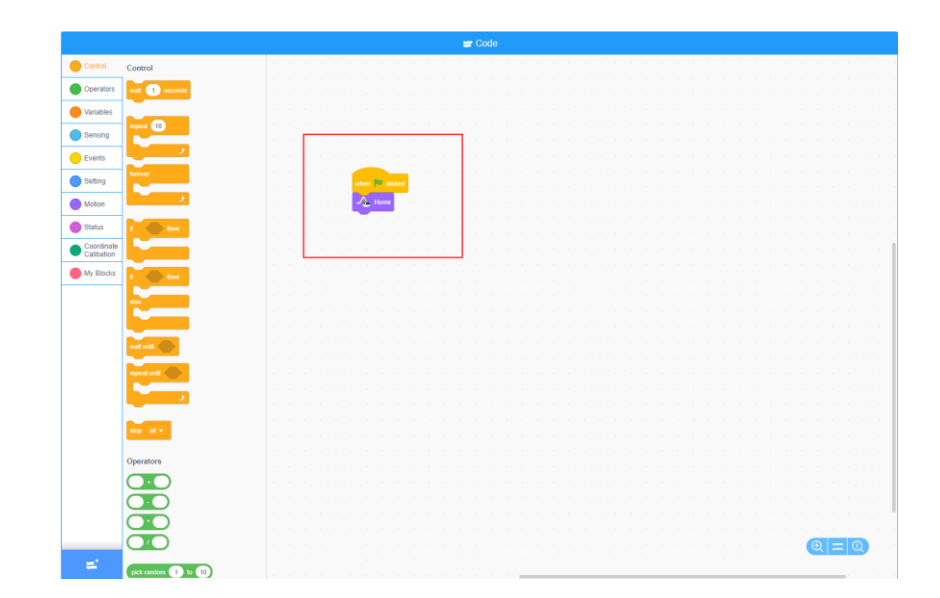

## <span id="page-7-0"></span>**Program Upload**

DobotScratch supports multiple Dobot devices. This section uses AI-Starter as an example to describe how to upload program to devices.

## **Prerequisites**

AI-Starter has been connected to PC via USB.

#### **Procedure**

Click <sup>o</sup> on DobotScratch into **Choose a Device** interface, where you should Step 1 select **AI-Starter**.

Step 2 Drag the blocks to the block area, as shown below.

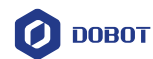

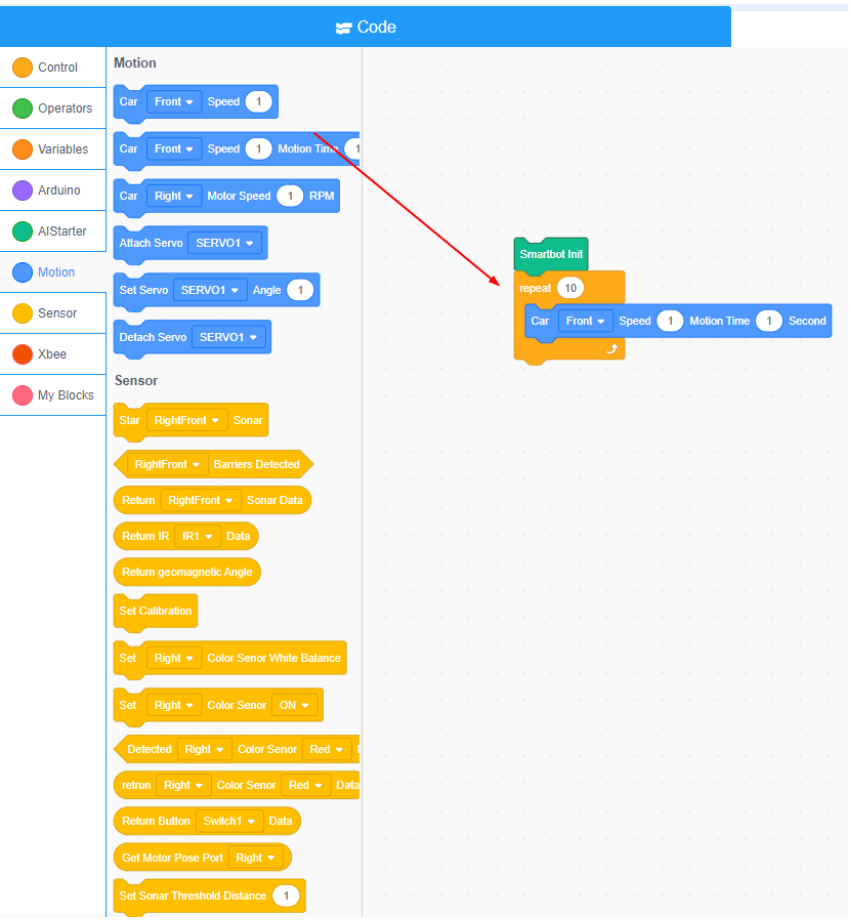

Figure 3.2 Drag blocks to the block area

Click to select the corresponding serial port and click **upload** to

upload code. As shown below.

Step 3

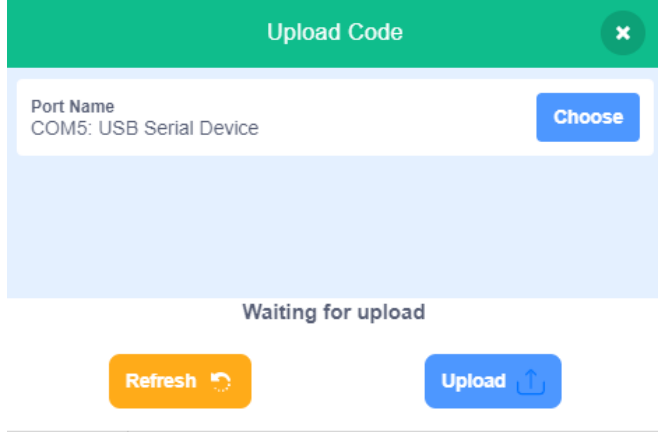

Figure 3.3 select the corresponding serial port to upload code

Power on AI-Starter to perform it after uploading code.

```
Issue V1.3.1(2020-01-15) User Guide Copyright © Yuejiang Technology Co., Ltd.
```
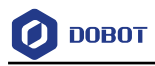

# <span id="page-9-0"></span>**Program Instructions**

#### <span id="page-9-1"></span>**Maigcian/Magician Lite**  $4.1$

#### <span id="page-9-2"></span> $4.1.1$ **Setting**

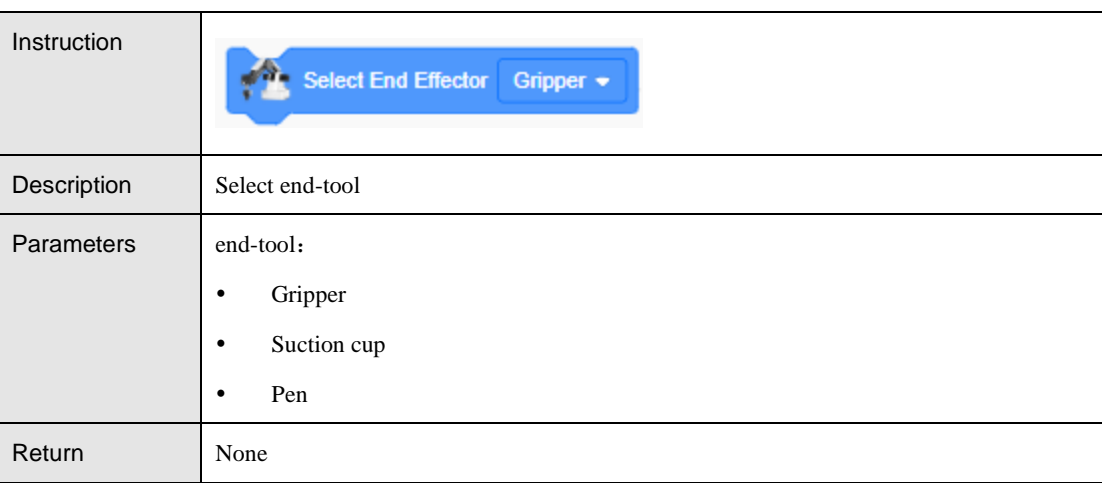

Table 4.1 Select end-tool

#### Table 4.2 Set PTP motion ratio

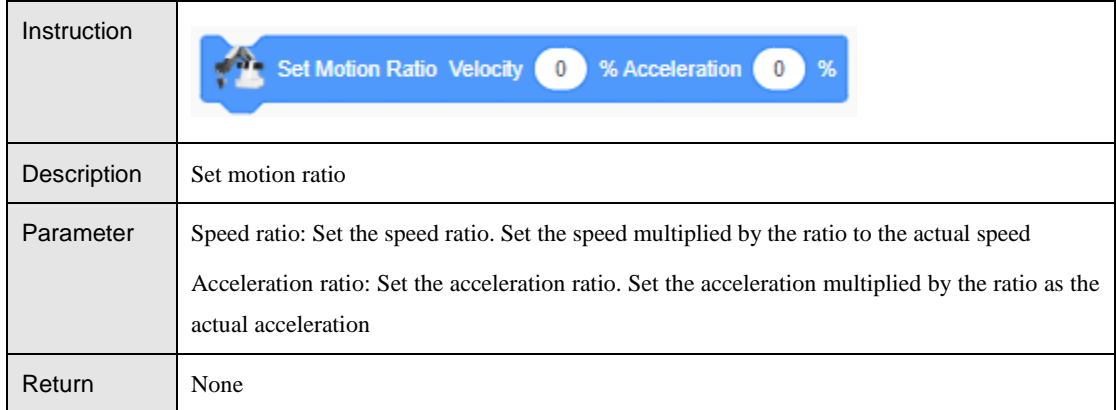

#### Table 4.3 Set the speed and acceleration of the joint axis

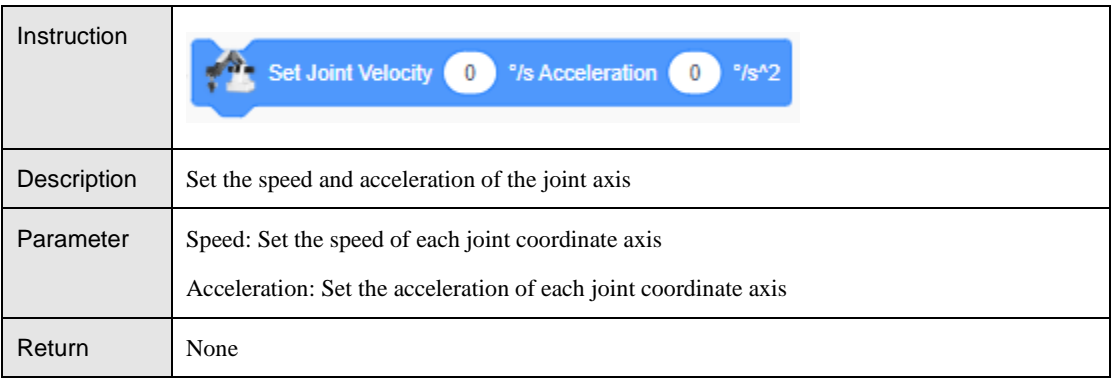

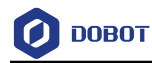

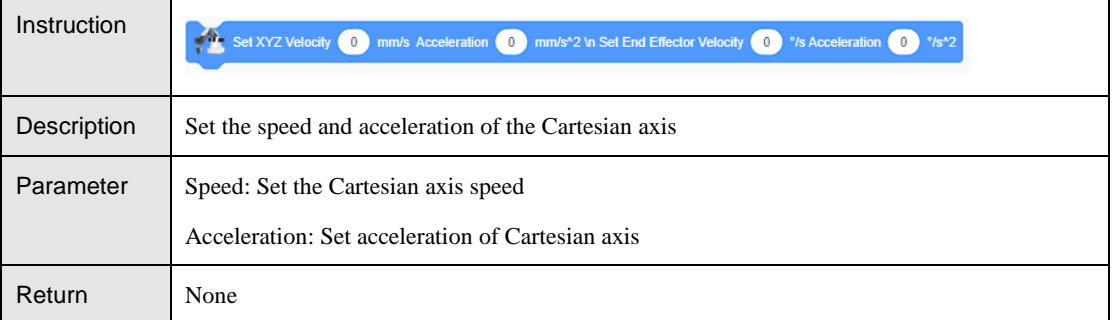

#### Table 4.4 Set the speed and acceleration of the Cartesian axis

#### Table 4.5 Set the stepper motor speed

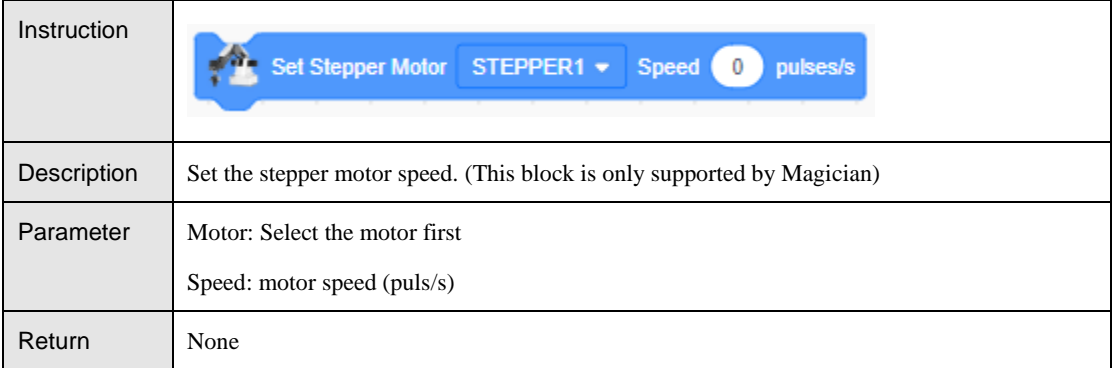

## Table 4.6 Set the height of the lift in Jump mode and the height limit of the Z axis

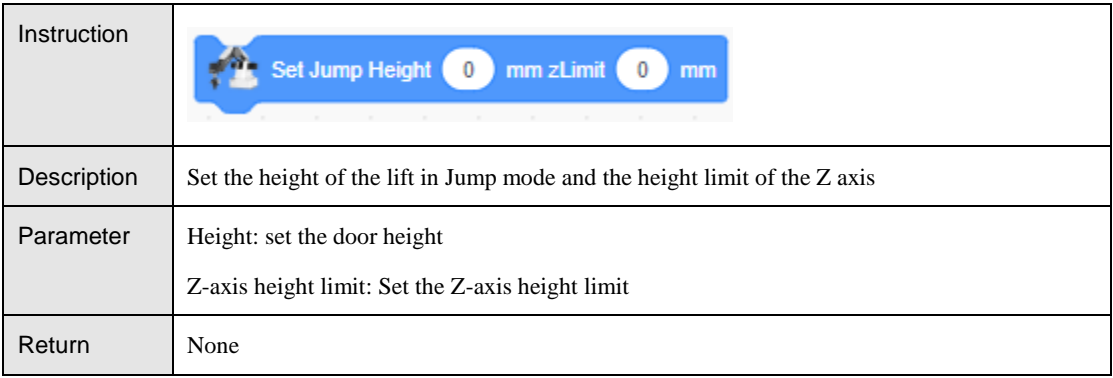

#### Table 4.7 Set lost step threshold

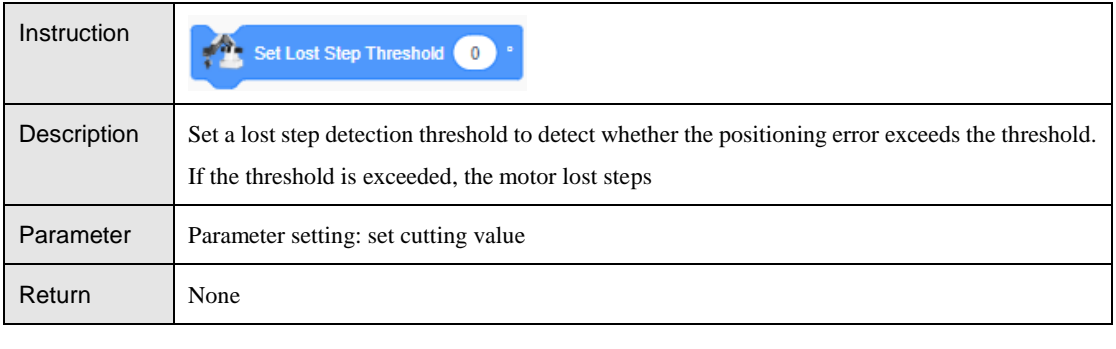

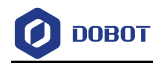

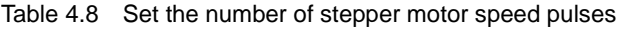

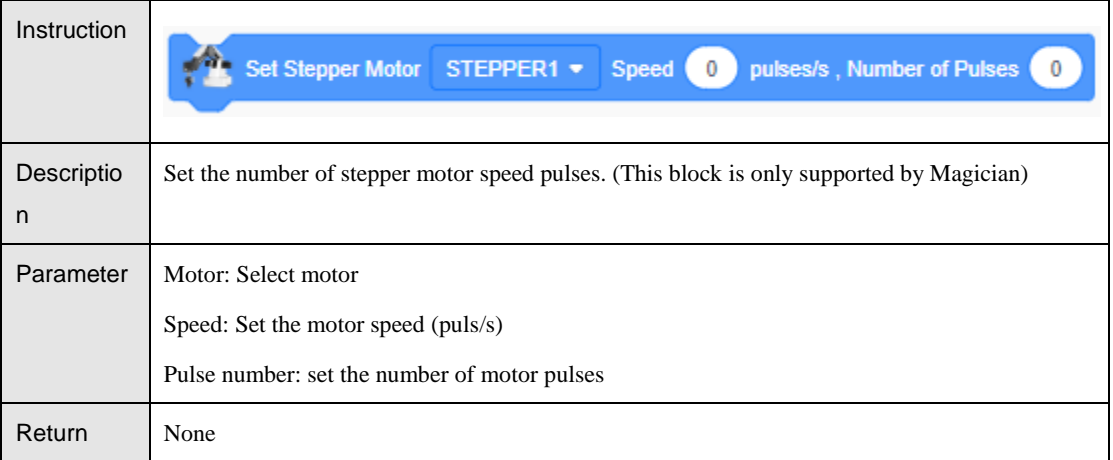

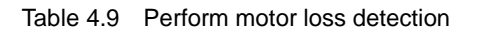

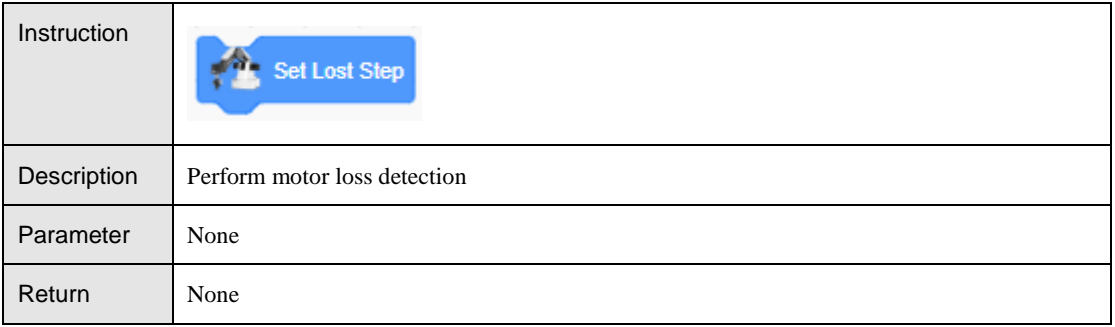

#### Table 4.10 Set the convert motor speed

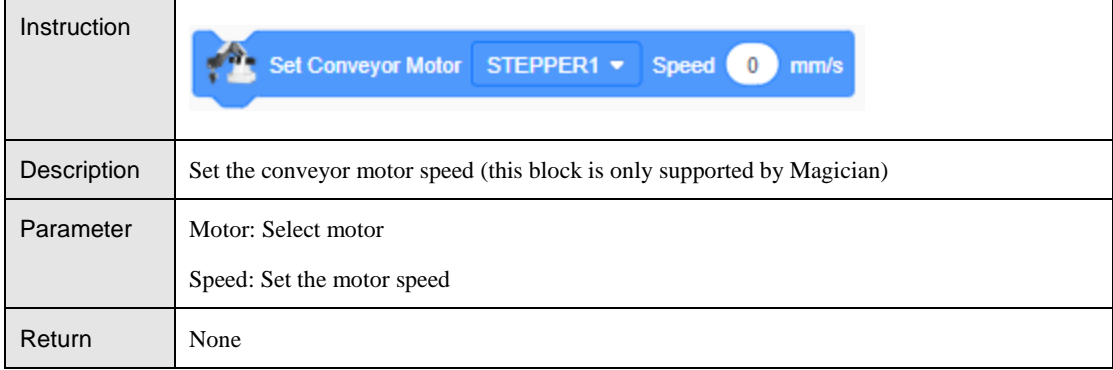

#### <span id="page-11-0"></span> $4.1.2$ **Motion**

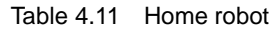

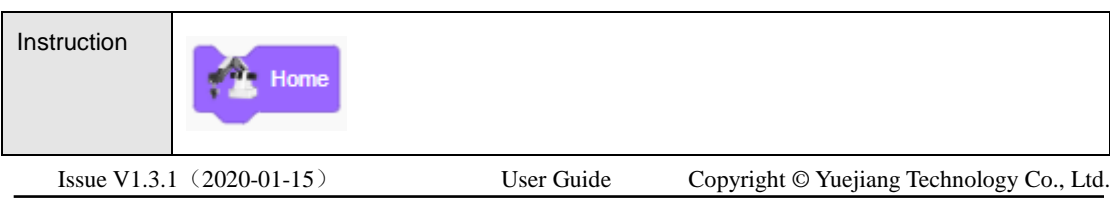

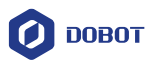

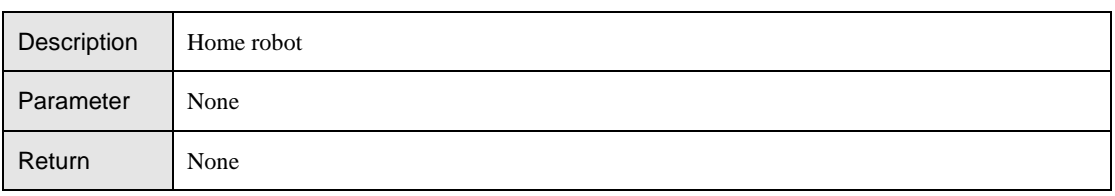

#### Table 4.12 Robot moves to a set target point in jump mode

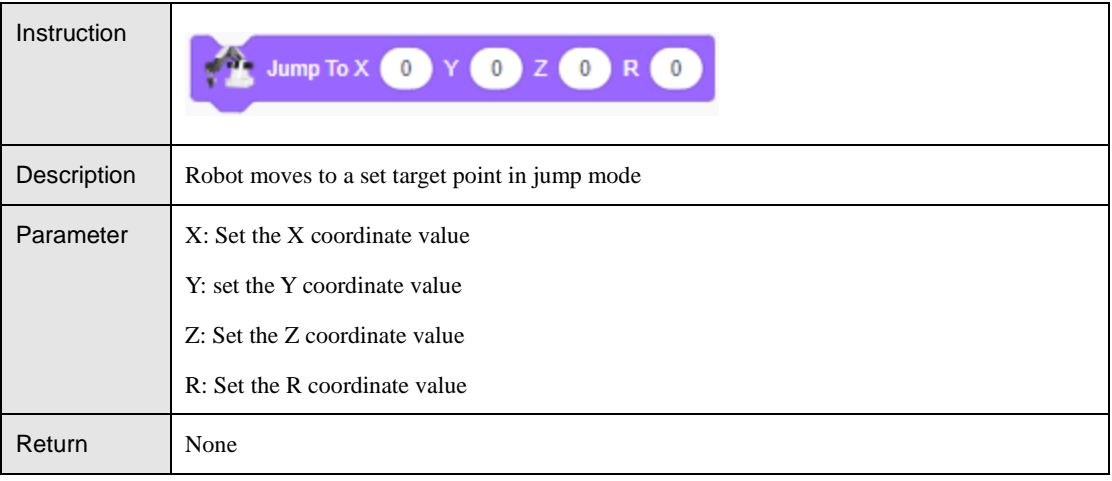

#### Table 4.13 The robot moves to the set target position with a certain type of motion

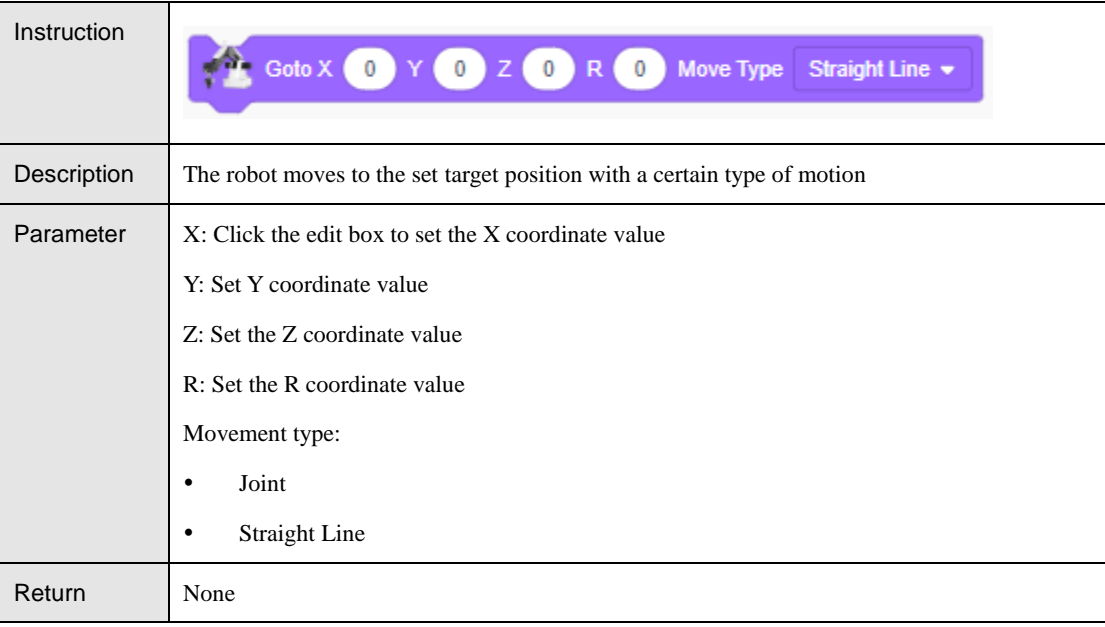

#### Table 4.14 Robot moves a relative Cartesian coordinate increment

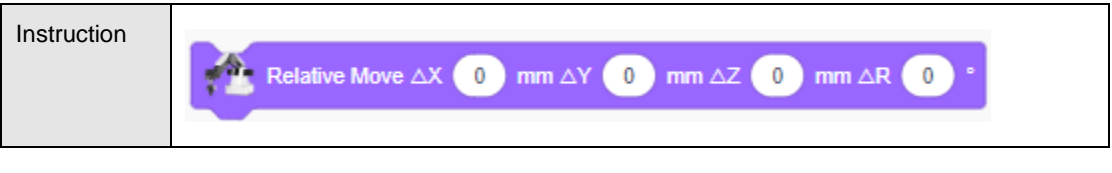

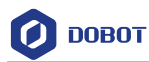

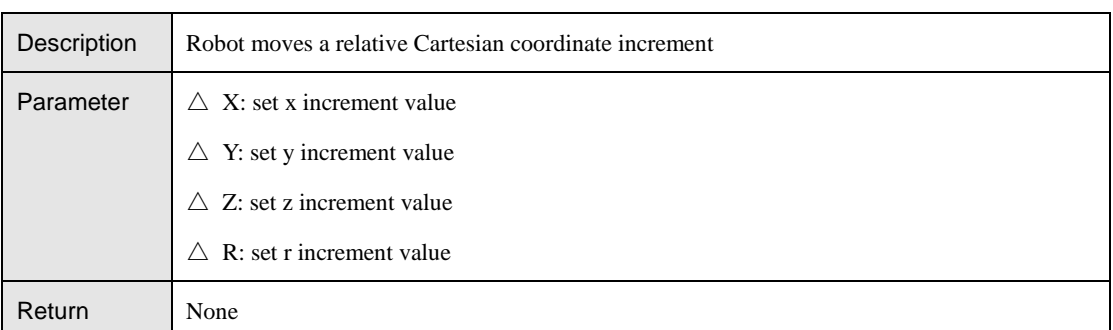

#### Table 4.15 Robot moves to the set joint target position

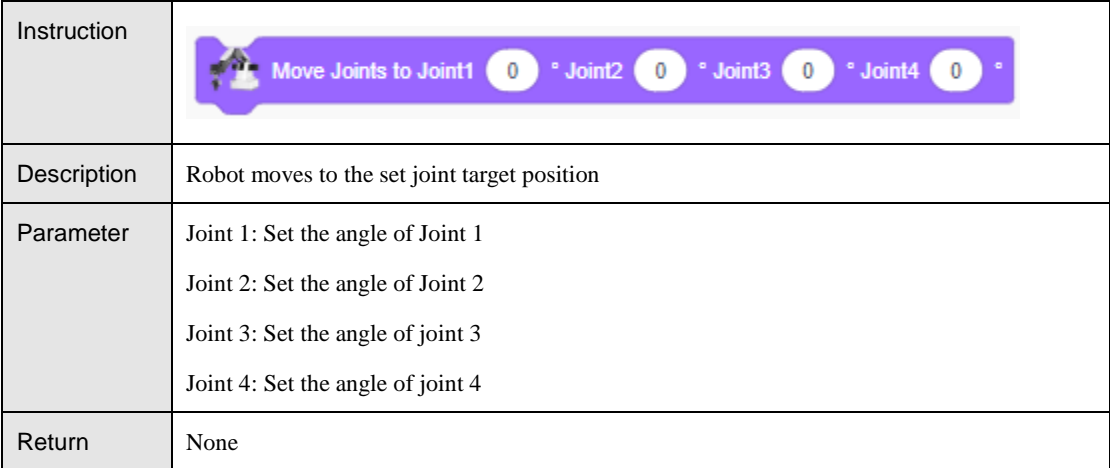

#### Table 4.16 Set R axis rotation angle

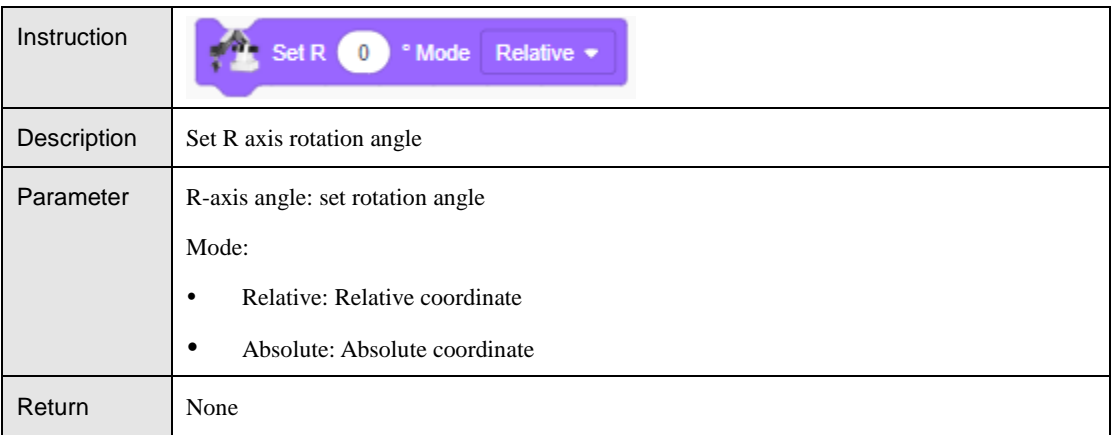

#### Table 4.17 Set suction cup switch

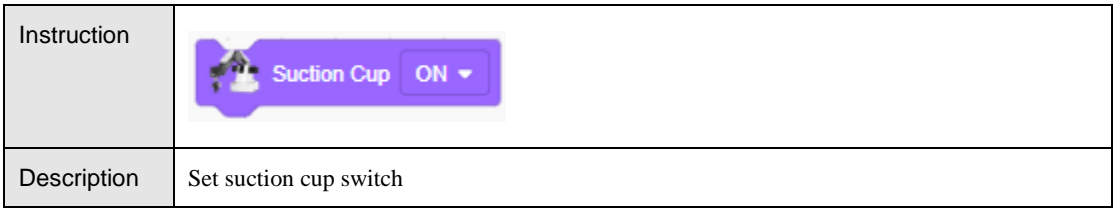

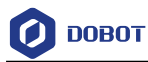

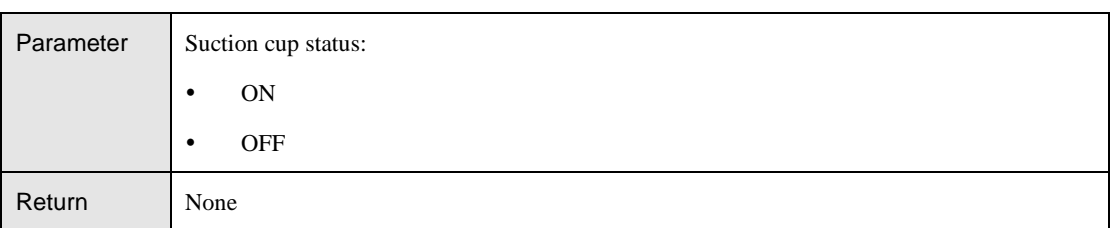

#### Table 4.18 Set gripper status

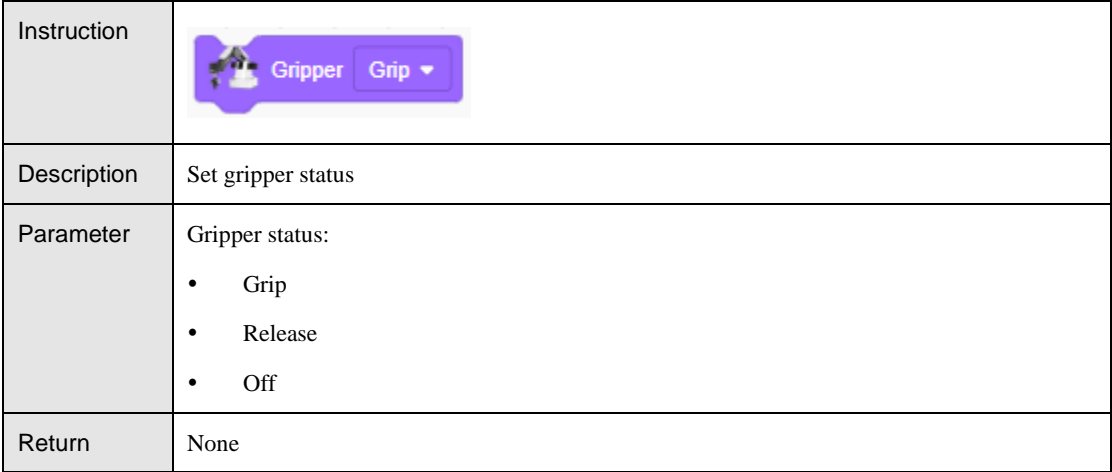

#### <span id="page-14-0"></span> $4.1.3$ **Detection**

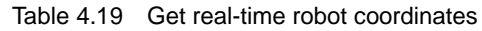

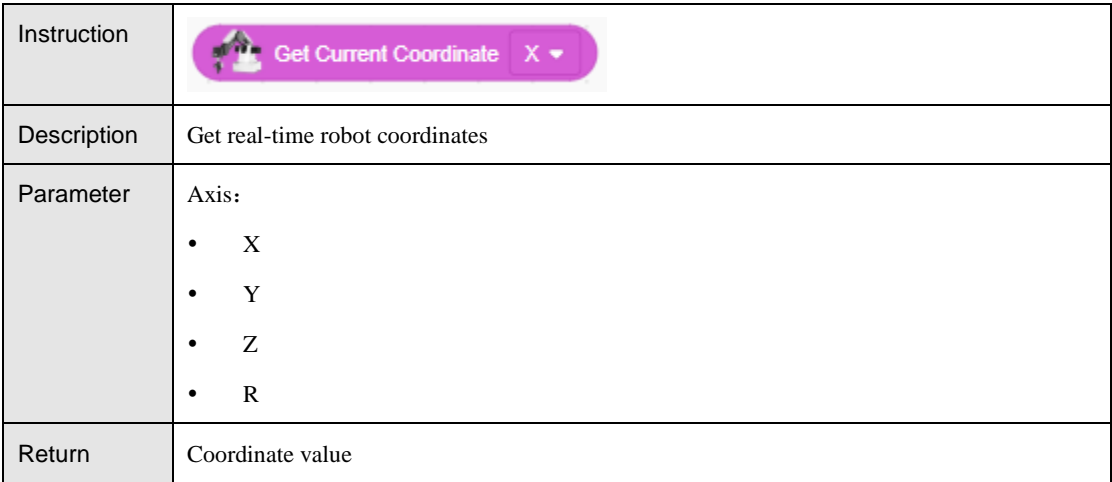

## Table 4.20 Get real-time joint angle of robotic arm

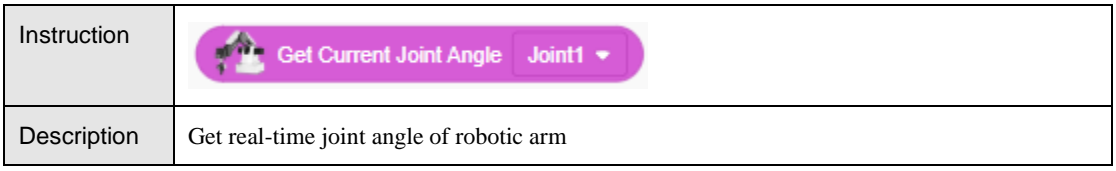

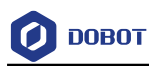

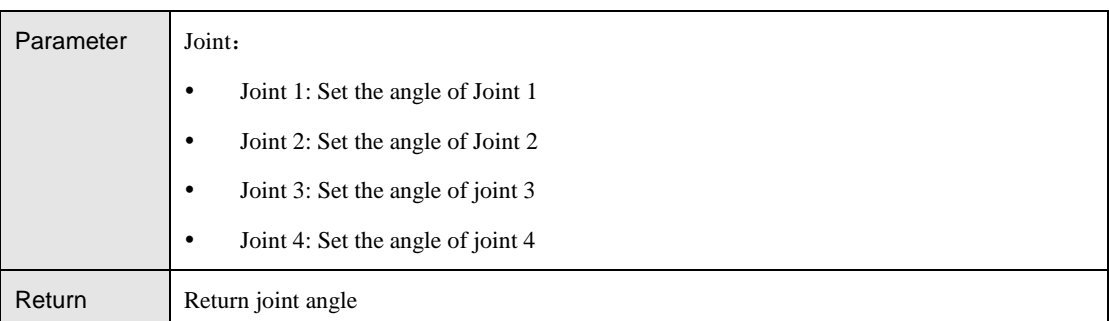

#### Table 4.21 Detect Robot lost step results

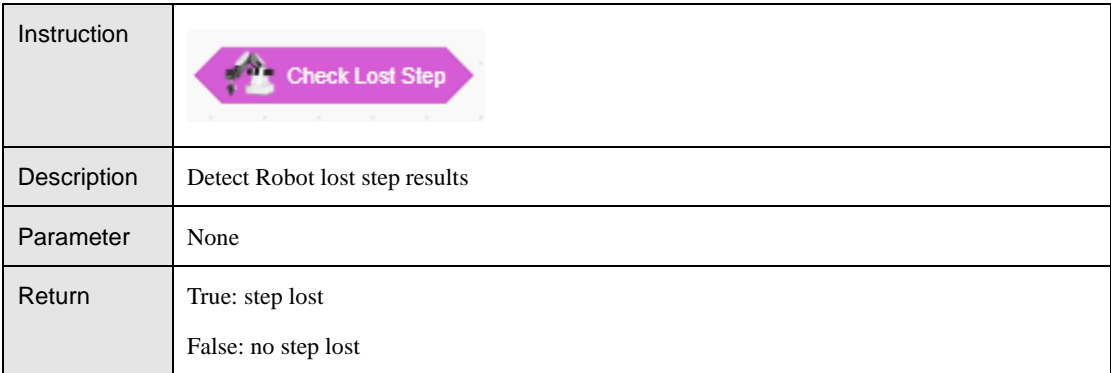

#### Table 4.22 clearthe robot alarm

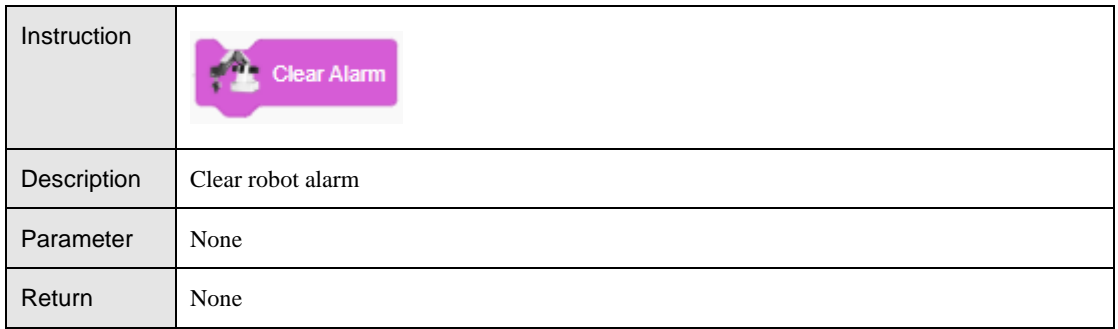

#### <span id="page-15-0"></span> $4.1.4$ **I/O**(**Only Magician supported**)

Table 4.23 Set EIO state

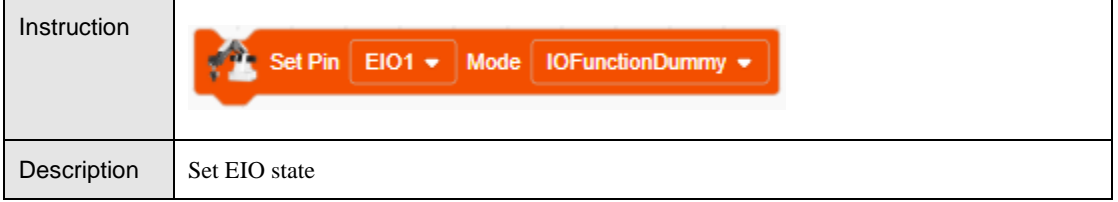

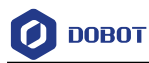

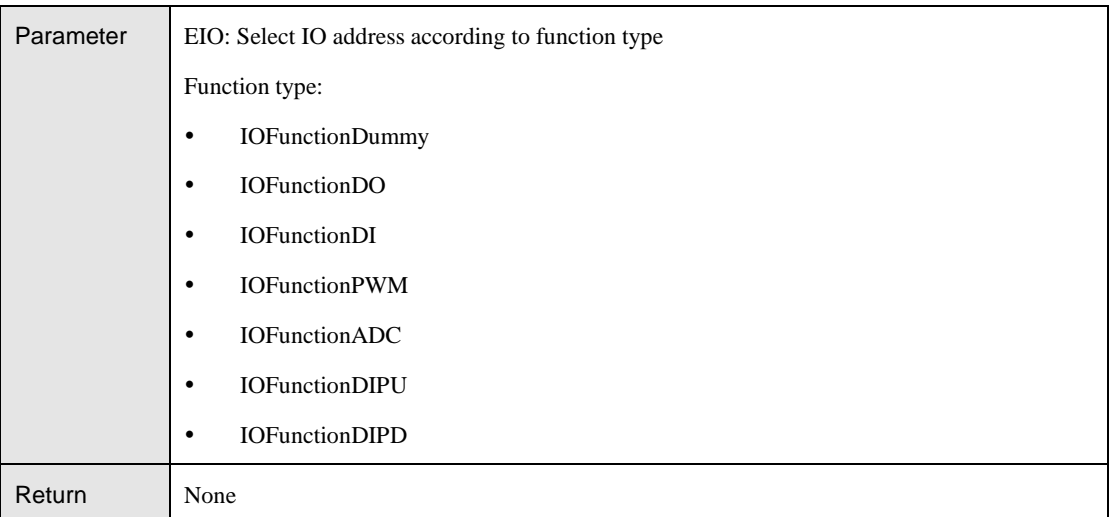

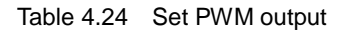

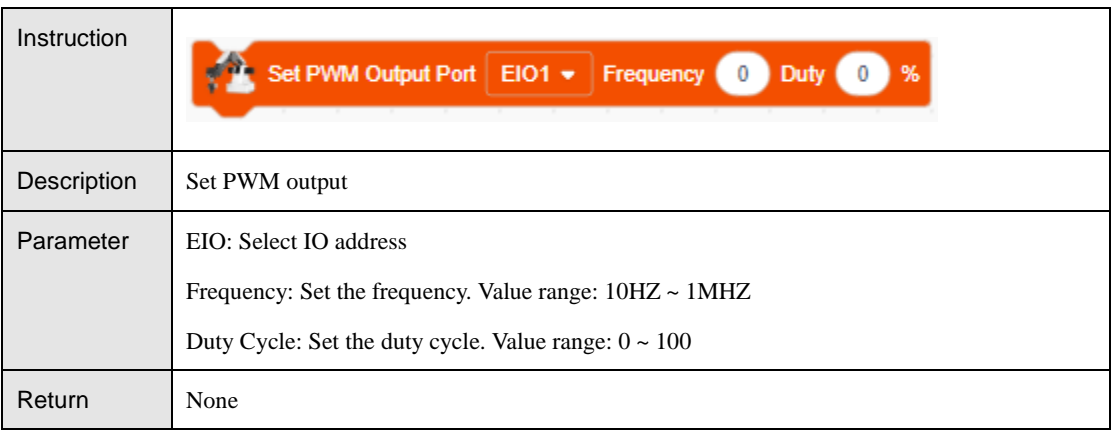

#### Table 4.25 Set digital output to high or low

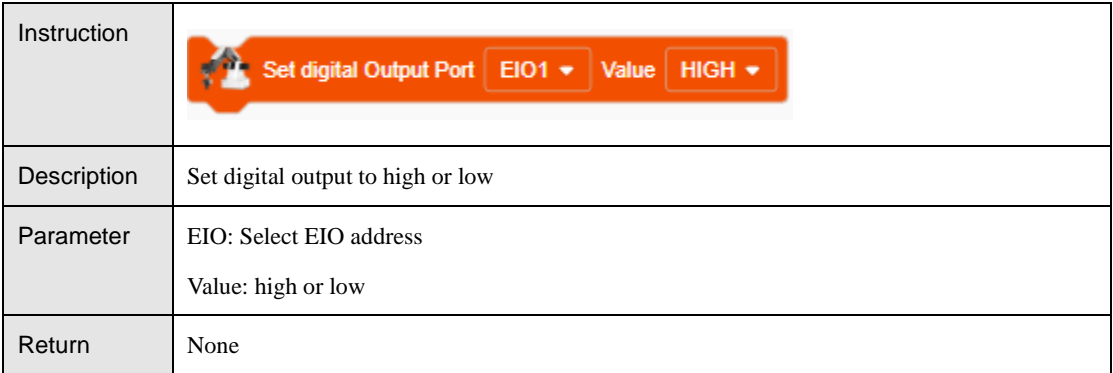

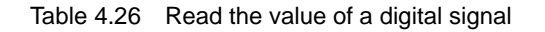

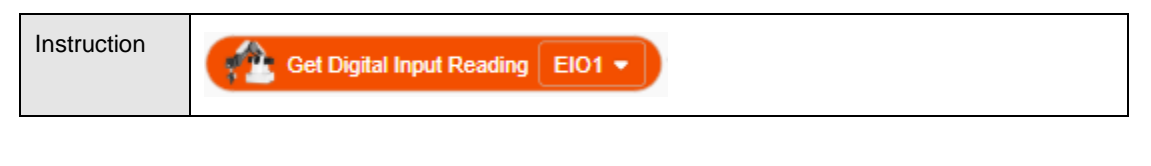

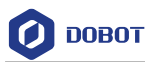

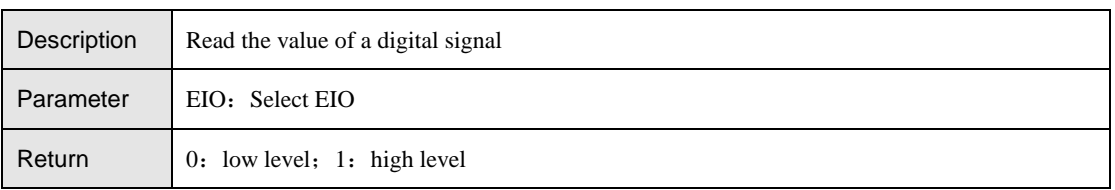

#### Table 4.27 Read the value of an analog signal

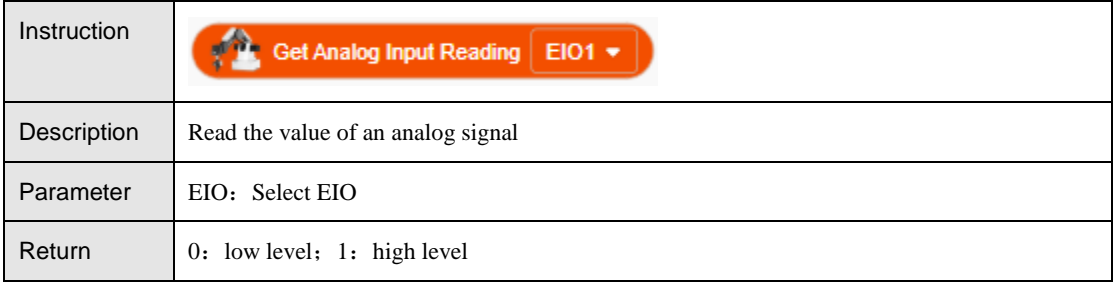

#### <span id="page-17-0"></span> $4.1.5$ **Calibration (Only Magician Lite supported)**

If Magician Lite is required for precise positioning and grasping, coordinate calibration is required in advance. The calibration steps are as follows.

Step 1 Click "Coordinate Calibration" to pop up the calibration interface, follow the prompts to install the suction cup, and click **Next**.

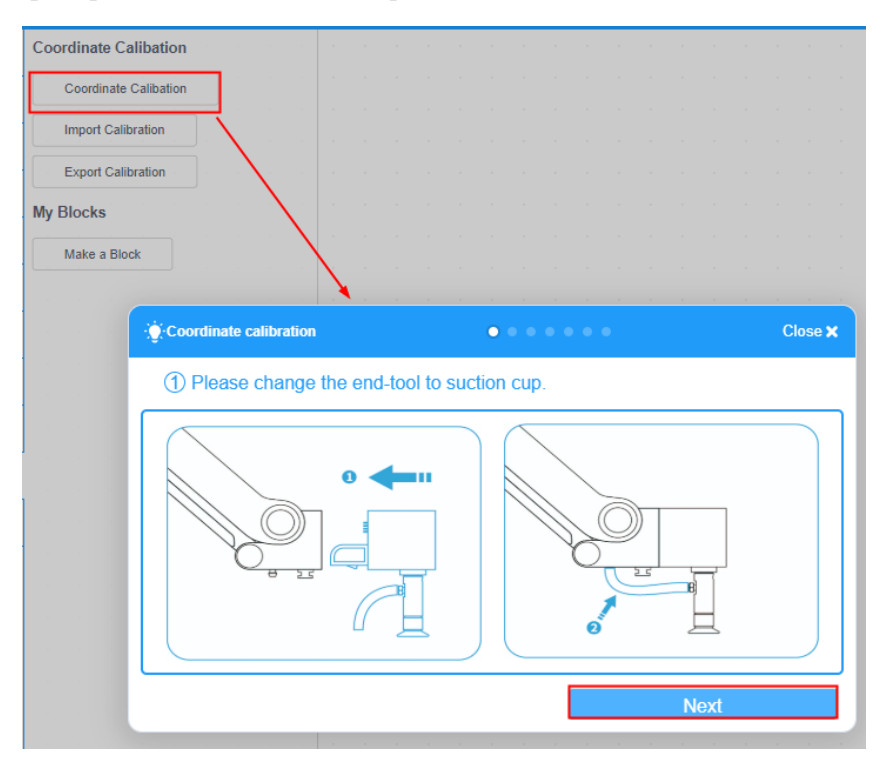

Figure 4.1 Install suction cup

Step 2 Follow the prompts to place the device. Click **Next**.

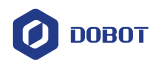

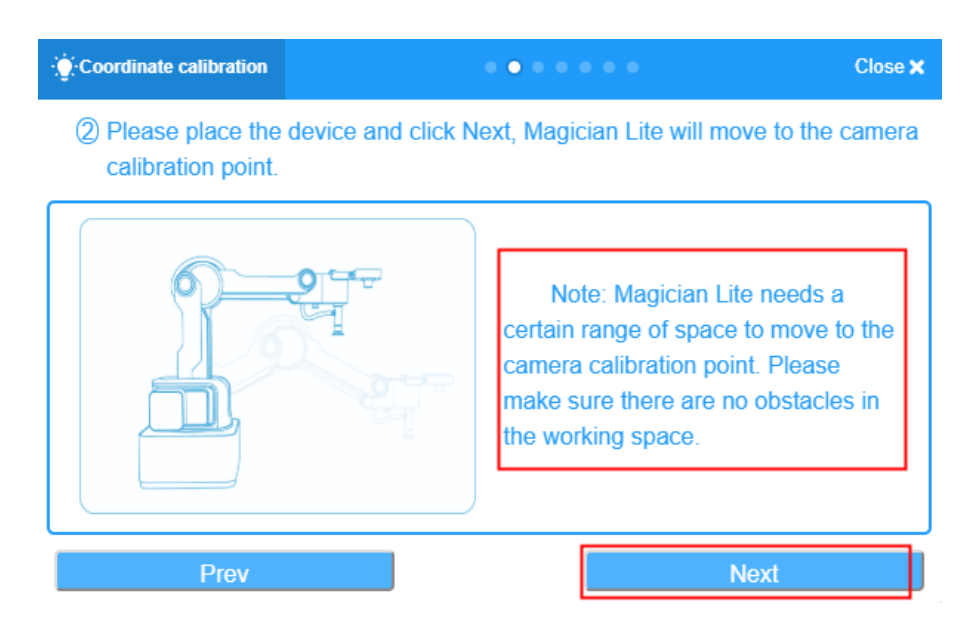

Figure 4.2 Place Magician Lite

Step 3 After placing the calibration plate in the box under the camera according to the prompts, the four calibration points A, B, C, and D will be displayed in the figure. Click **Next**.

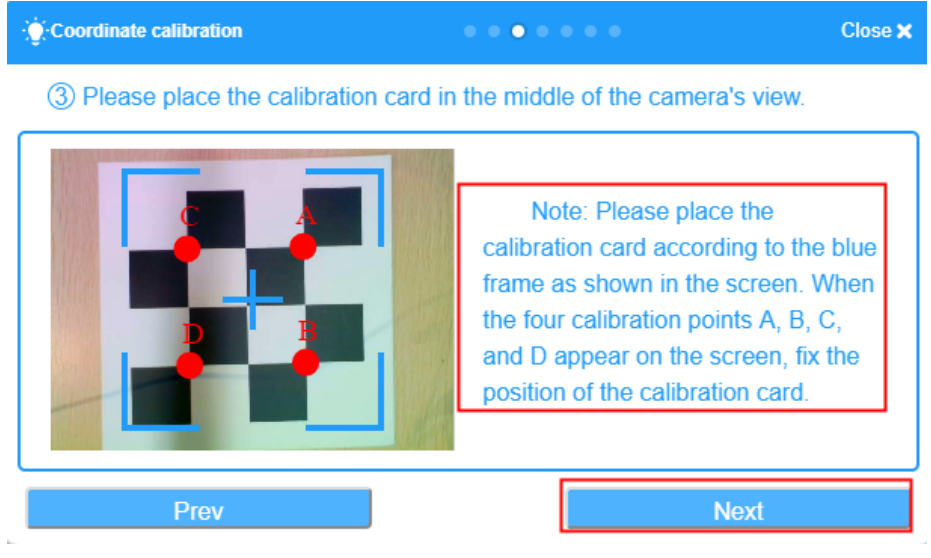

Figure 4.3 Place calibration plate

Step 4 Follow the prompts to jog the robot arm to move the end suction cup to the calibration point A, and click **Next**.

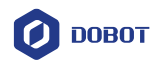

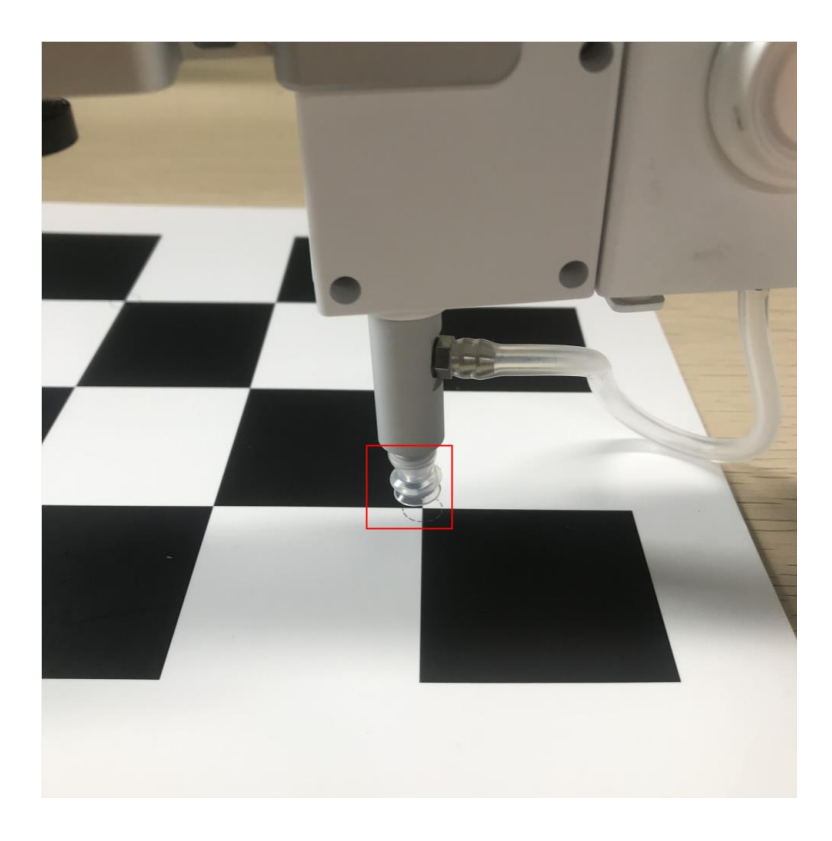

Figure 4.4 Move the end suction cup to the calibration point A

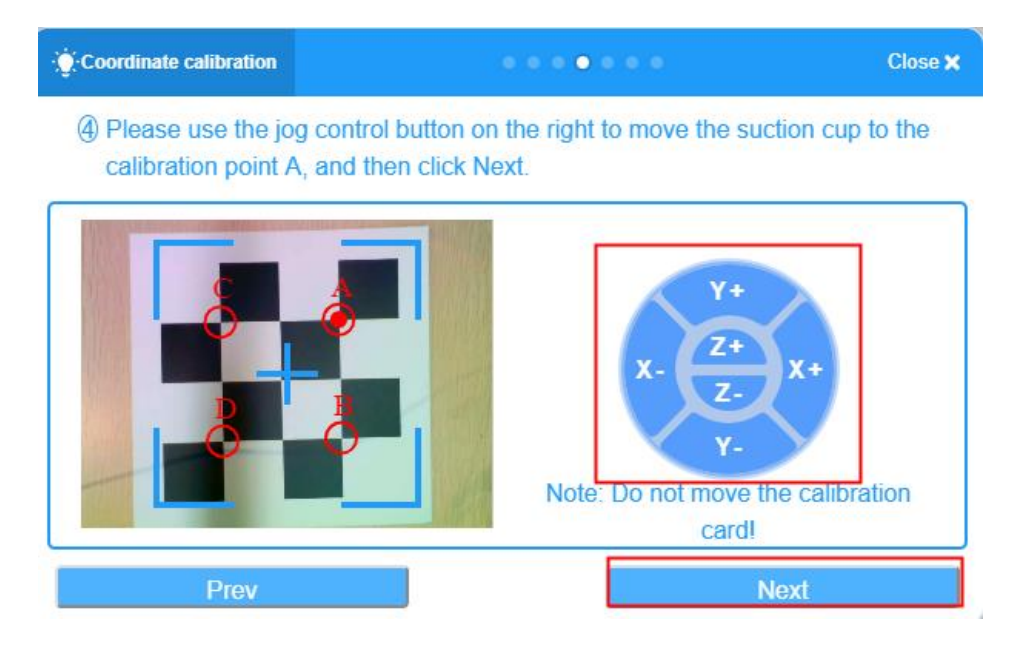

Figure 4.5 Calibration point A

#### **MNOTE**

Do not move the calibration plate during the calibration process, otherwise the calibration will be invalid.

```
Issue V1.3.1(2020-01-15) User Guide Copyright © Yuejiang Technology Co., Ltd.
```
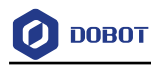

Step 5 Follow step 4 to calibrate point B, point C and point D.

# <span id="page-20-0"></span>**Extension Device**

#### <span id="page-20-1"></span> $4.2.1$ **Sliding rail**

#### Table 4.28 Set sliding rail state

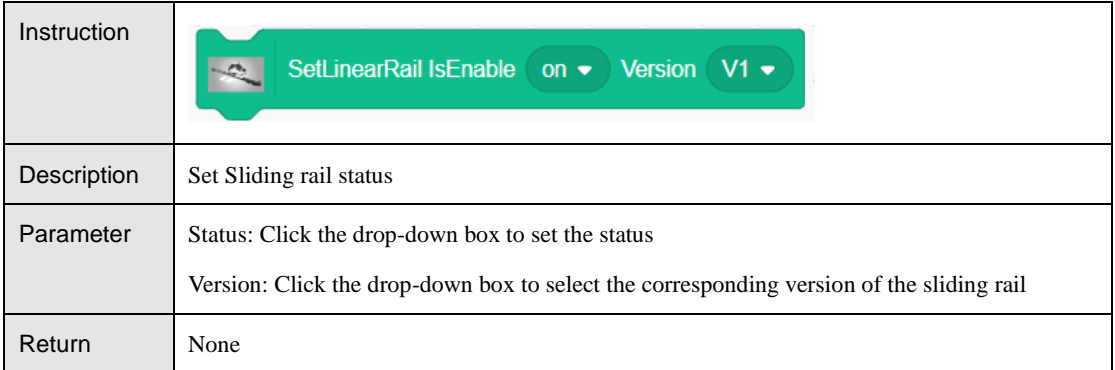

#### Table 4.29 Get sliding rail state

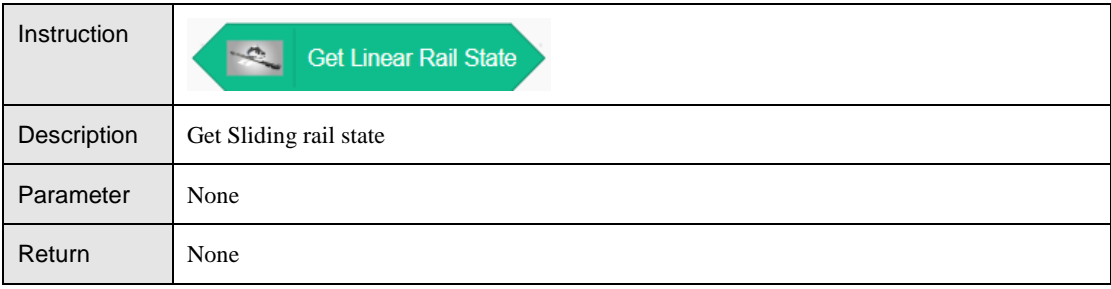

#### Table 4.30 Move the sliding rail for a certain distance

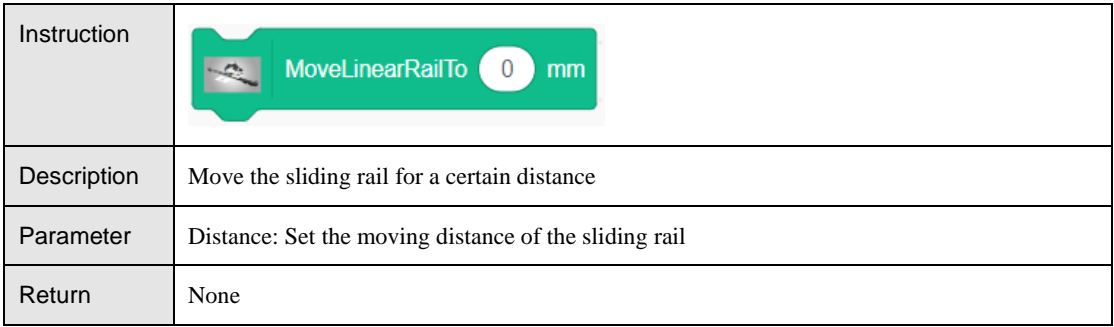

#### Table 4.31 Set the speed and acceleration in PTP mode

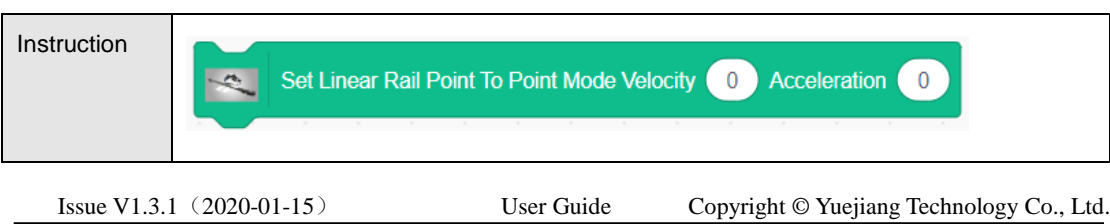

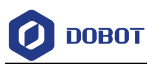

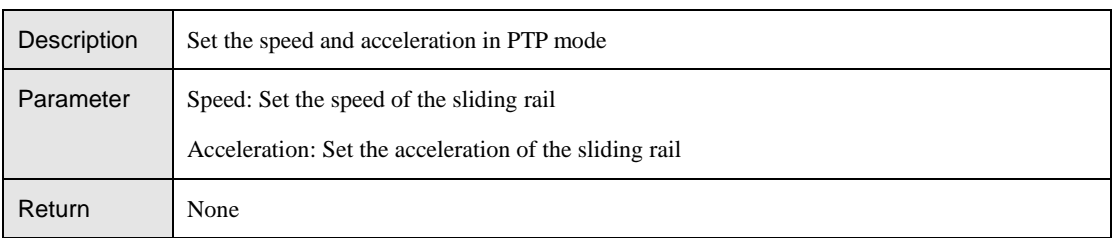

## Table 4.32 Set the speed and acceleration in jogging mode

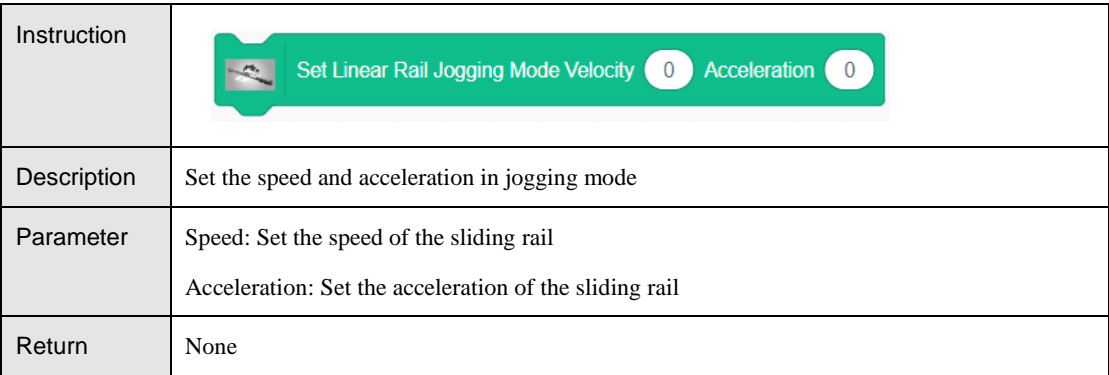

## Table 4.33 Get the speed and acceleration in PTP mode

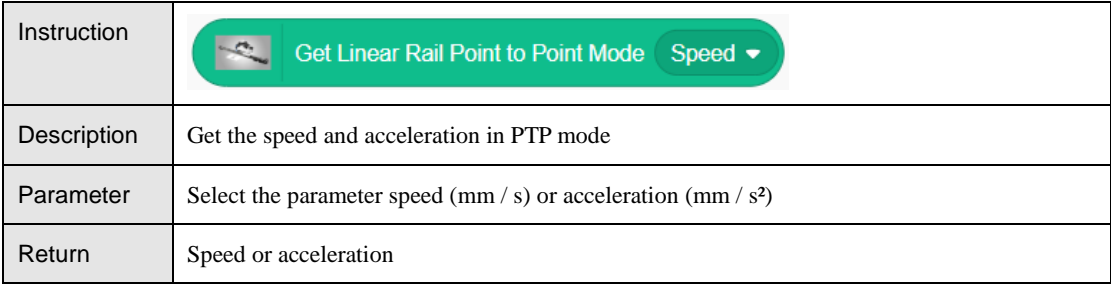

#### Table 4.34 Get the speed and acceleration in jogging mode

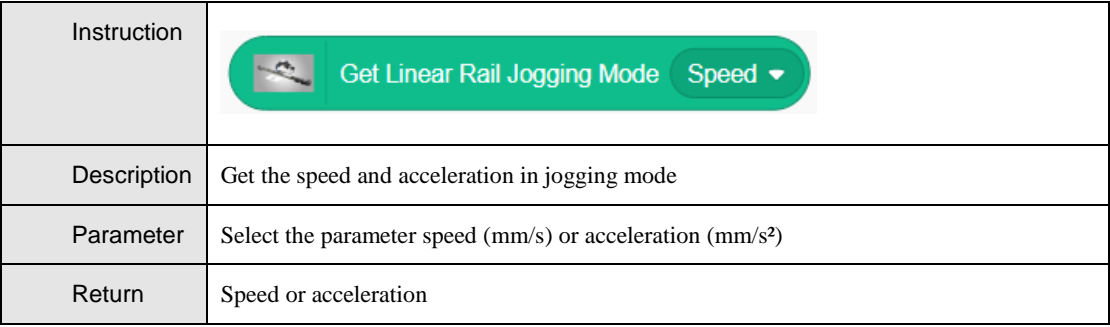

#### Table 4.35 Get sliding rail postion

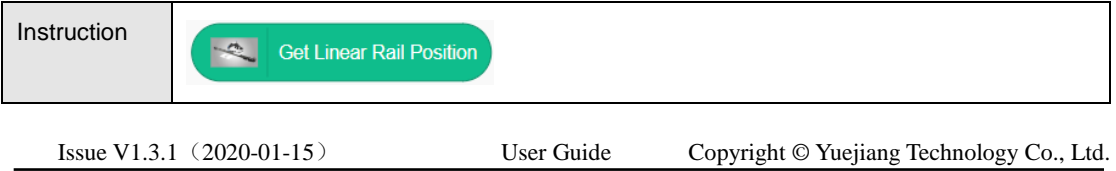

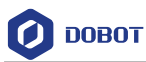

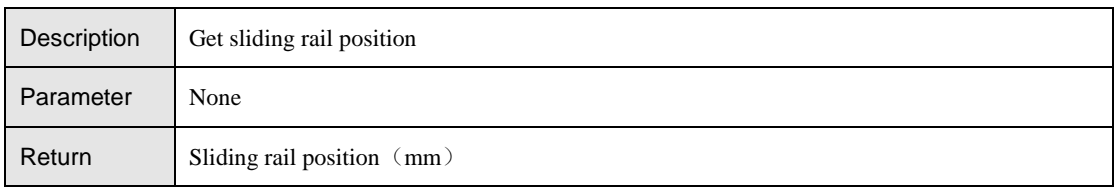

#### <span id="page-22-0"></span> $4.2.2$ **AI**

## **Speech Recognition**

Speech Recognition

Click **Open speech recognition** popup the voice recognition interface. Step 1

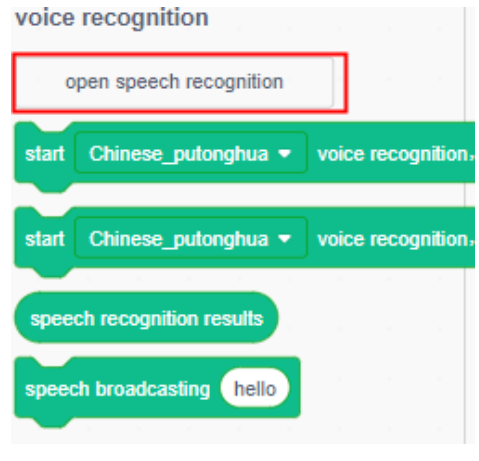

Figure 4.6 Open speech recognition

Step 2 Please select a language, Click Start to recognize your voice.

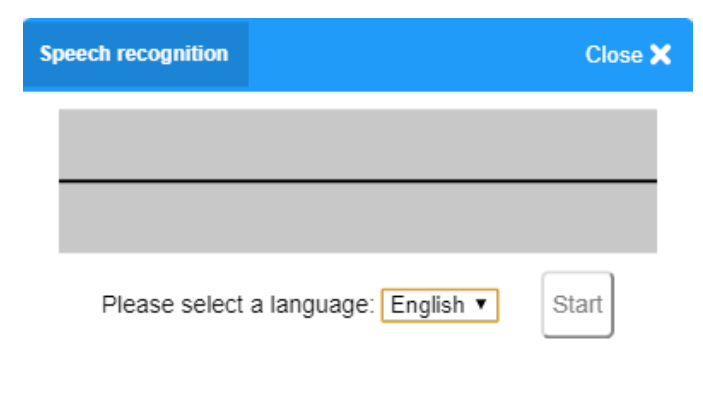

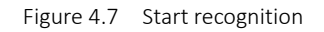

**Step 3** Click **Stop** to finish speech recognition.

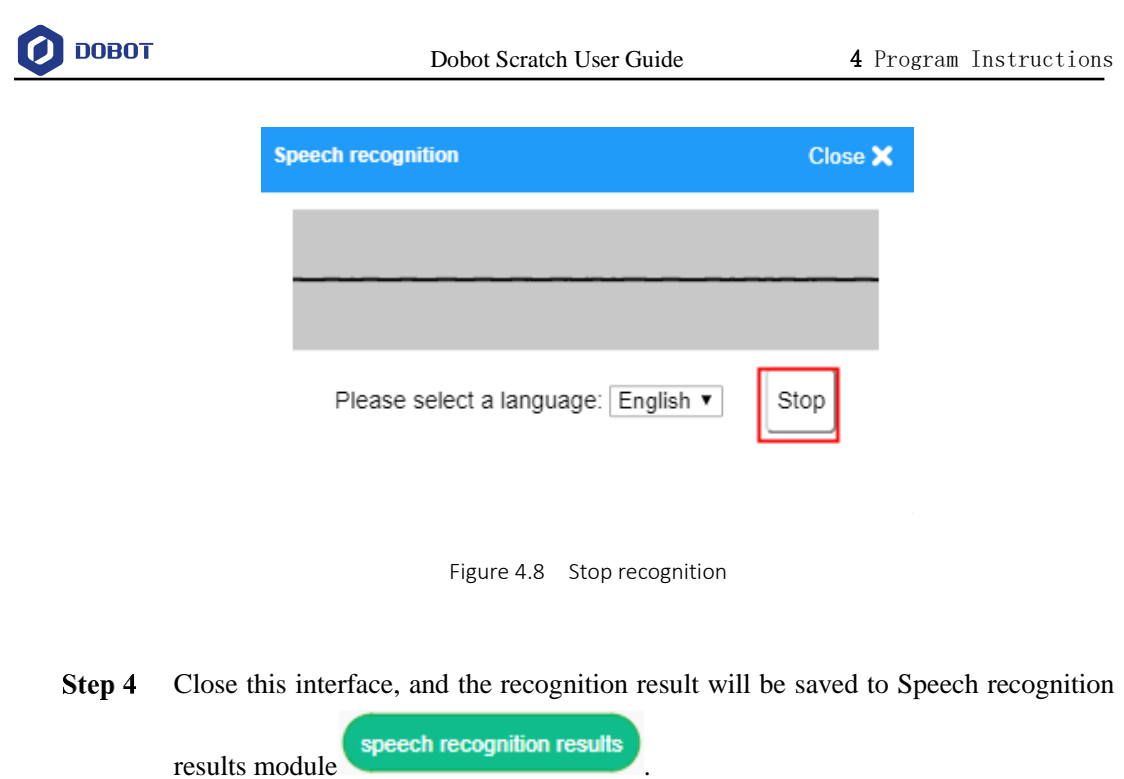

<span id="page-23-0"></span>Instruction Description

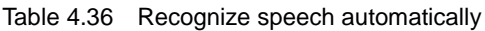

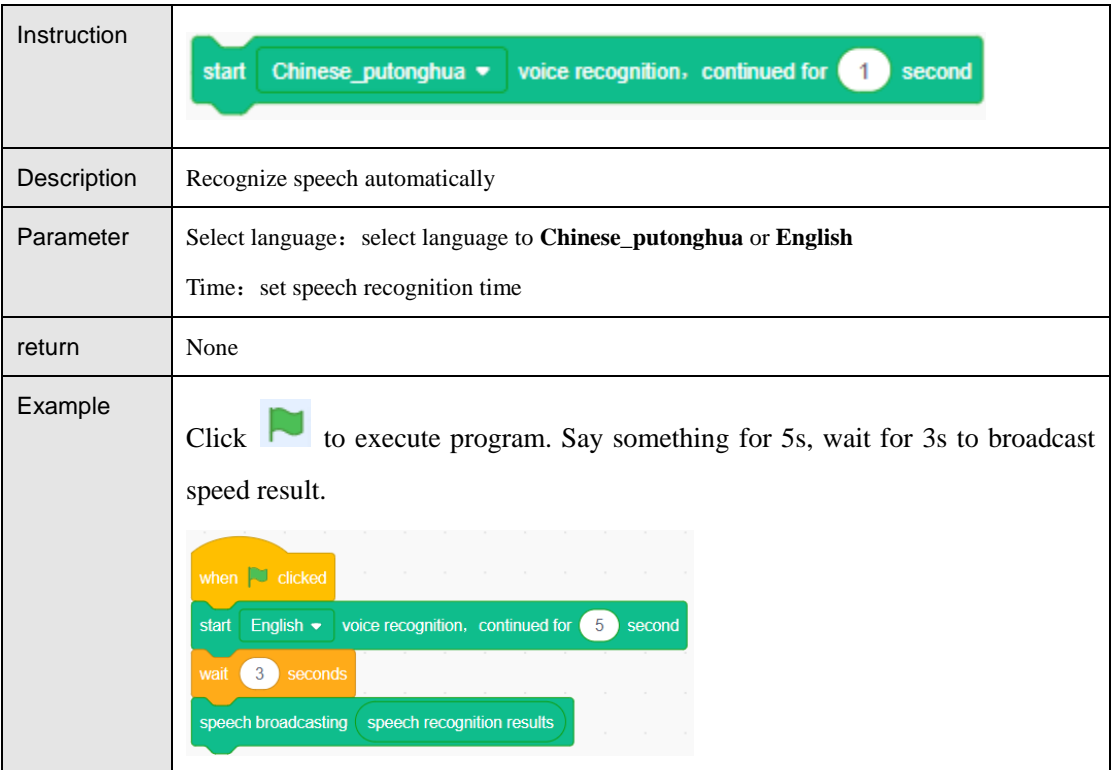

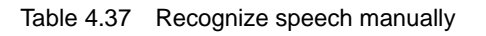

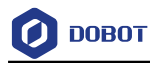

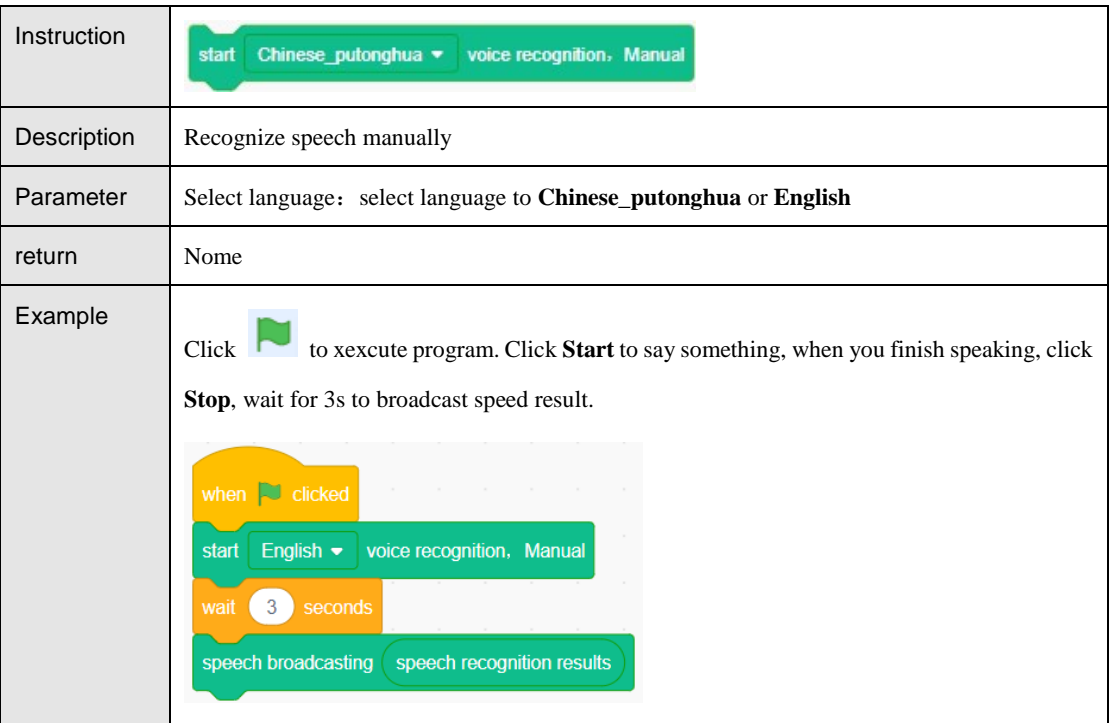

#### Table 4.38 Speech recognition result

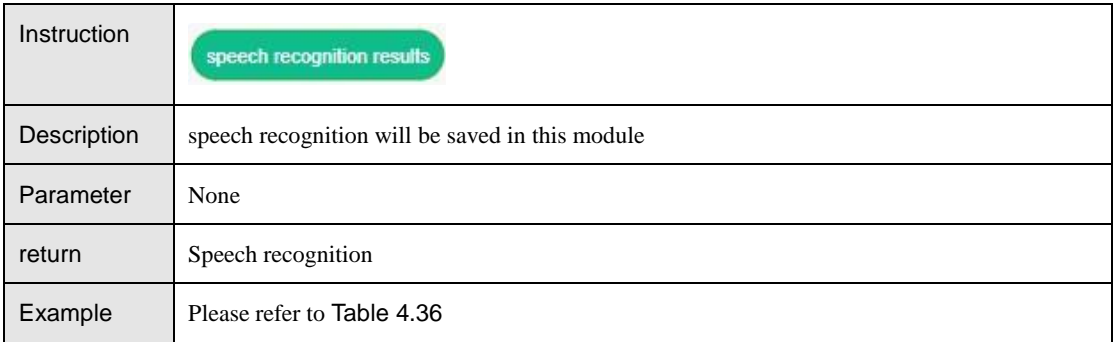

#### Table 4.39 broadcast speech

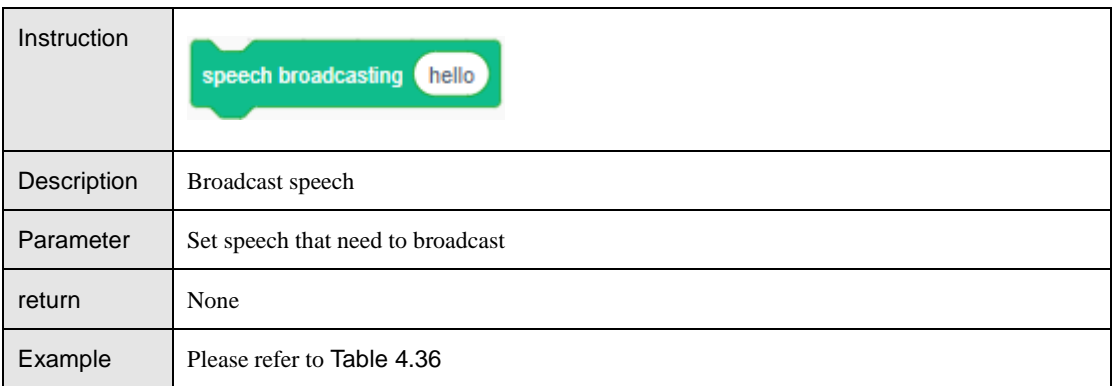

## <span id="page-24-0"></span>**Image Getting**

Table 4.40 Get image automatically

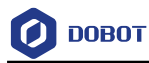

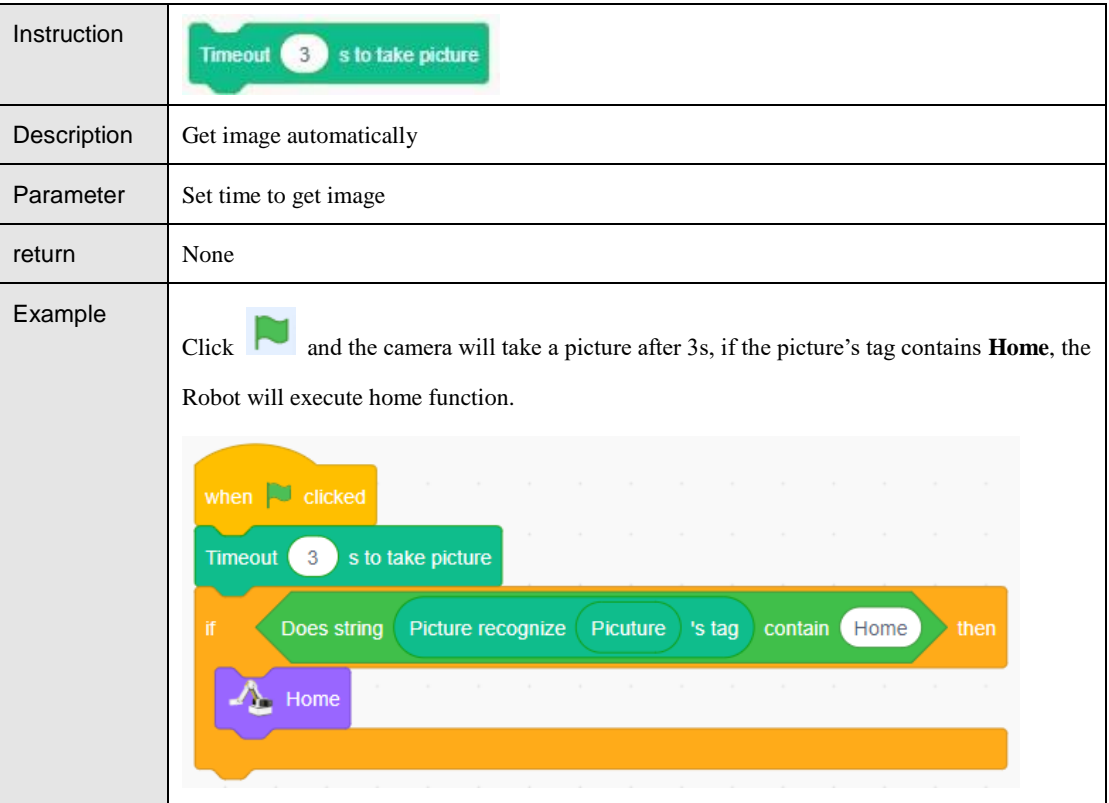

Table 4.41 Get image manually

<span id="page-25-0"></span>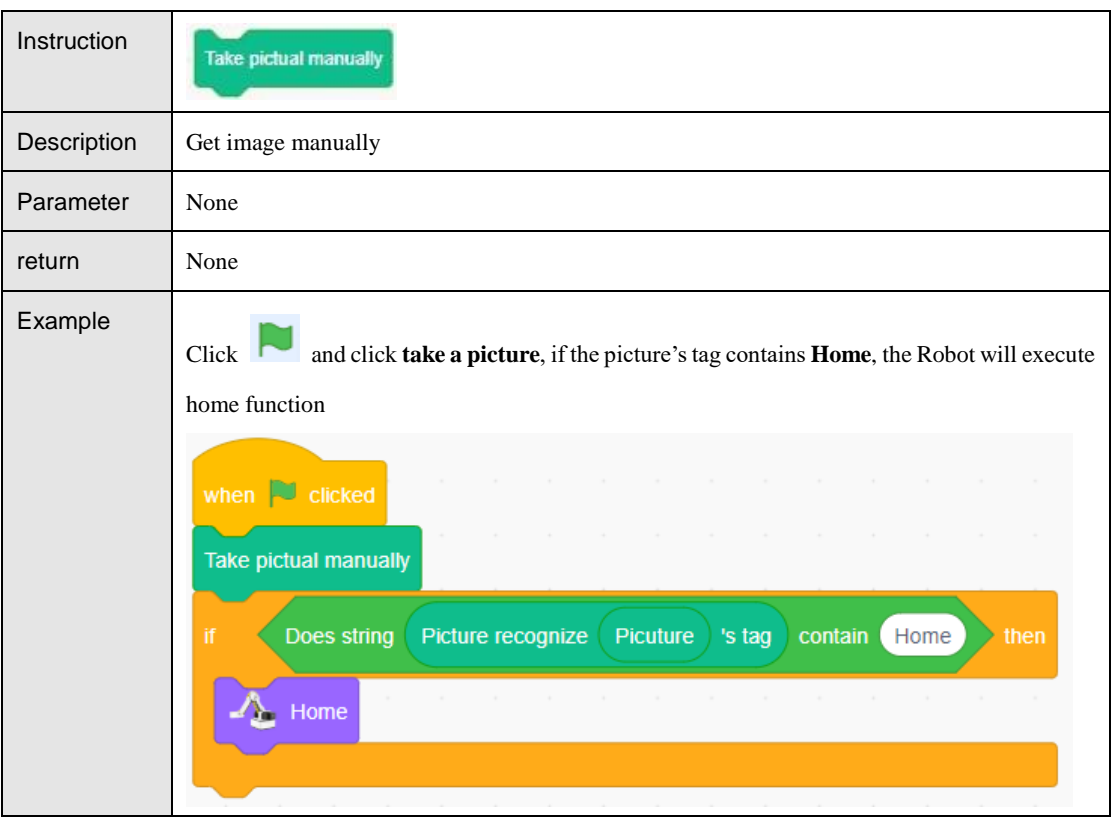

Table 4.42 Save image

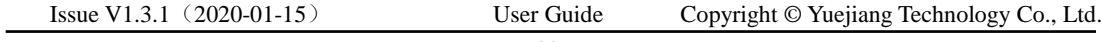

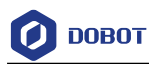

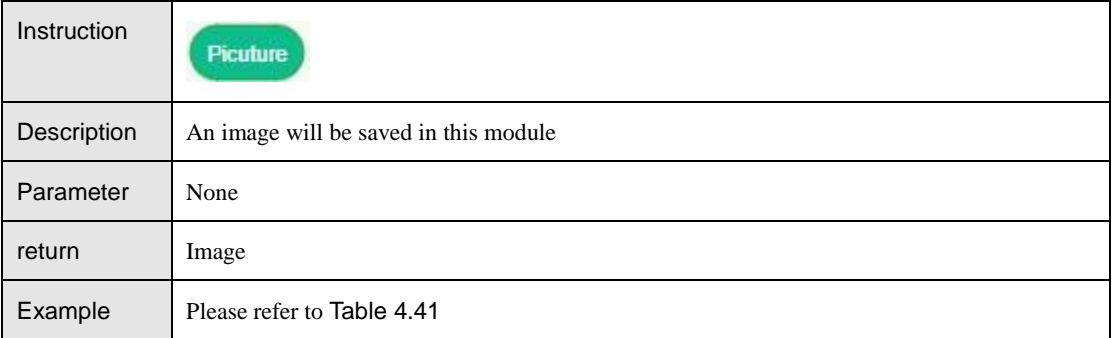

## **Image Recognition**

Create Image Date

Step 5 Click **Edit classification data** to popup create image date interface.

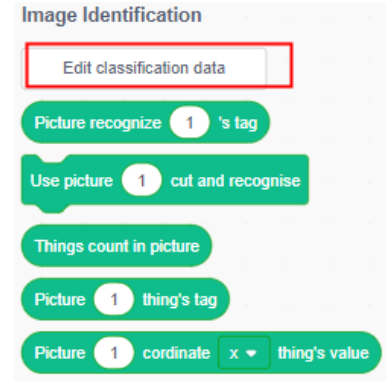

Figure 4.9 Edit classification data

Click to get image and name it. (please colse your computer camera before Step 6 using camera)

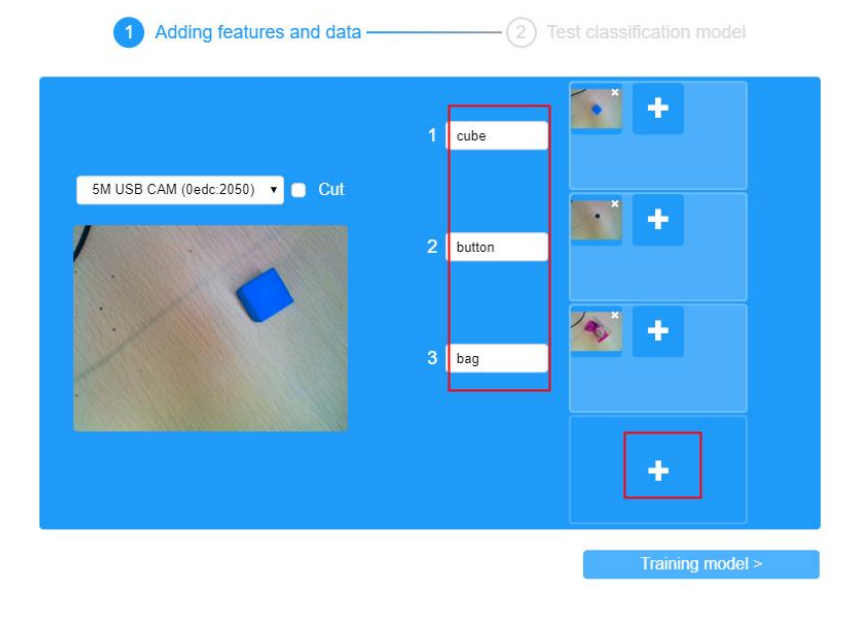

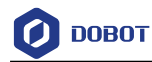

Figure 4.10 Get image and name it

Step 7 If you need to cut the object in the picture, you can check **Cut** and click the object in the box to get the picture.

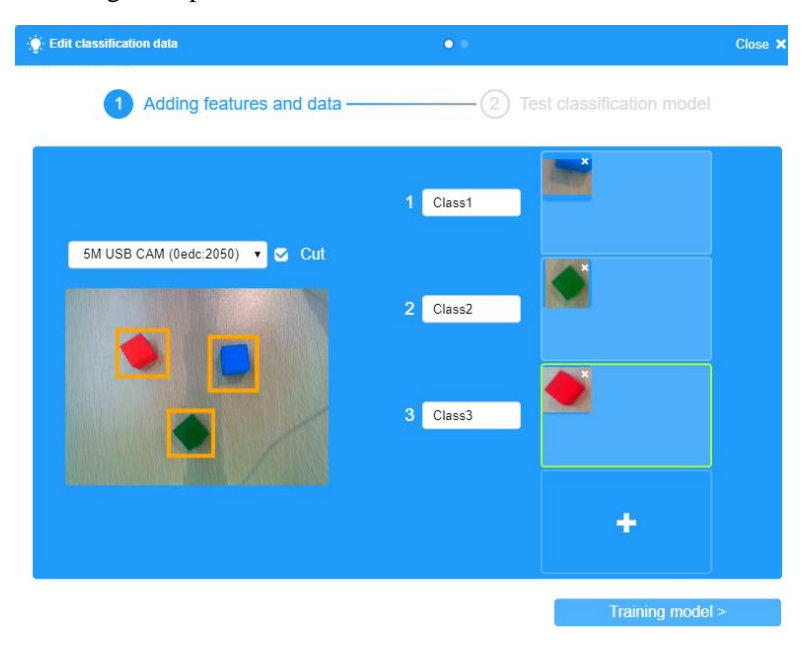

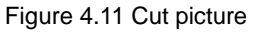

Step 8 Click **Training model** to test image, put object below the camera, and the system will match it via feature.

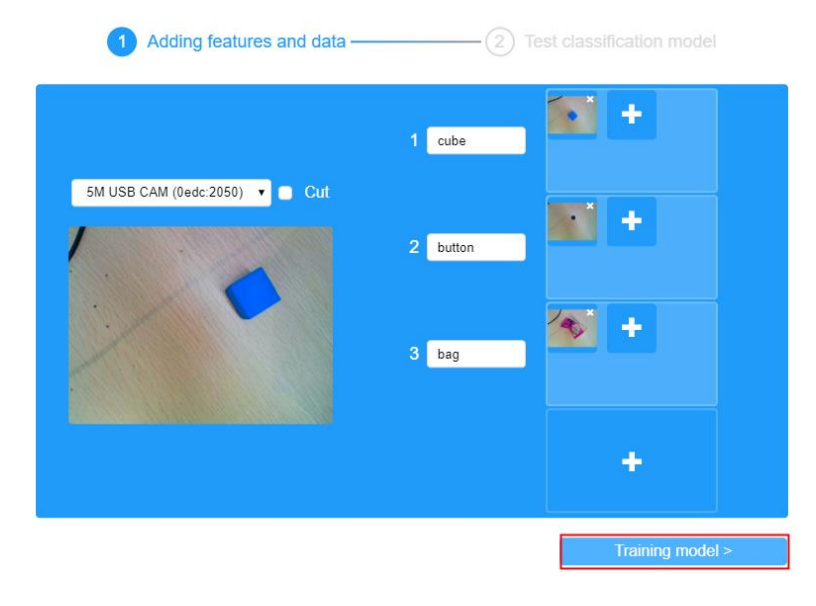

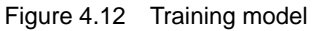

Step 9 Click **Finish** to finish creating image after finish image testing.

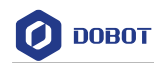

i.

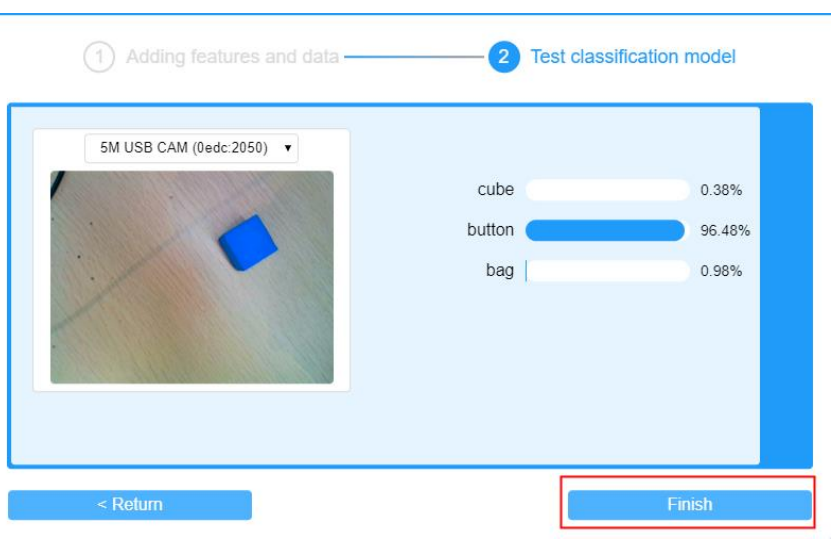

Figure 4.13 Finish model

#### Instruction Description

Table 4.43 Image name recognition

| Instruction | Picture recognize<br>'s tag  |
|-------------|------------------------------|
| Description | Recognize image name         |
| Parameter   | Put an image into the module |
| return      | Image name                   |
| Example     | Please refer to Table 4.40   |

#### Table 4.44 Cut and recognize image

<span id="page-28-0"></span>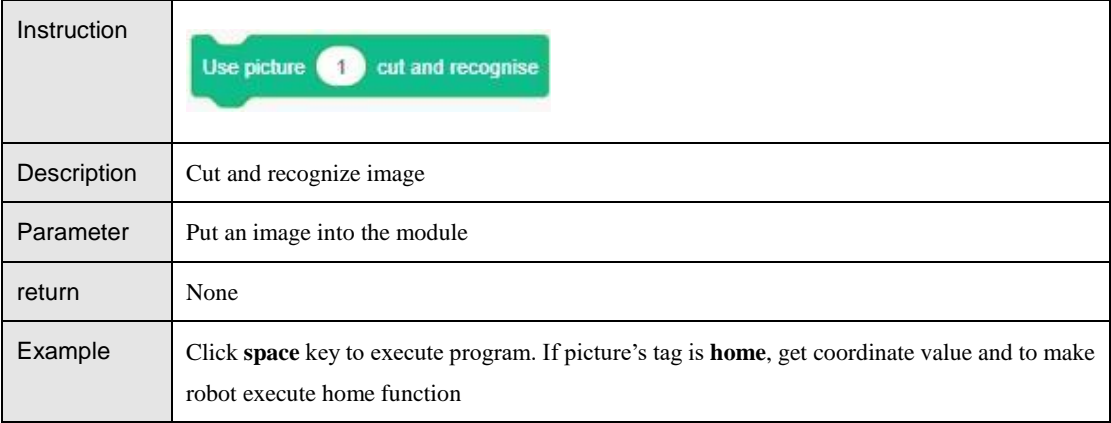

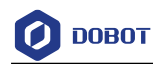

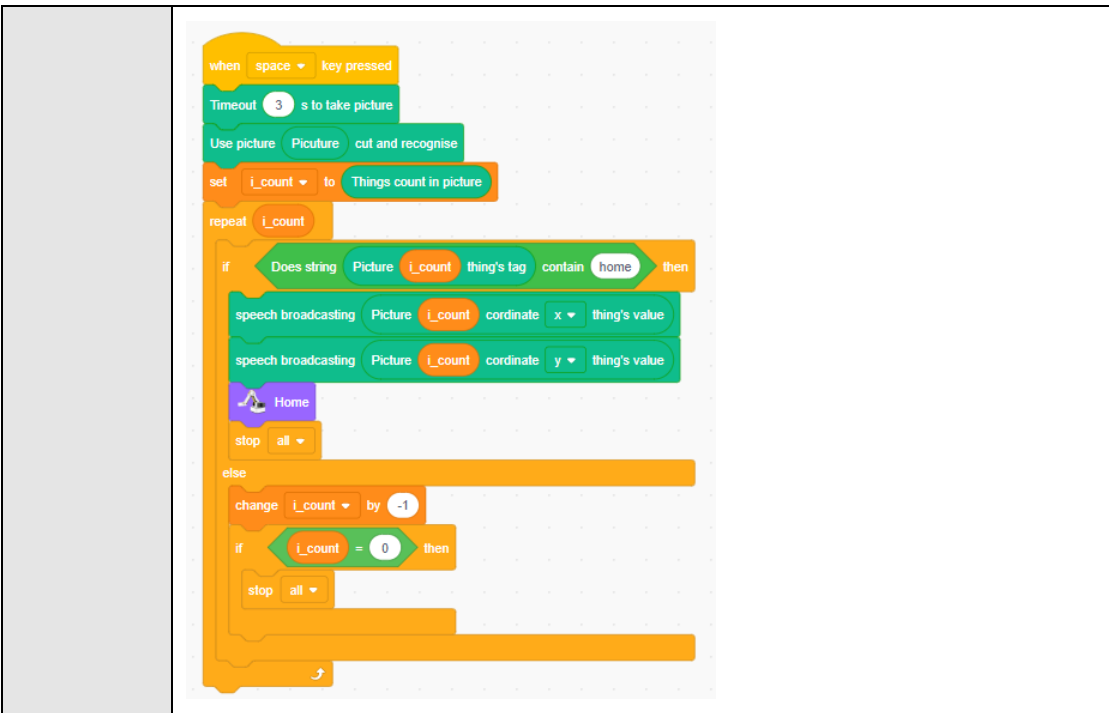

#### Table 4.45 Get the number of image which is cut

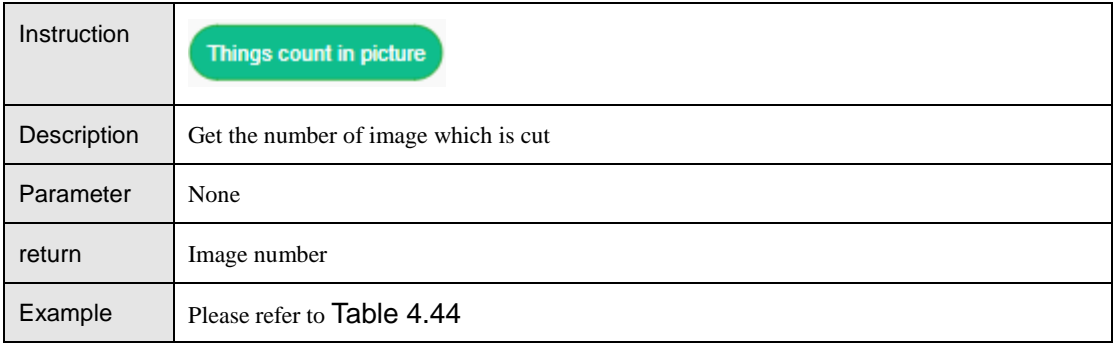

#### Table 4.46 Get number of picture which is cut

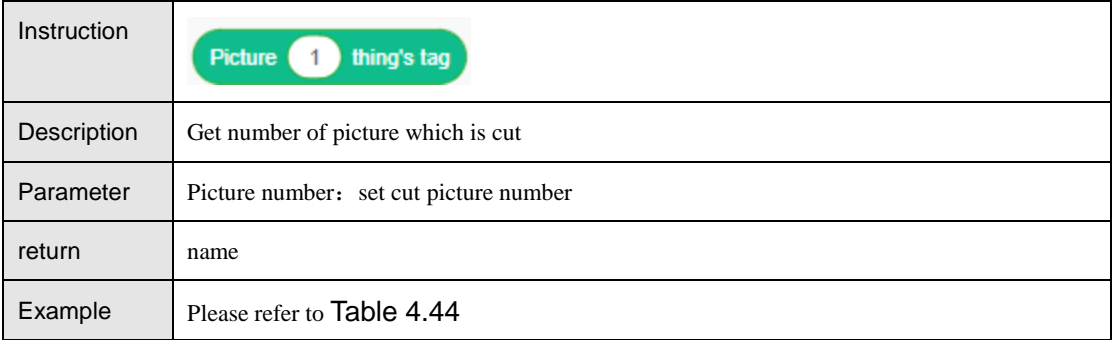

#### Table 4.47 Get coordinate of picture

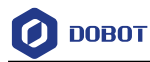

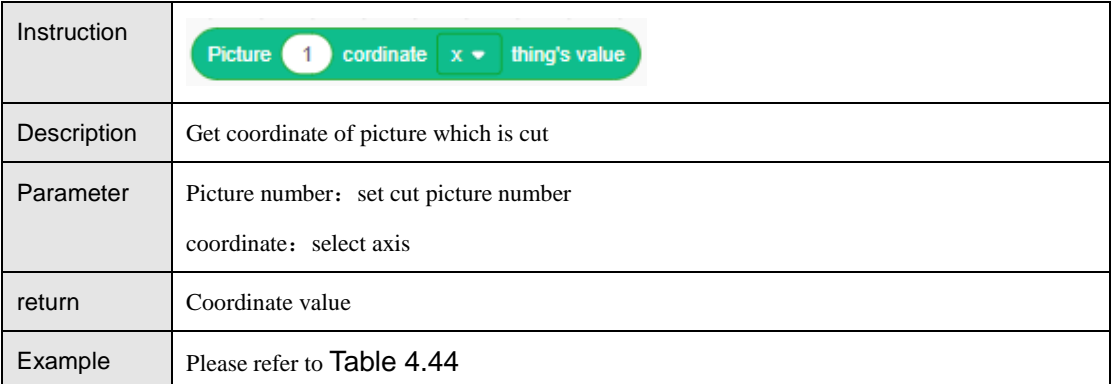

## **Face Recognition**

Create Face Date

**Step 1** Click **New face data** topopup the create face date interface.

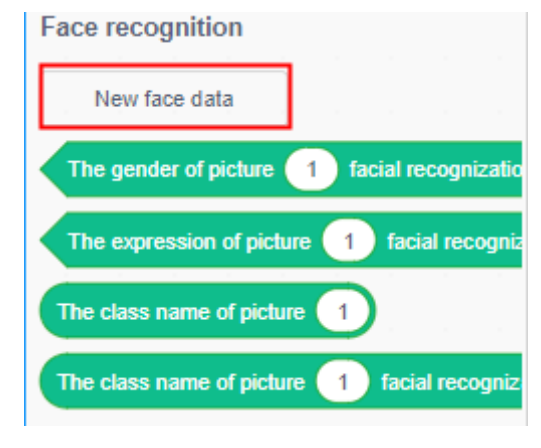

Figure 4.14 Create face data

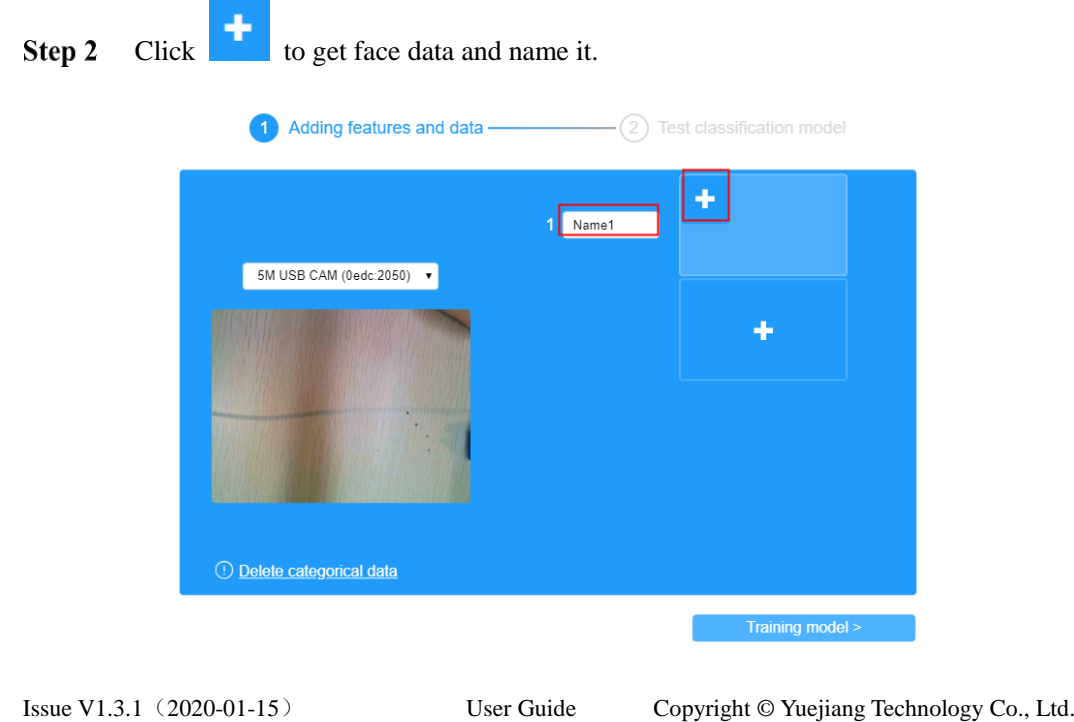

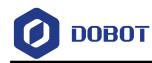

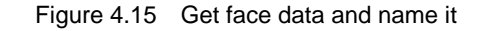

# $(2)$  Test classification model 1 Adding features and data -÷ 1 Name1 5M USB CAM (0edc:2050) ▼ ٠ 10 Delete categorical data Training model:

#### Step 3 Click **Training model** to test face date

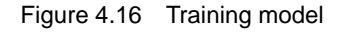

Step 4 Put your face below the camera, and click **Test** to match it via feature.

| Edit face data             | $\bullet$                     | Close X                          |
|----------------------------|-------------------------------|----------------------------------|
| Adding features and data - | $\mathbf{2}^{\circ}$          | <b>Test classification model</b> |
| 5M USB CAM (0edc:2050) v   | Name1<br>Name4<br><b>Test</b> | 0.15%<br>0.29%                   |
| < Return                   |                               | Finish                           |

Figure 4.17 Train model

**Step 5** Click **Finish** to finish creating face data.

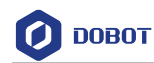

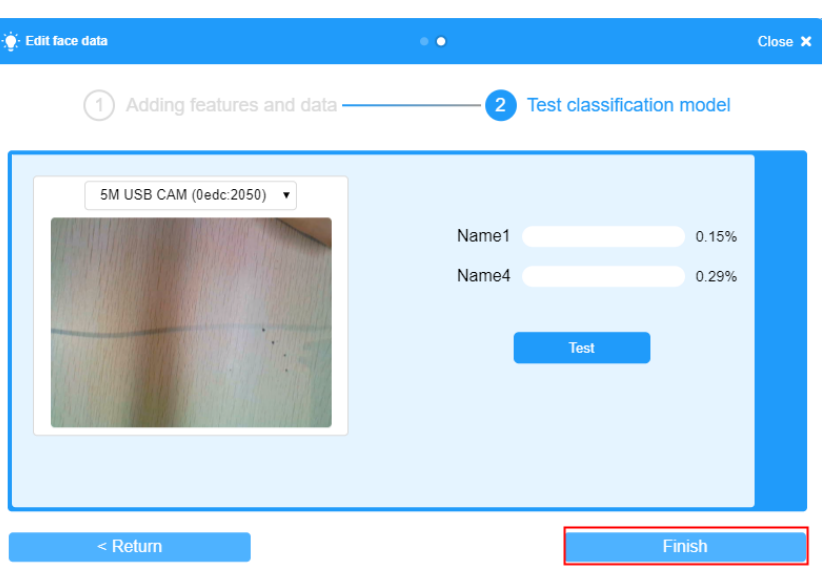

Figure 4.18 finish training model

<span id="page-32-0"></span>Instruction Description

Table 4.48 sexual recognition

| Instruction | The gender of picture<br>facial recognization is<br>male $\bullet$                                                                                                    |
|-------------|----------------------------------------------------------------------------------------------------|
| Description | Recognize sexual via face data                                                                                                    |
| Parameter   | Face data: put face data into the module<br>Sexual: male, female                                                                                                    |
| return      | True: Recognize successfully<br>False: Recognize failed                                                                                                    |
| Example     | Click key space to execute and recognize a man' sexual and expression.<br>when space $\bullet$ key pressed<br>Timeout 3 s to take picture<br>The gender of picture   Picuture   facial recognization is  <br>female $\blacktriangleright$<br>The expression of picture $\vert$ Picuture $\vert$ facial recognization is normal $\blacktriangleright$<br>and<br>then<br>speech broadcasting this is a smiling girl |

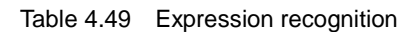

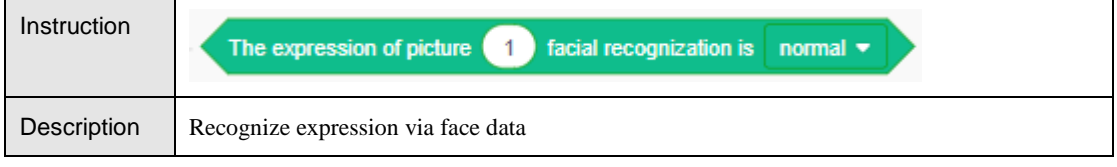

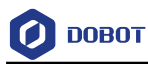

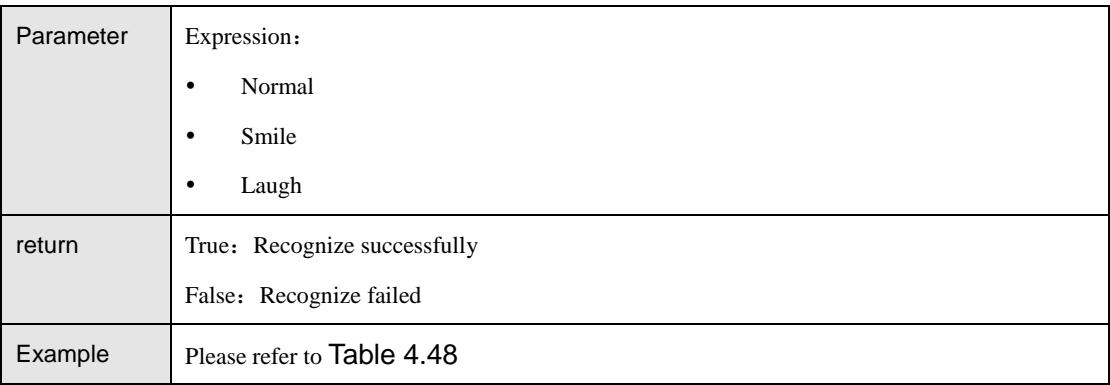

#### Table 4.50 Get name

<span id="page-33-0"></span>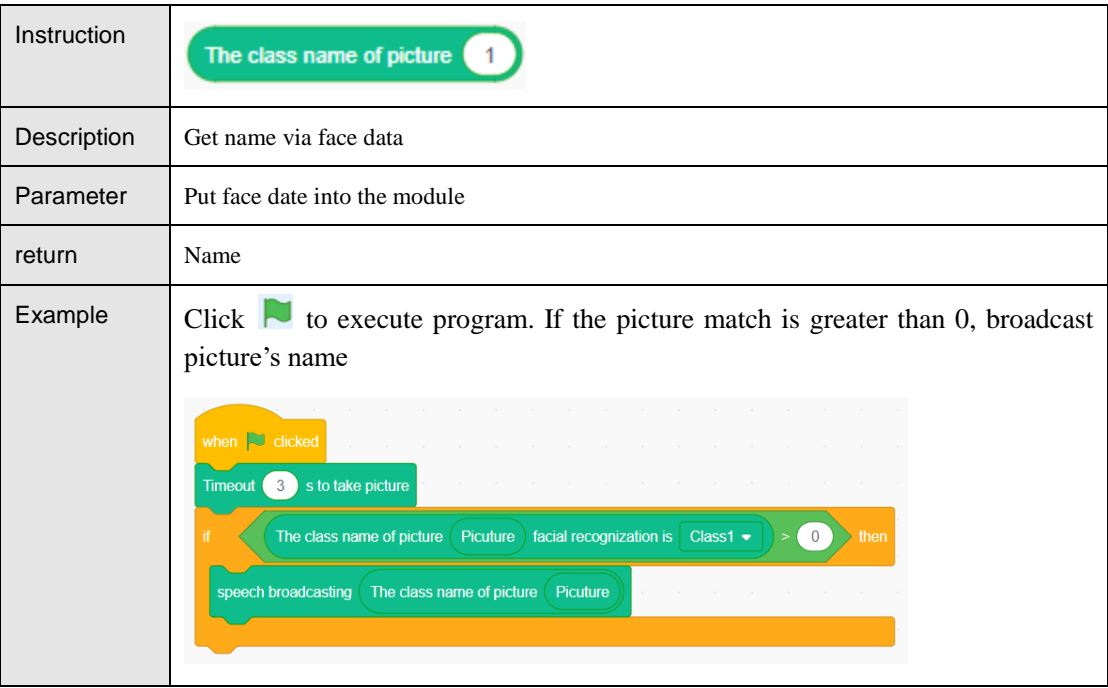

#### Table 4.51 Face match

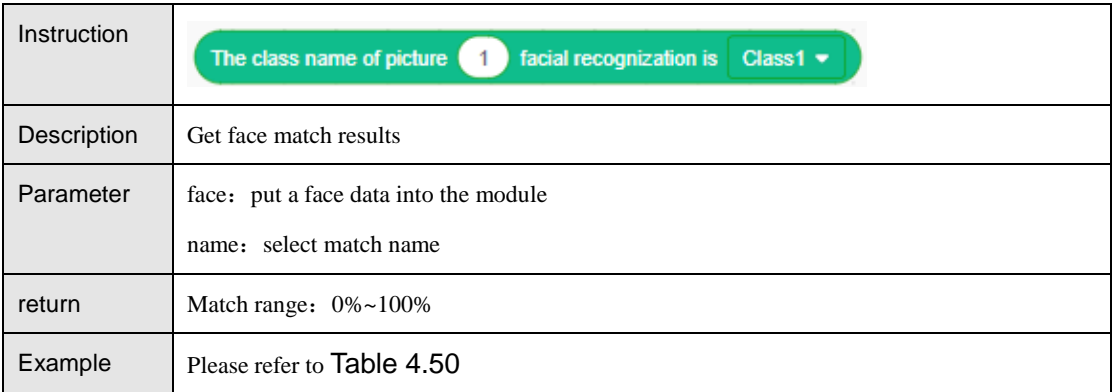

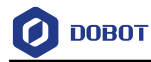

## **OCR Recognition**

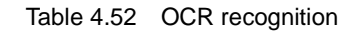

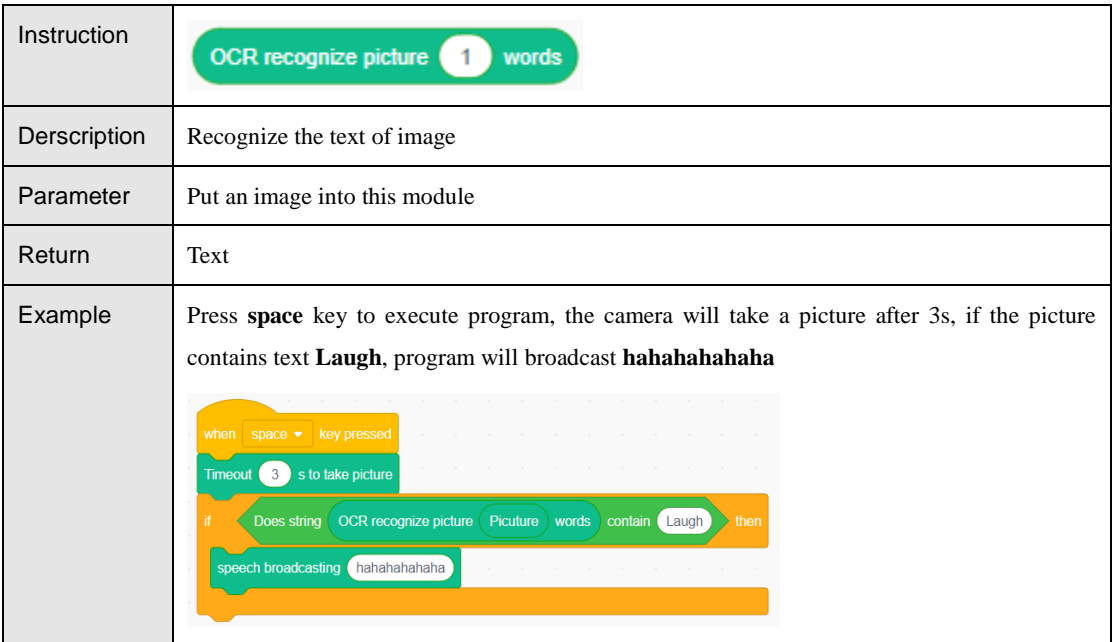

#### <span id="page-34-0"></span> $4.2.3$ **Photoelectric and Color Sensor**

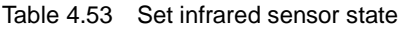

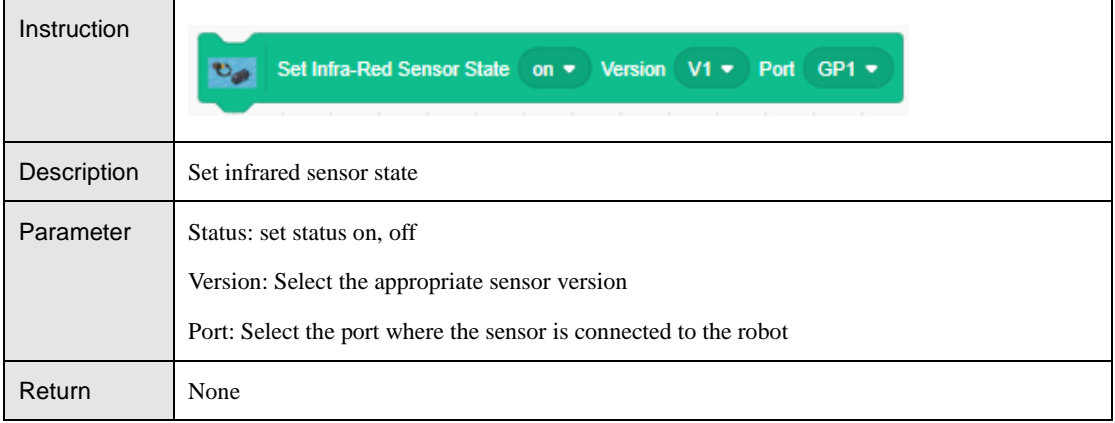

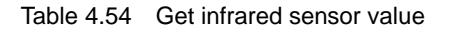

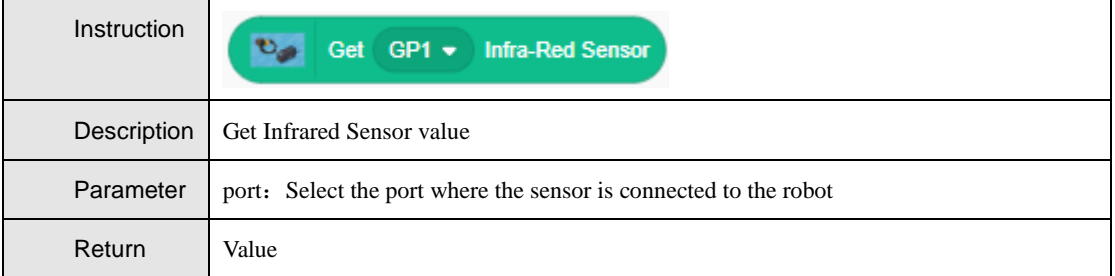

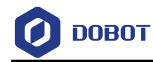

#### Table 4.55 Get color sensor state

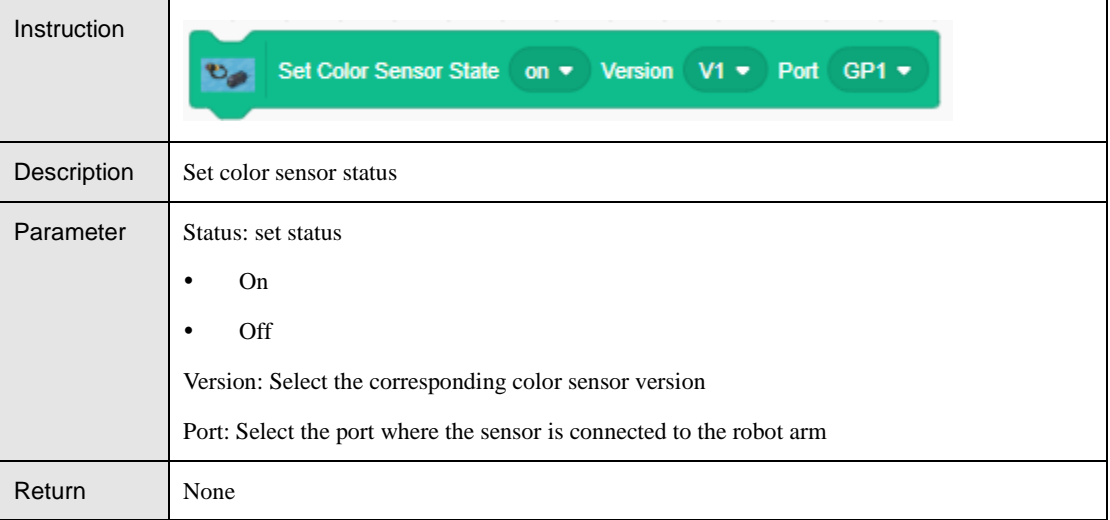

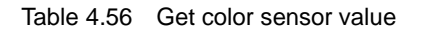

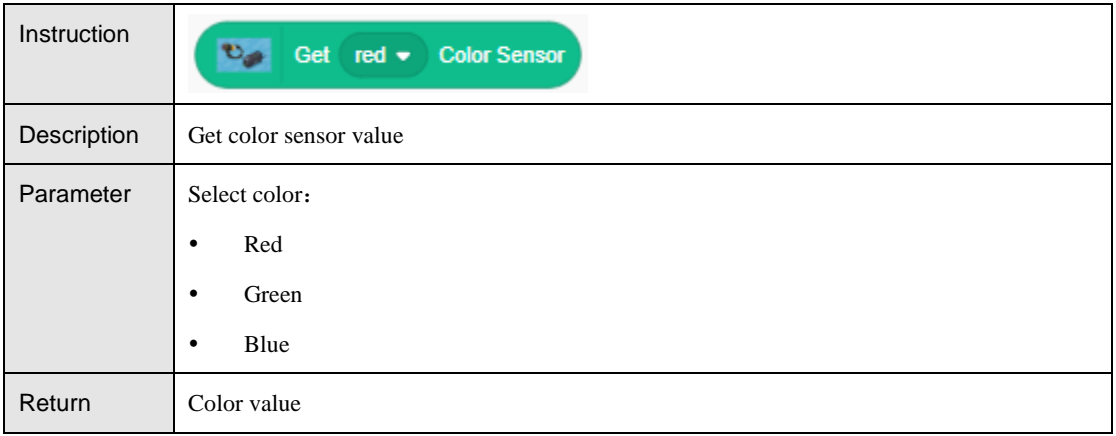

# <span id="page-35-0"></span>**Magic Box**

Table 4.57 Output analog signal pin value

| Instruction | Value 1<br>Analog Output Pin (0)     |
|-------------|--------------------------------------|
| Description | Output analog signal pin value       |
| Parameter   | Pin: Set pin number                  |
|             | Value: Set value, value range: 0~255 |
| Return      | None                                 |

#### Table 4.58 Output digital signal pin value

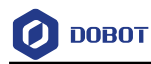

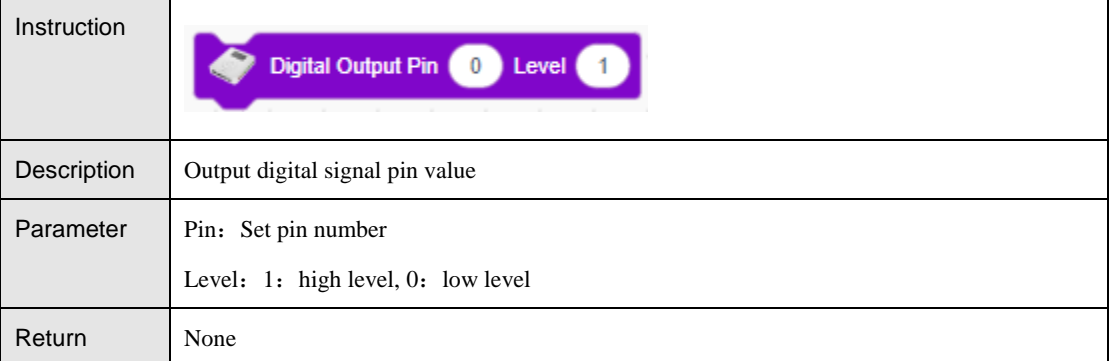

#### Table 4.59 Set pin state

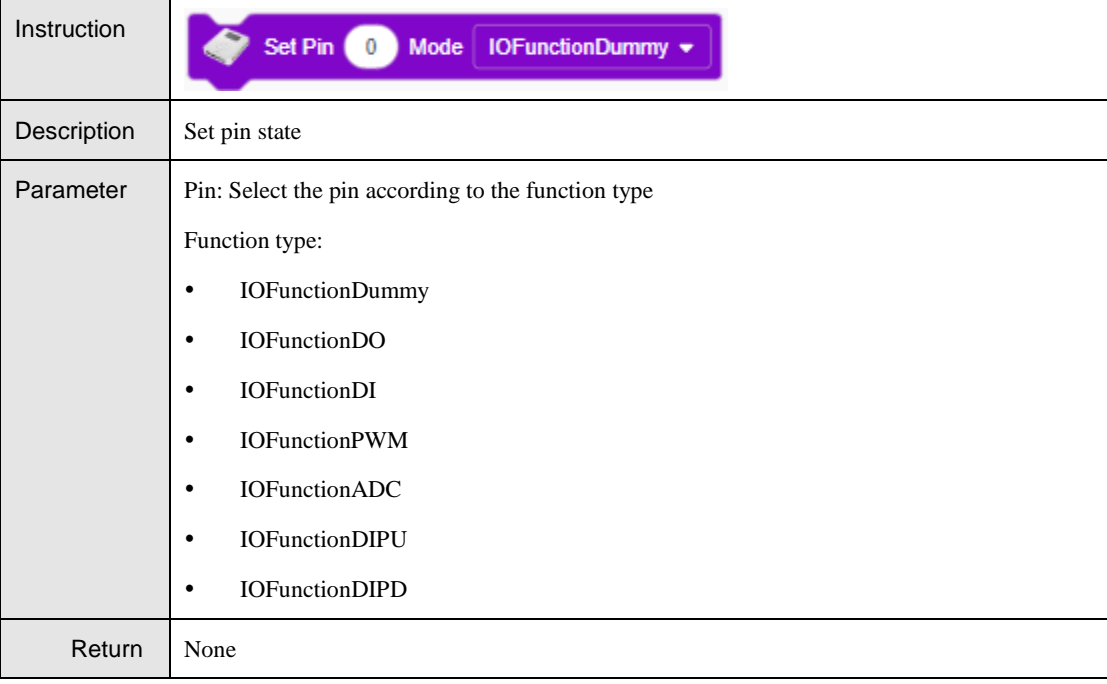

#### Table 4.60 Set PWM output

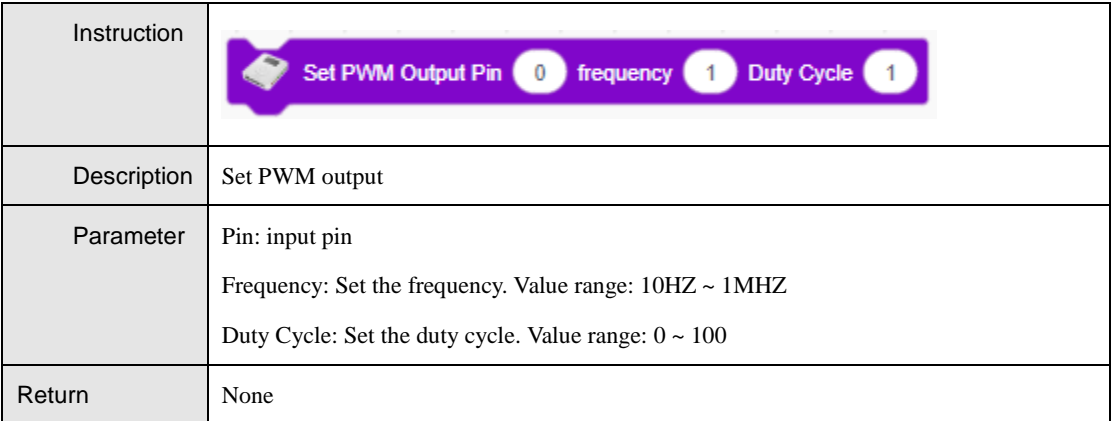

Table 4.61 Read the value of a digital signal

```
Issue V1.3.1(2020-01-15) User Guide Copyright © Yuejiang Technology Co., Ltd.
```
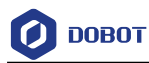

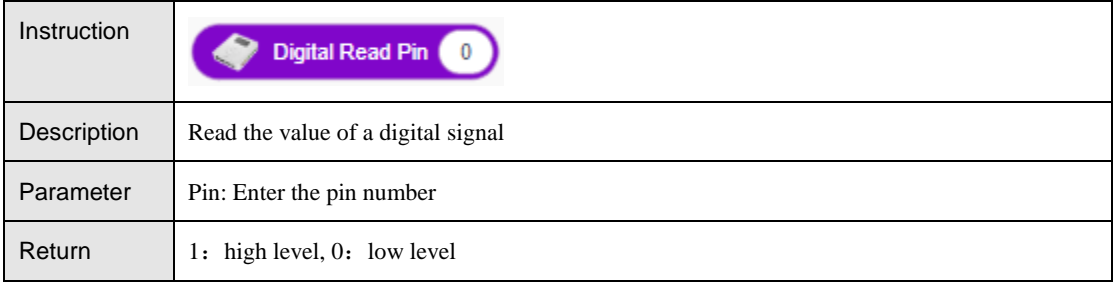

## Table 4.62 Read the value of a digital signal

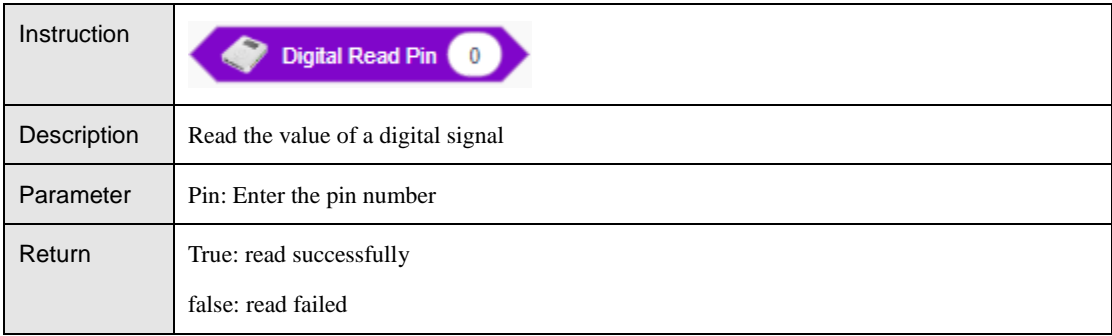

#### Table 4.63 Read the value of an analog signal

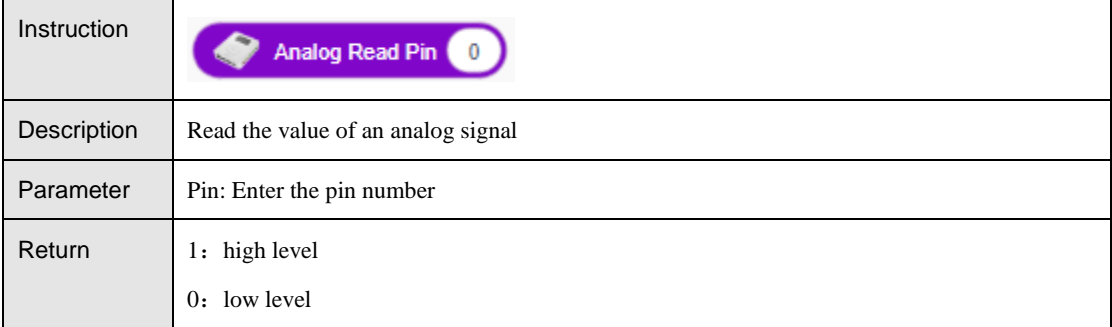

#### Table 4.64 Set stepper motor speed

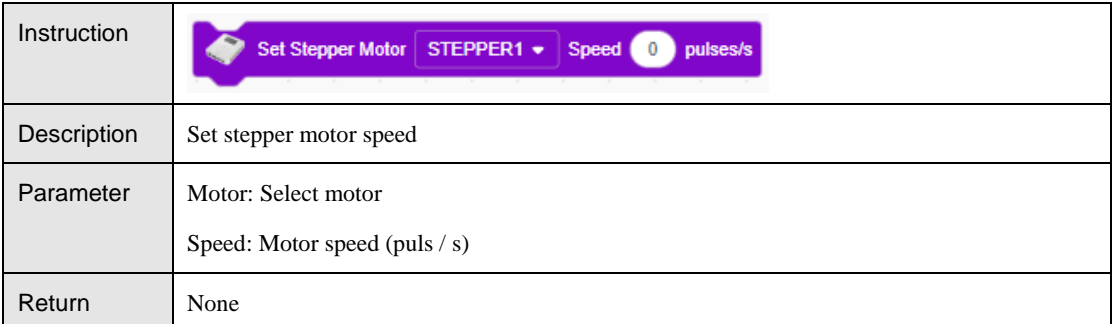

#### Table 4.65 Set the number of stepping motor speed pulses

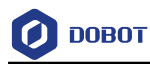

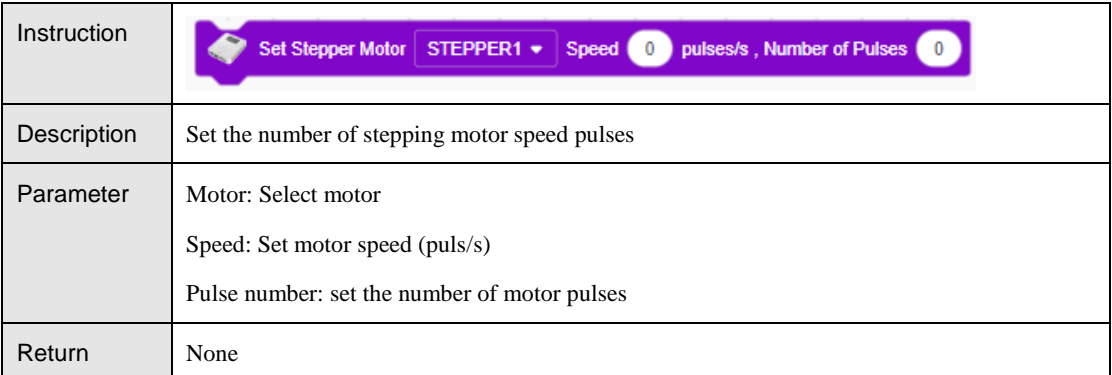

## Table 4.66 Set the conveyor motor speed

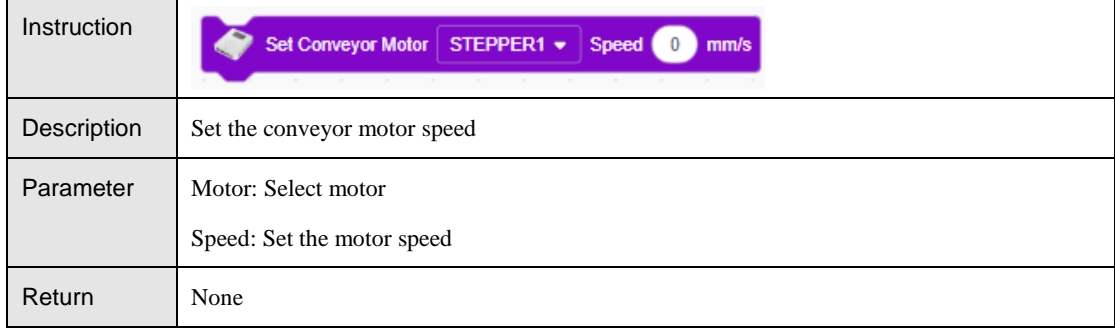

# <span id="page-38-0"></span>**Mobile Platform**

#### <span id="page-38-1"></span> $4.4.1$ **Mobile Platform**

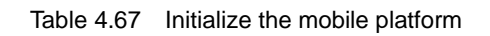

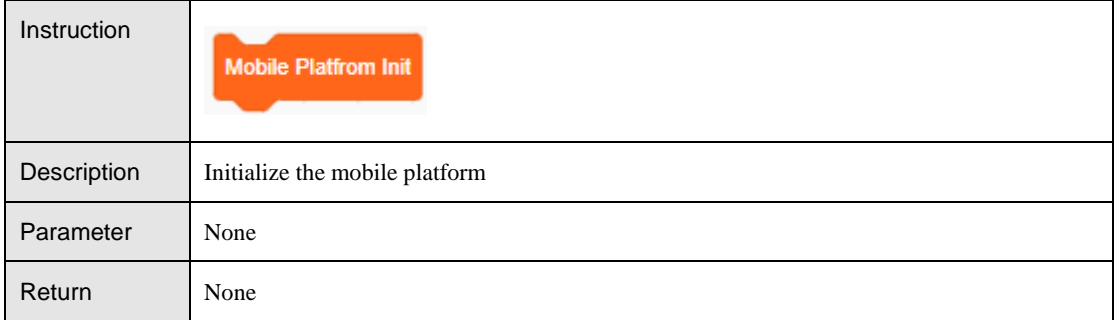

## Table 4.68 Initialize the mobile platform key

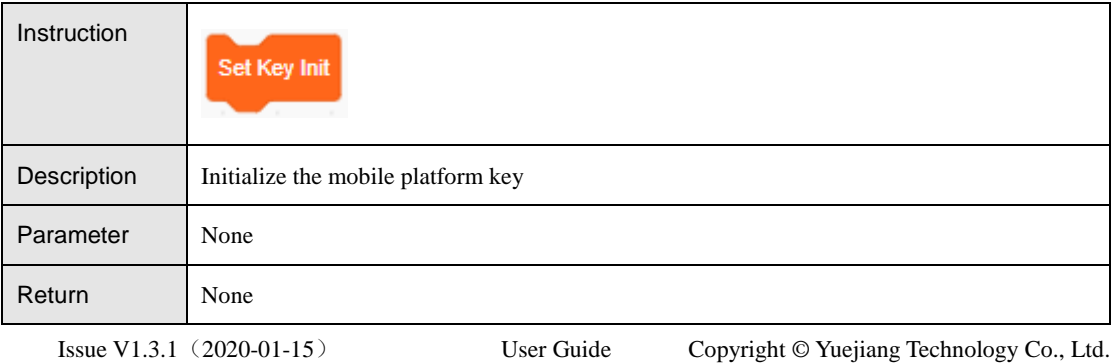

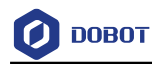

#### Table 4.69 Set LED state

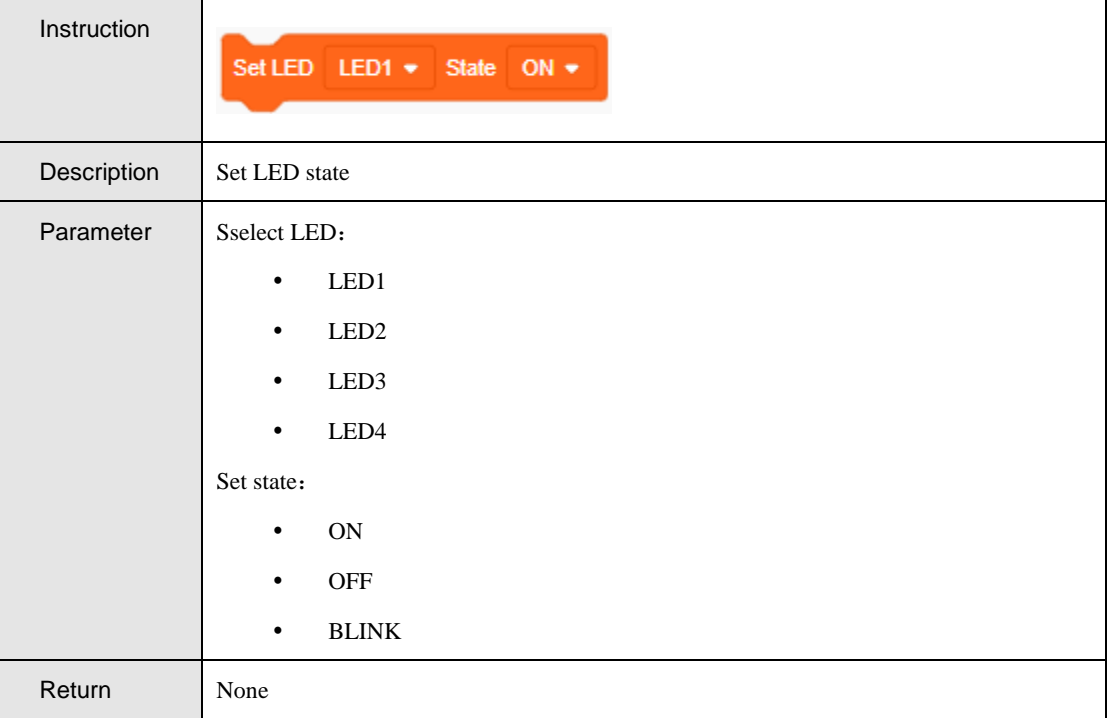

#### Table 4.70 Set the movement direction and speed of the car

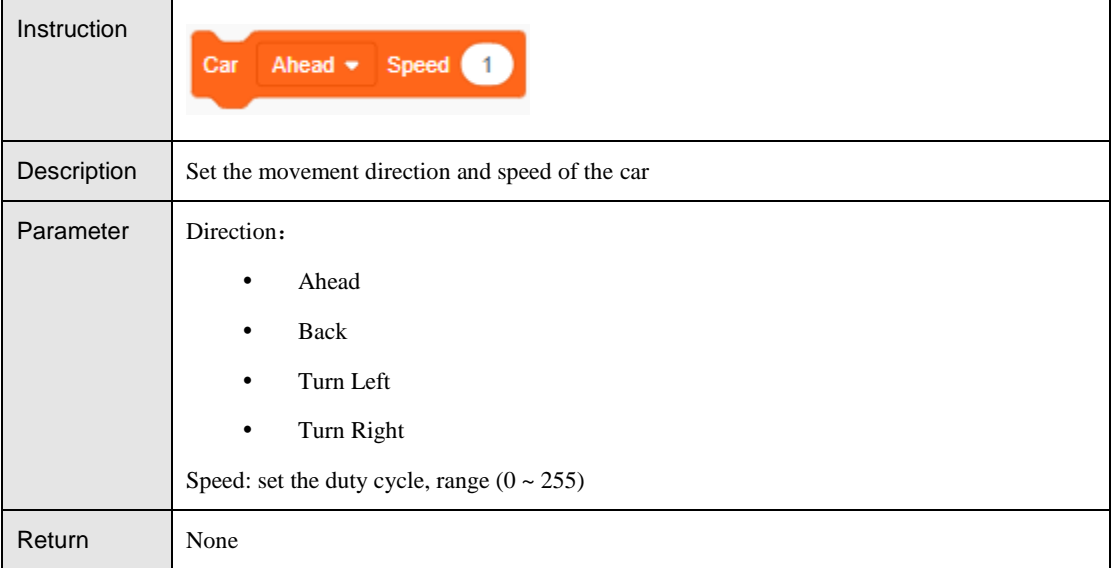

#### Table 4.71 Set the movement direction, speed and time of the car

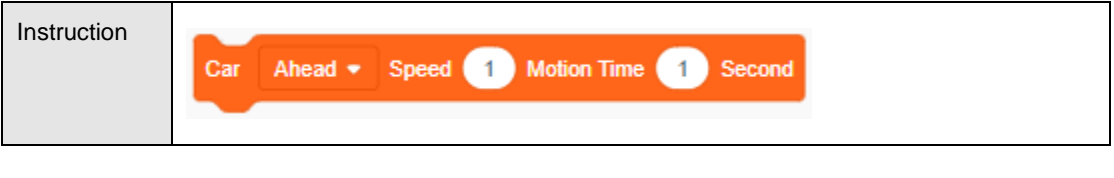

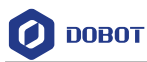

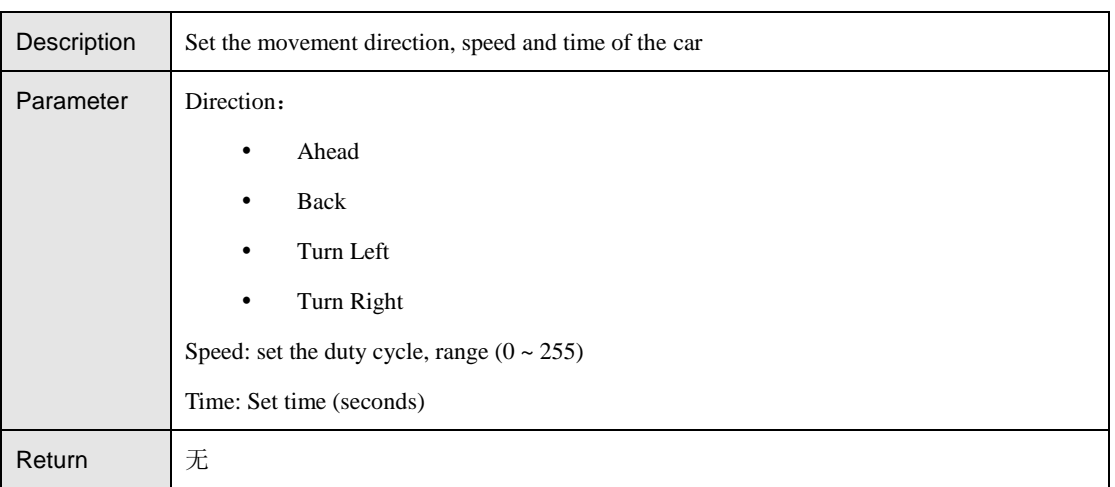

Table 4.72 Set the motor speed

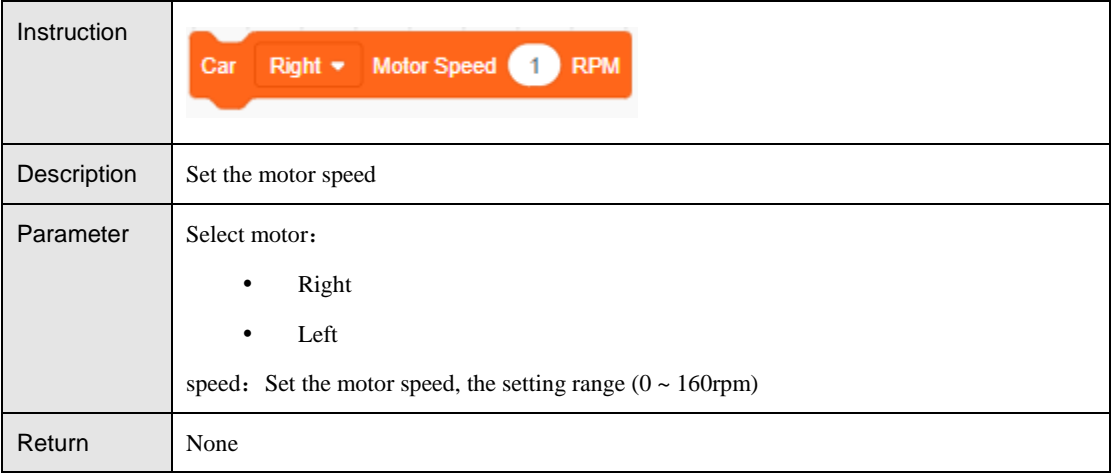

#### Table 4.73 Set the motor parameters

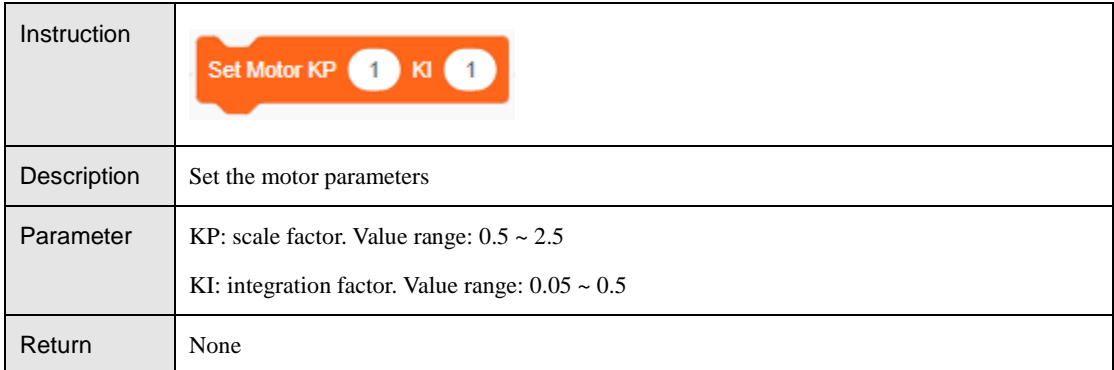

#### <span id="page-40-0"></span> $4.4.2$ **Sensor**

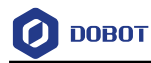

#### Table 4.74 Start sonar

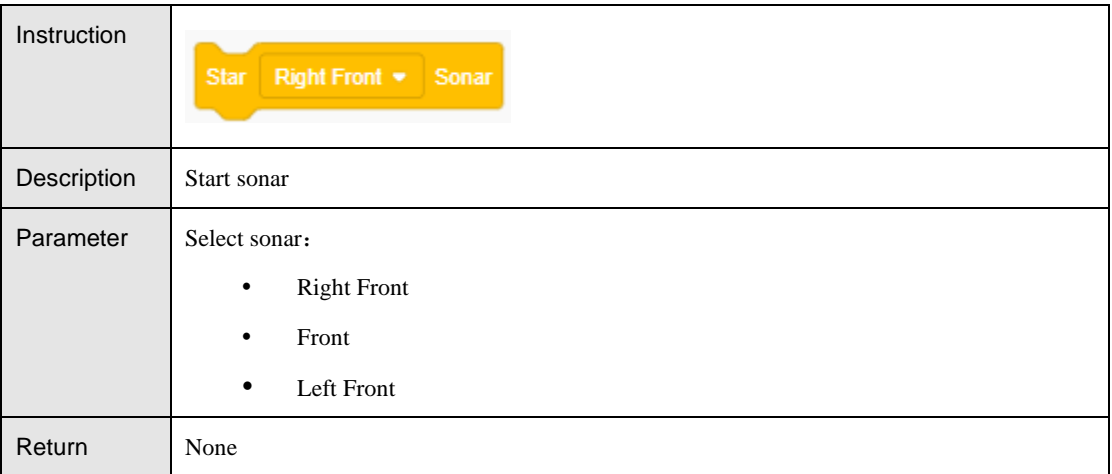

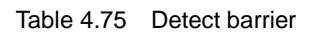

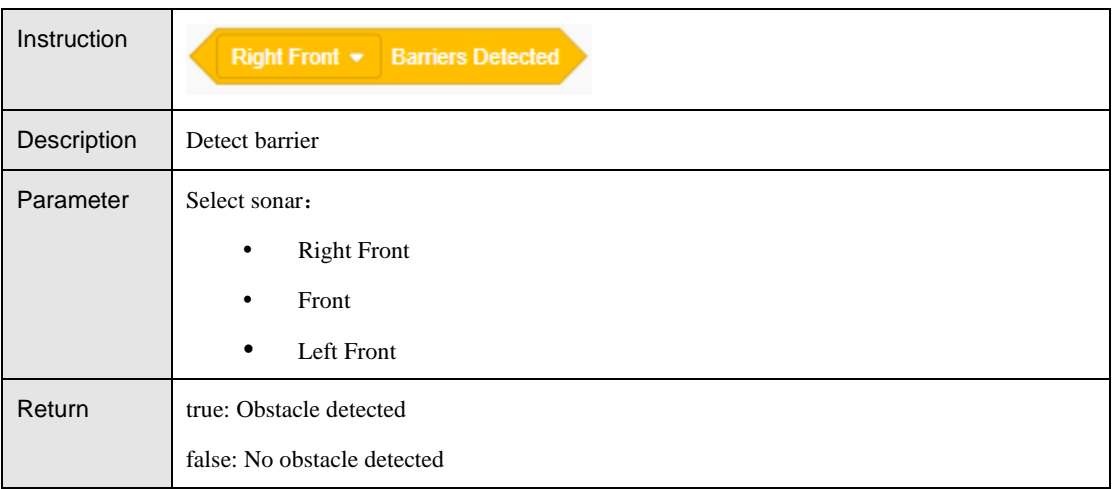

#### Table 4.76 Get detection distance

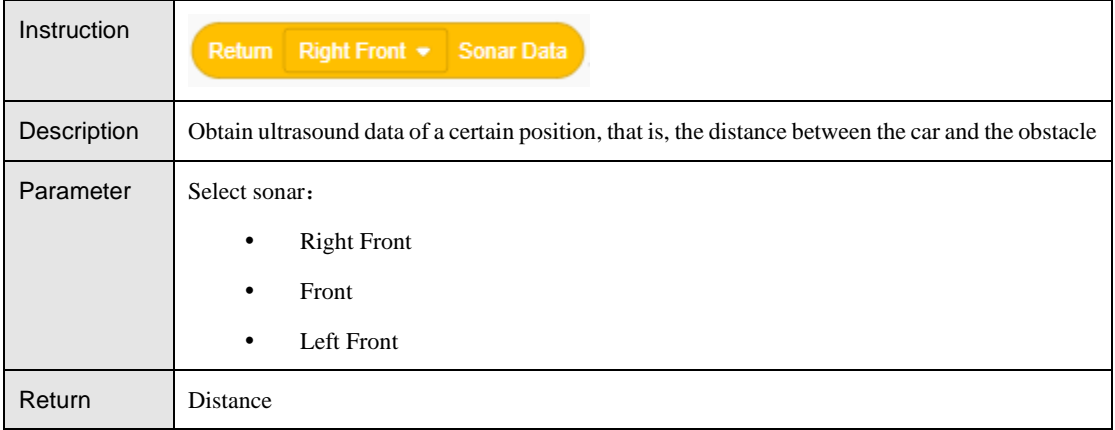

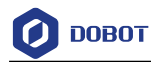

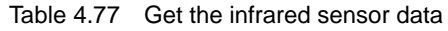

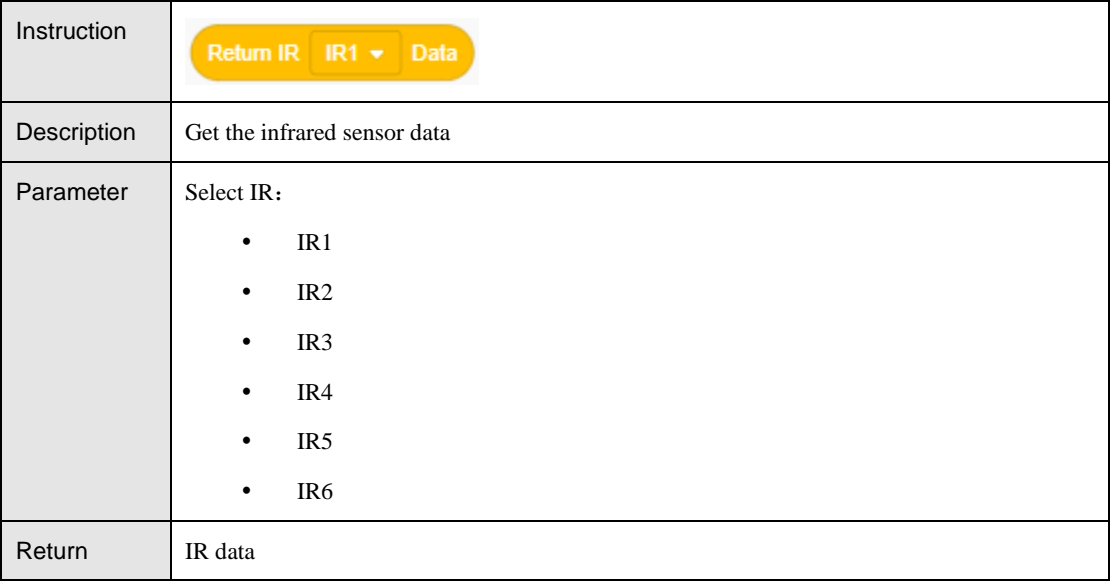

#### Table 4.78 Set the color sensor white balance

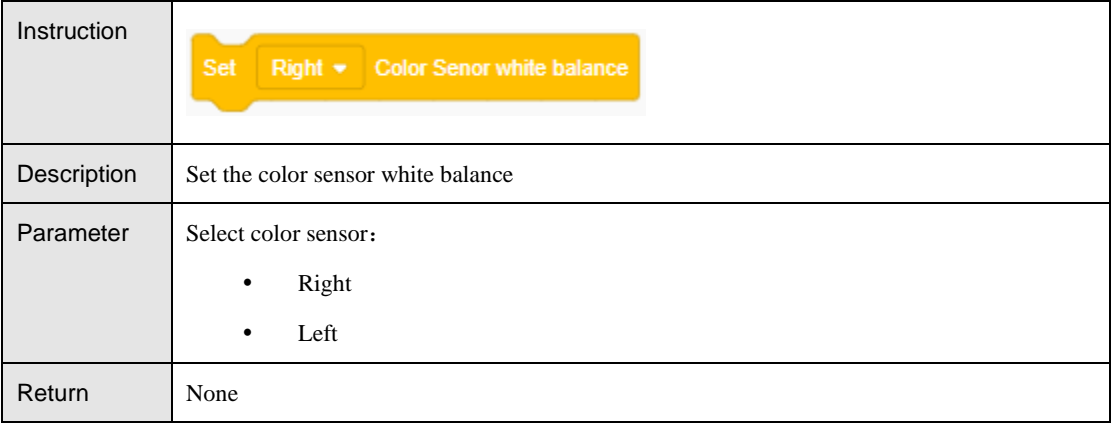

#### Table 4.79 Set color sensor state

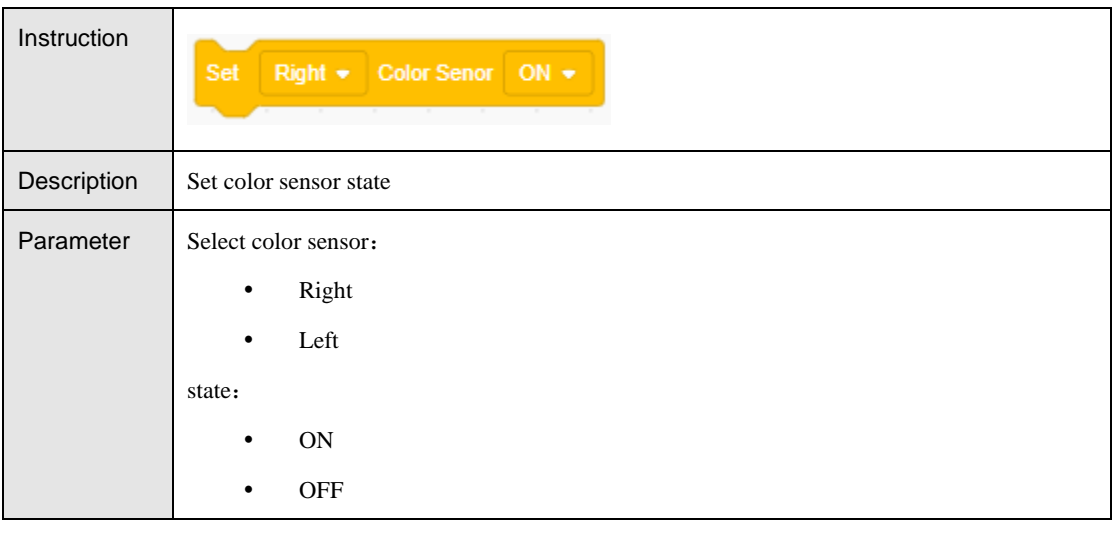

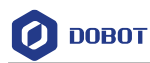

Return | None

Table 4.80 Get RGB value

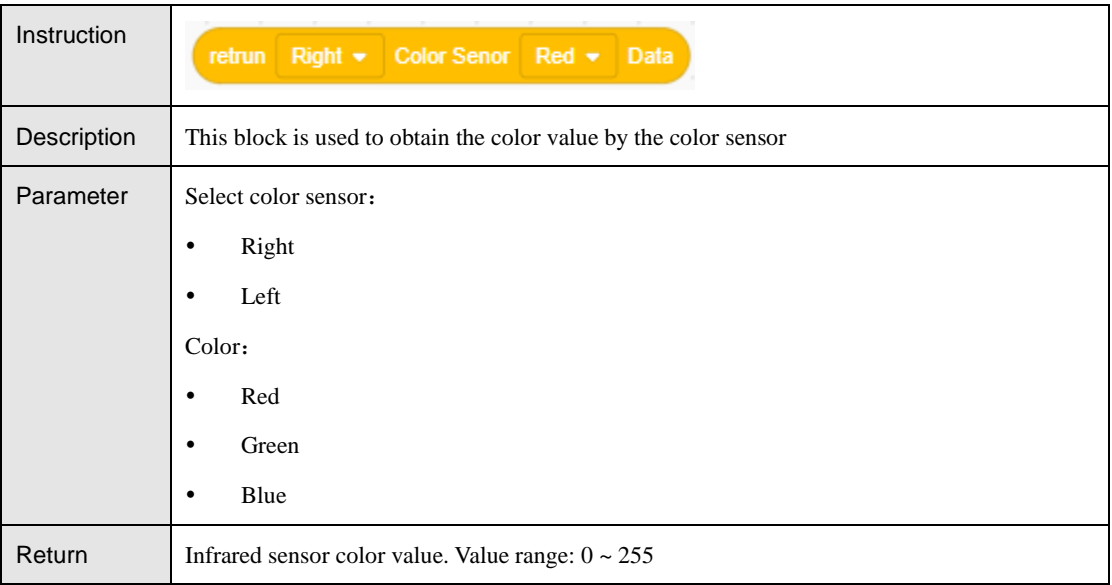

#### Table 4.81 Detect color

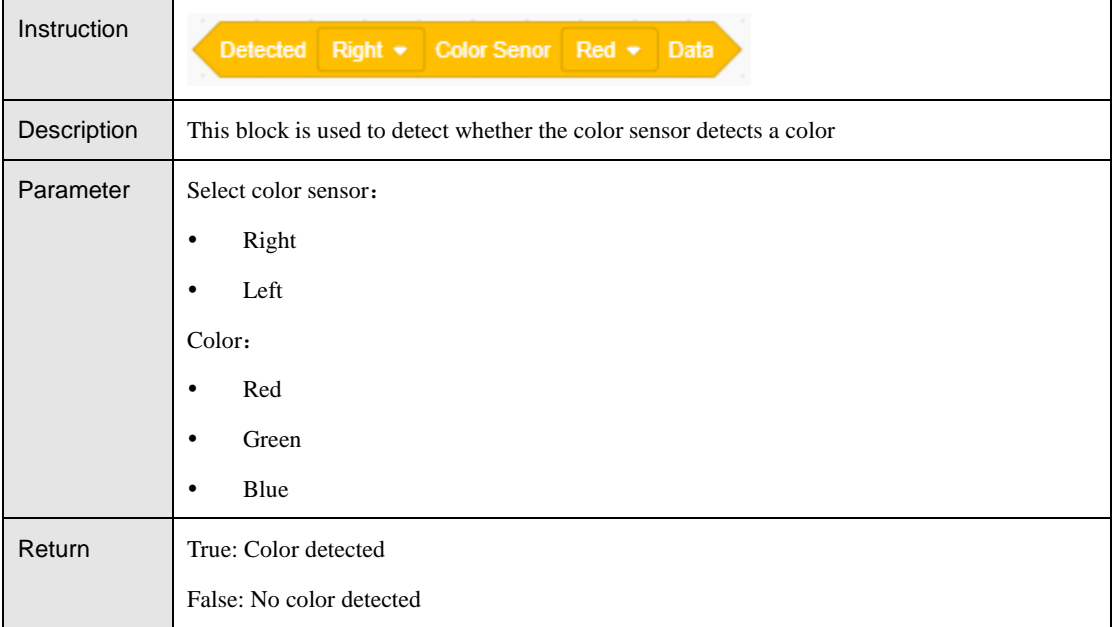

#### Table 4.82 Get the switch state

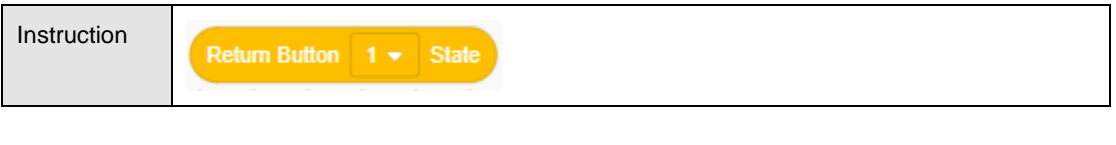

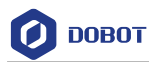

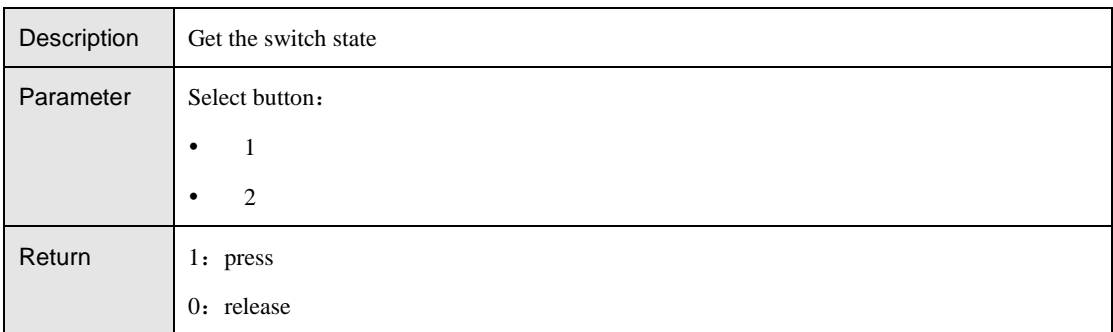

#### Table 4.83 Get the motor angle

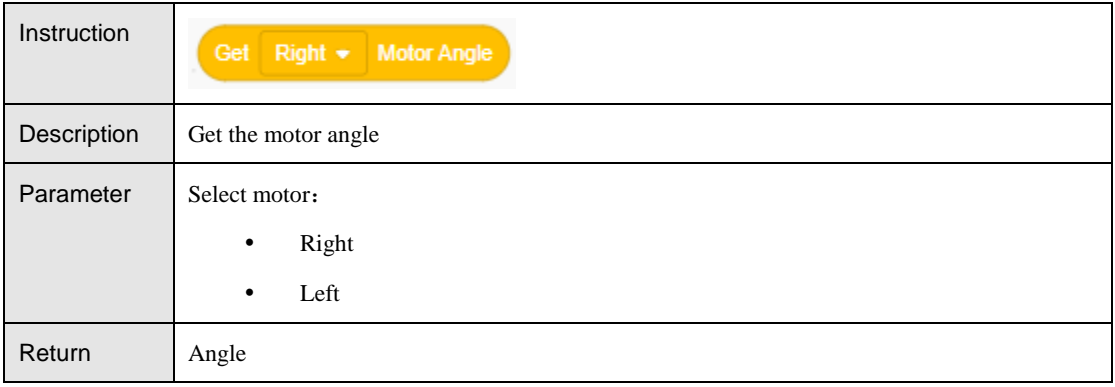

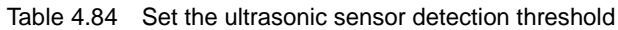

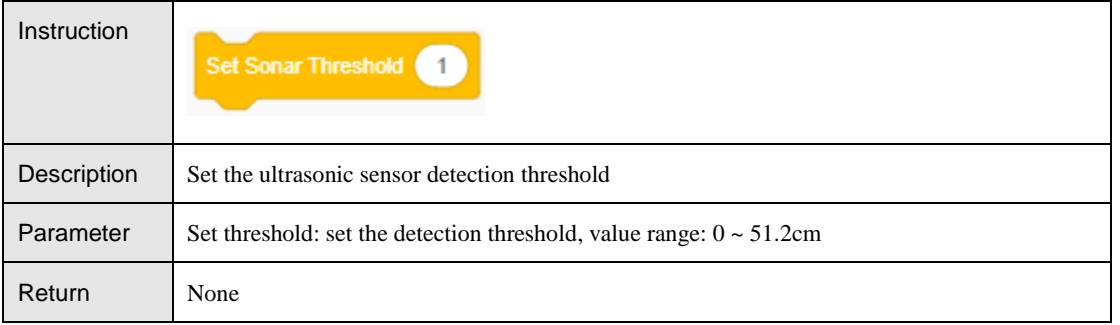

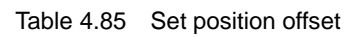

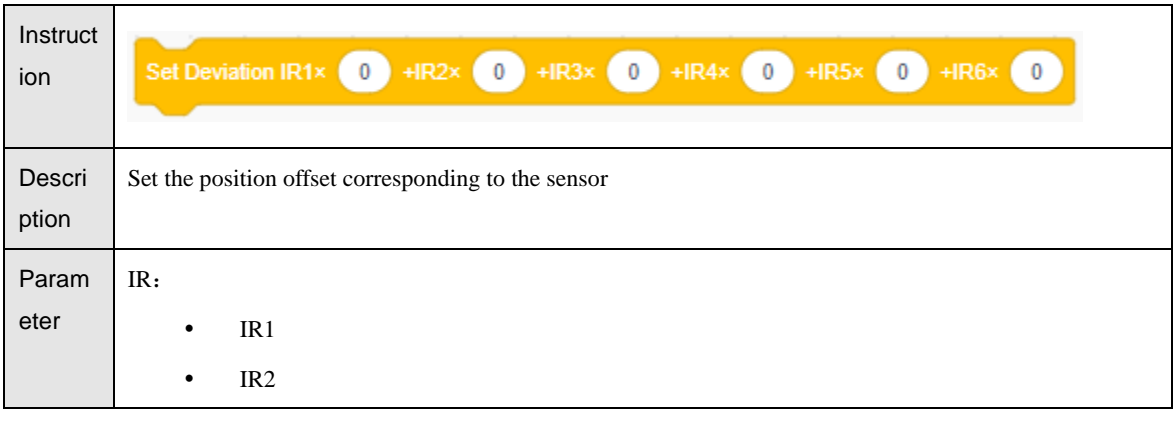

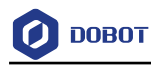

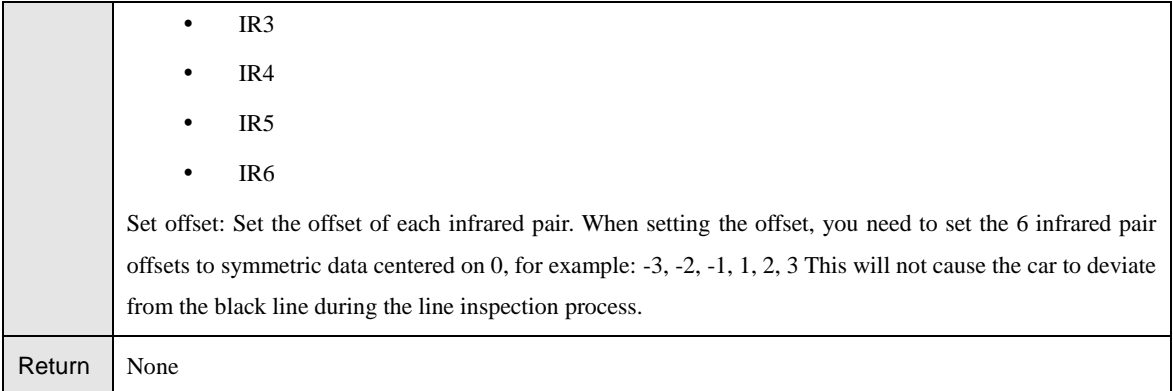

#### Table 4.86 Get the infrared sensor offset

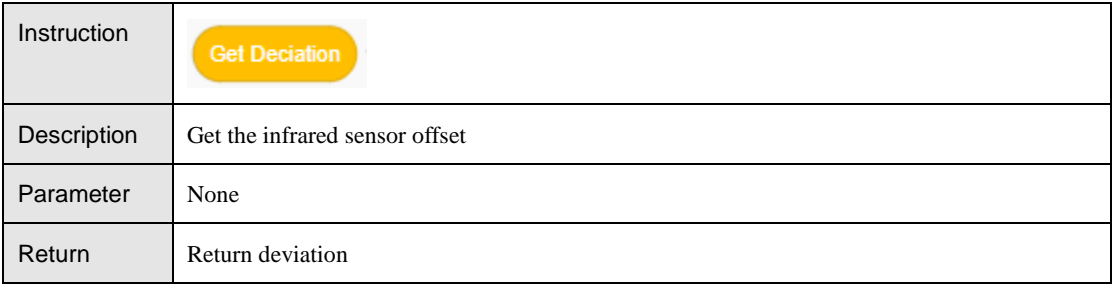

#### Table 4.87 Get the infrared sensor offset after PID processing

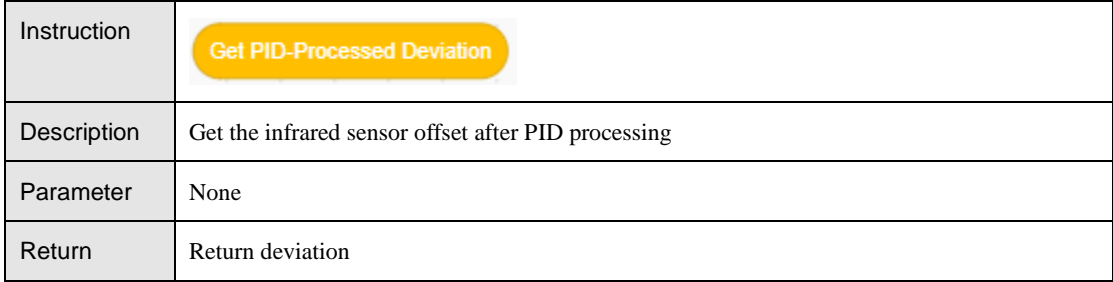

# <span id="page-45-0"></span>**Arduino**

#### <span id="page-45-1"></span> $4.5.1$ **Serial Port**

#### Table 4.88 Set pin mode

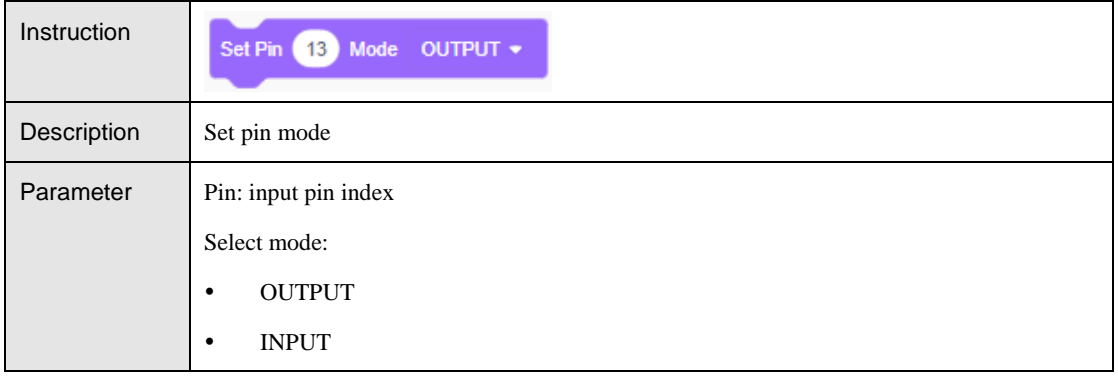

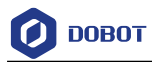

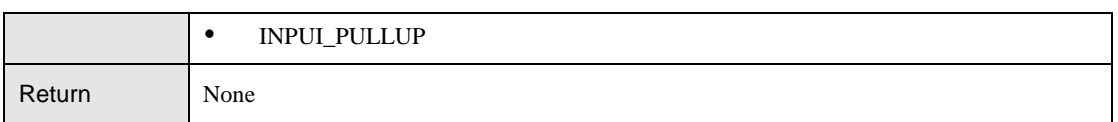

#### Table 4.89 Set baud rate for serial data transmission

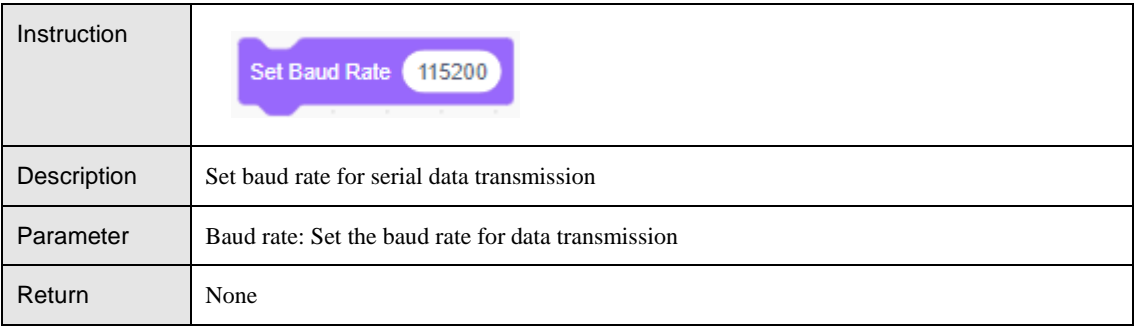

#### Table 4.90 Set Xbee data transmission baud rate

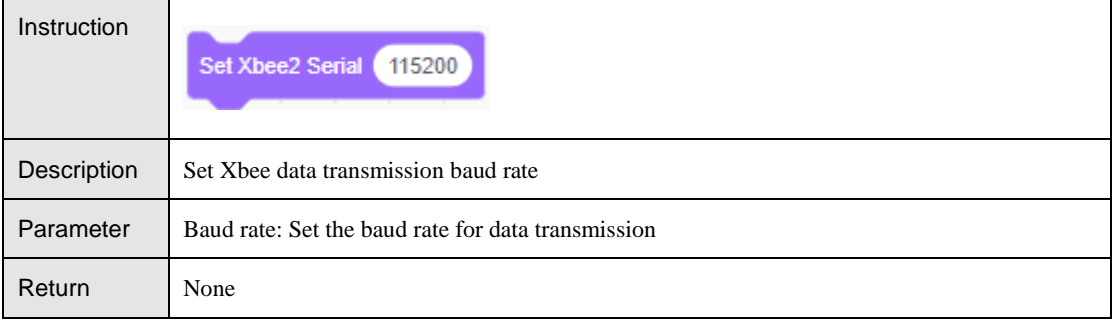

#### Table 4.91 Serial print

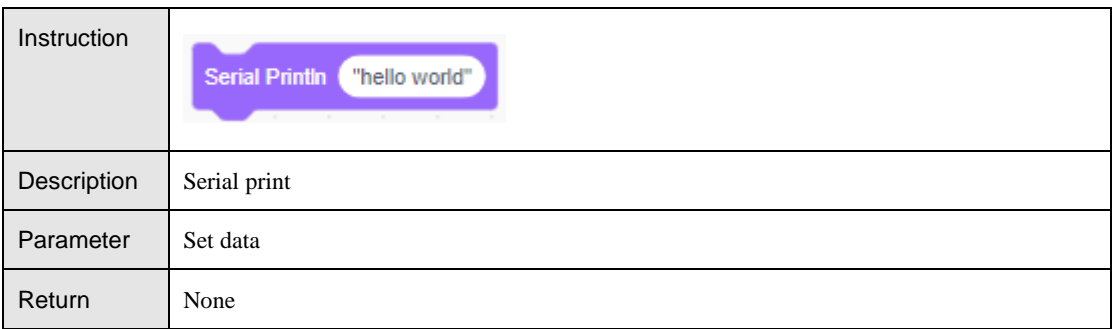

#### Table 4.92 Serial line feed

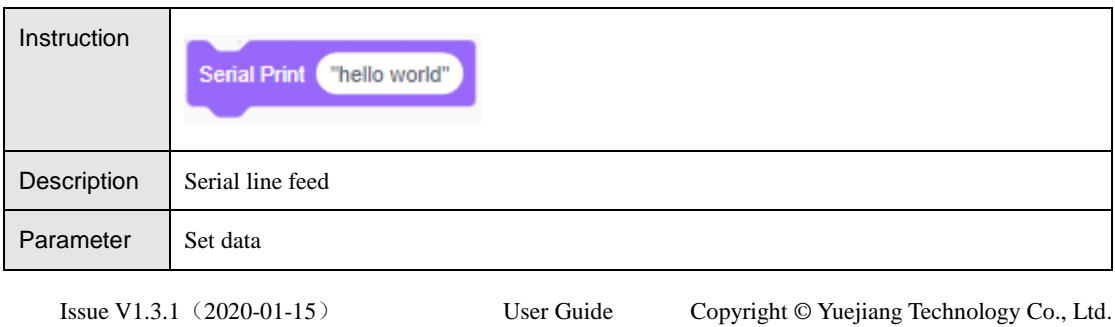

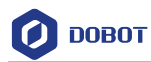

Return None

Table 4.93 Get serial value length

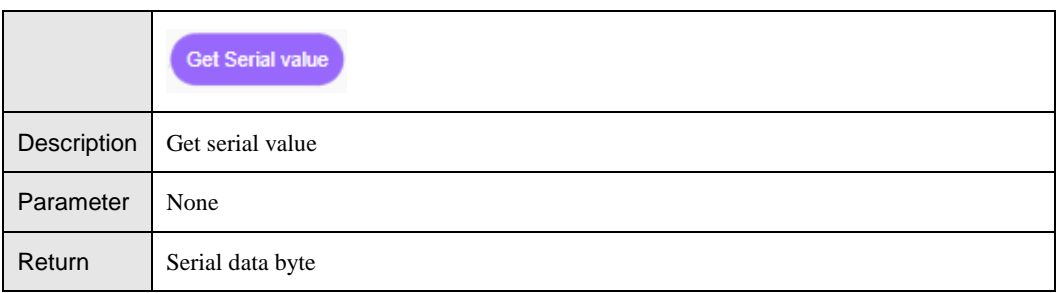

#### Table 4.94 Get serial string

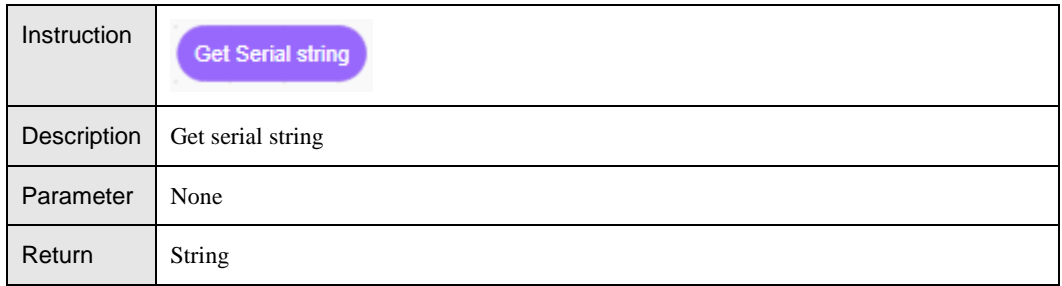

#### <span id="page-47-0"></span> $4.5.2$ **IO Operation**

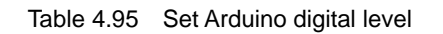

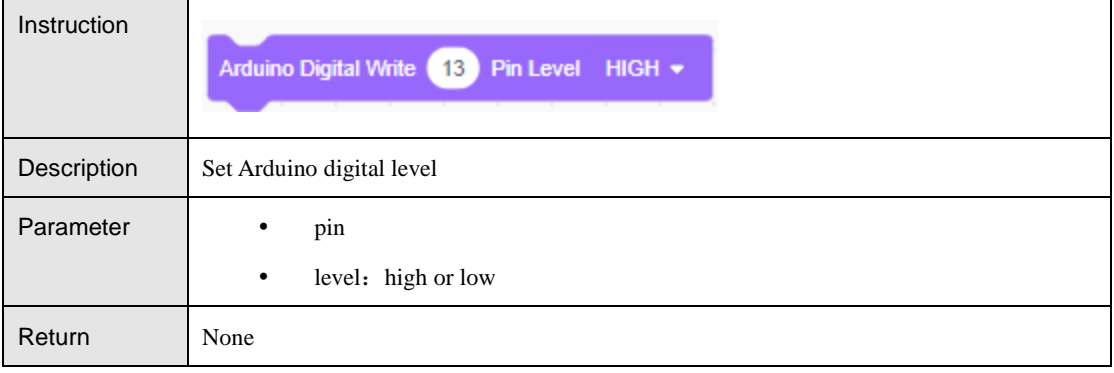

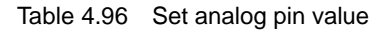

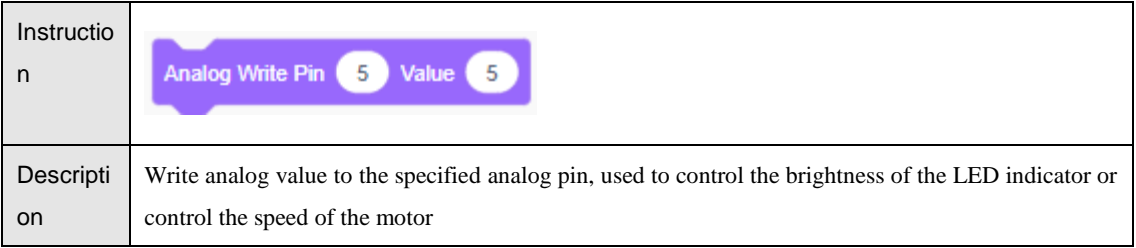

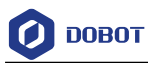

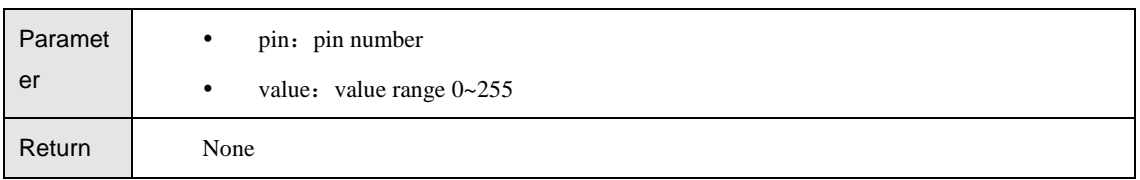

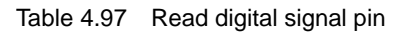

| Instruction | Digital Read Pin 5            |  |
|-------------|-------------------------------|--|
| Description | Read digital signal pin value |  |
| Parameter   | Pin: Pin number               |  |
| Return      | True: read successfully       |  |
|             | False: read failed            |  |

Table 4.98 Read digital signal pin value

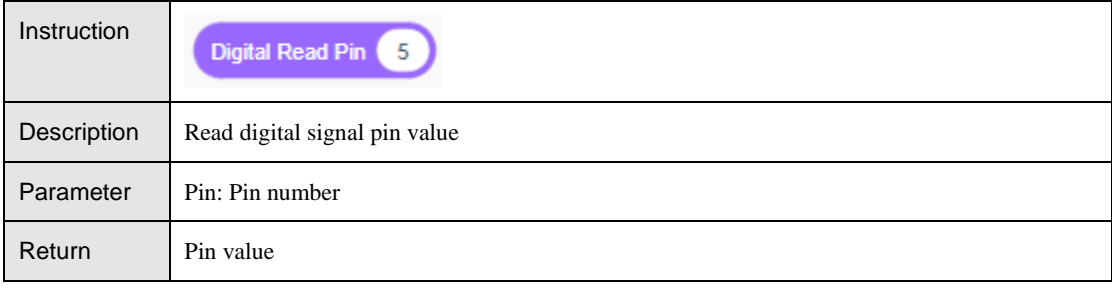

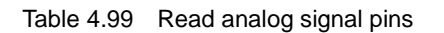

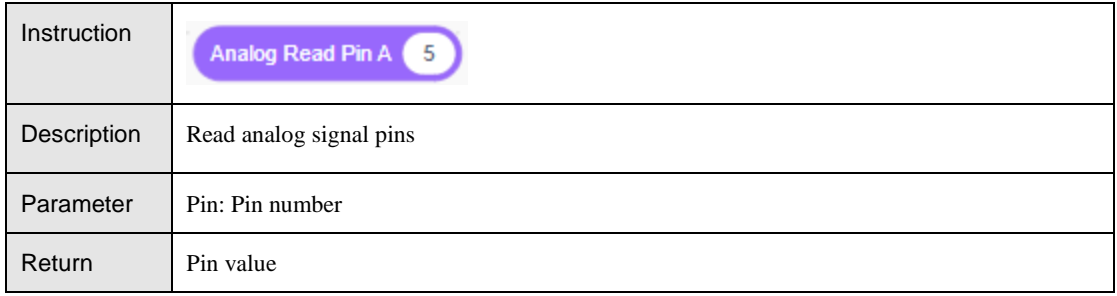

Table 4.100 Set the output frequency and output duration of the ultrasonic pin

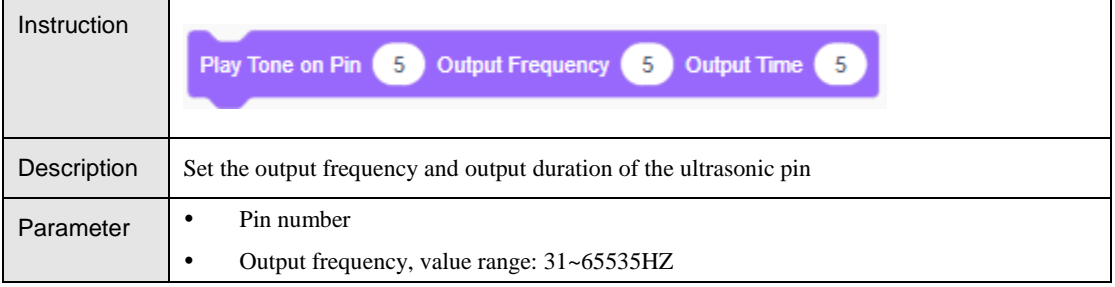

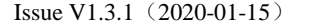

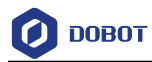

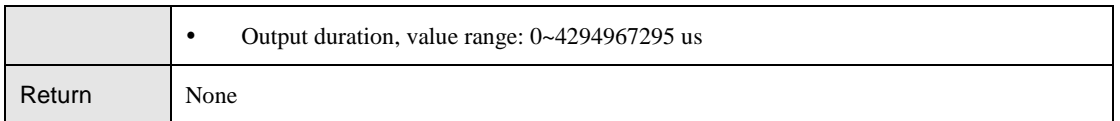

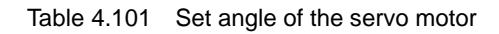

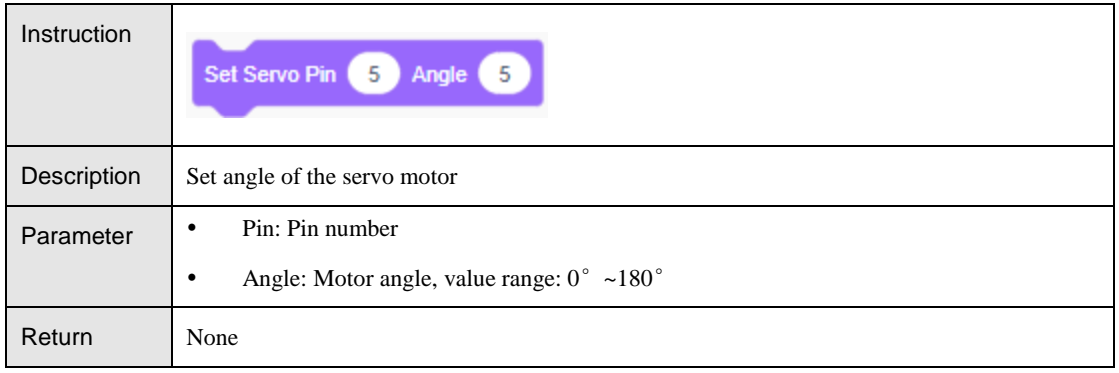

#### <span id="page-49-0"></span>4.5.3 **Vision Recognition**

You need to initialize it before using the vision kit. If you have previously saved the

initialization data, you can click  $\Box$  import initialization Data to import to initialize it. Otherwise, click

**Init Visual Sort** 

to complete the initialization according to the wizard. The initialization steps are

as follows

1. Follow the prompts to complete the initialization preparations.

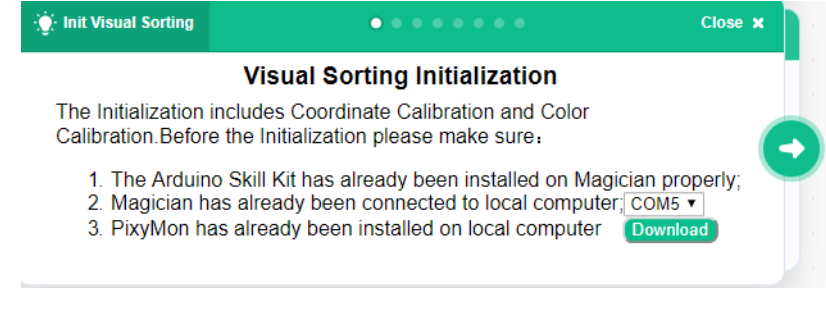

Figure 4.19 Vision sorting initialization

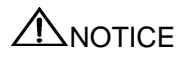

Need to download and install PixyMo n according to different PC systems

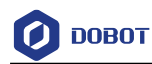

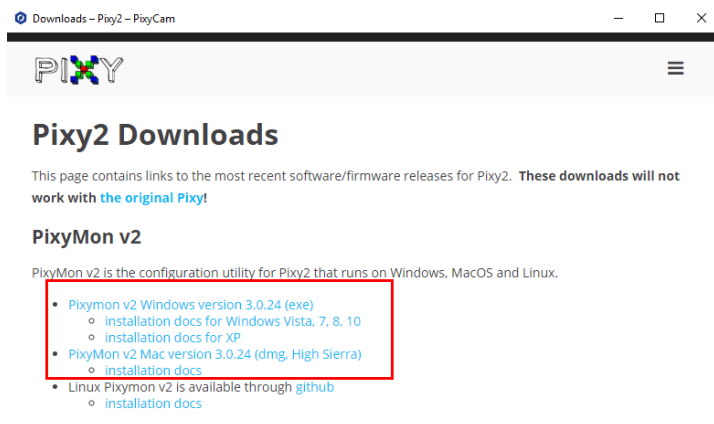

Figure 4.20 Download PixyMon

 $\overline{2}$ . Move the robot arm to the suction cup close to the plane and click the "Record" button to record the plane height.

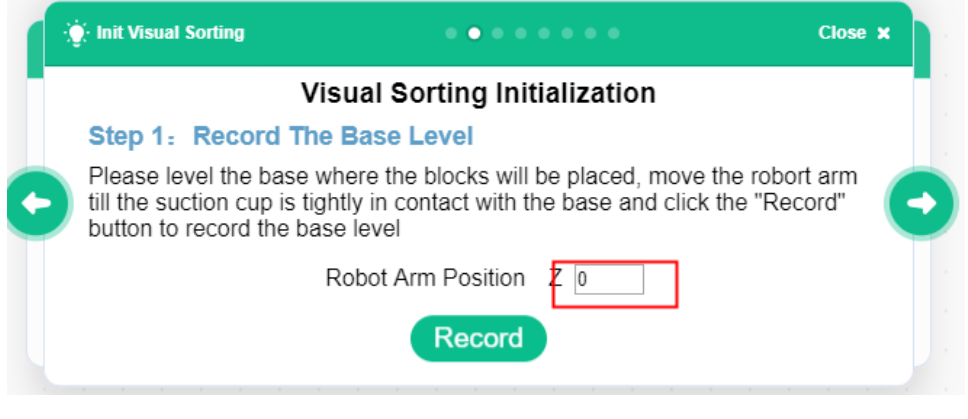

Figure 4.21 Record base level

 $3.$ According to the actual situation, write in the height of the different colored squares, and then click "Record".

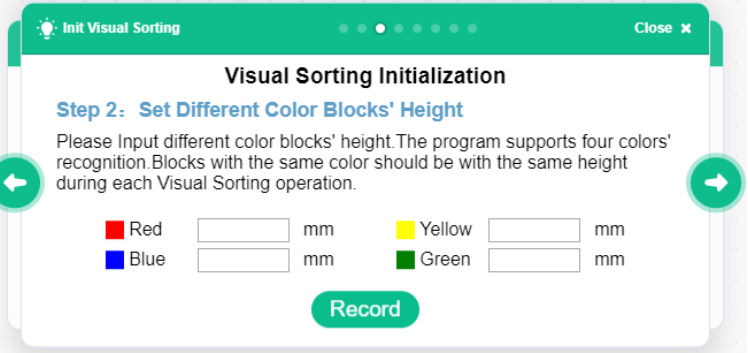

Figure 4.22 Record block height

4. Move the camera to the wooden block recognition position, click "Record" to obtain

```
Issue V1.3.1(2020-01-15) User Guide Copyright © Yuejiang Technology Co., Ltd.
```
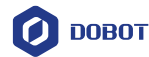

the position of the robot arm or manually enter the position of the robot arm and click "Record".

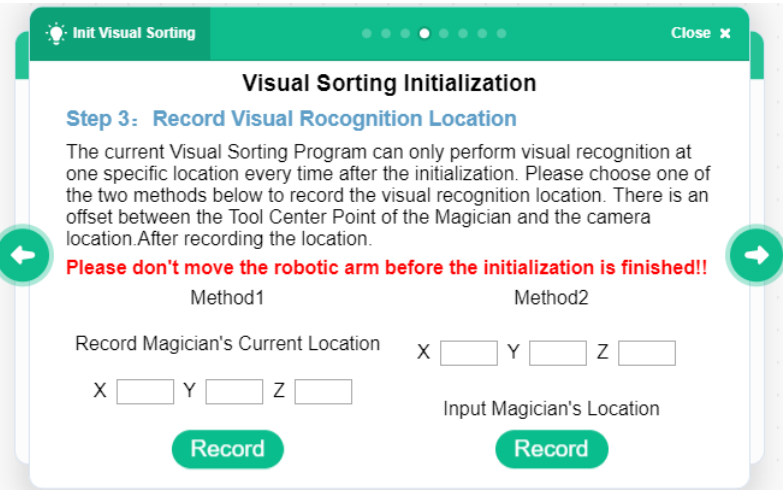

Figure 4.23 Record recognition position

5. Record the PixyMon calibration point reading. Follow the prompts to place the three calibration blocks into the camera's field of view. Click "Action" in the PixyMon window and repeatedly use the Signature1 box to select three wooden blocks, and write in the coordinates and height and width of the wooden blocks according to the box selection results, and click "Record".

|                                                                                  | <b>SP</b> Code                                                                                                    | <br>UNAvaineC                                                                                                    |
|----------------------------------------------------------------------------------|----------------------------------------------------------------------------------------------------|----------------------------------------------------------------------------------------------------|
| Coranzo<br>Coaratara<br>Vorsitzes<br>Antana                                      | <b>CALCUMBURGHAMMENT</b><br><b>Visual Sort</b><br>ind 'visual field<br>Imput following in Date                                                                                                    | <b>W-Test Visual Serioup</b><br>Copy #                                                                                                    |
| P Finaldon<br>Similar ist<br>response: 0 (Dell)<br>1.15<br>research 0 (bob)<br>s | $\Box$<br>×<br>File Program Action View Help<br>ter)<br>600 Canada and Tonisot etc. between the summary and the second region of the second states of the second second second second second second second second second second second second second second second second second secon<br>mittel 141 2 05 43<br>color connected components running 61.58 fps | Visual Sorting Initialization<br>Step 4: Record PixyMon Selection Frame Location<br>Select 'Action' in the PixyMon window anduse 'Signature' function to mark<br>the blocks by frame slections. Please try to accurately select the diagonal<br>points of the blocks Everytime after a frame selection an array including the<br>selected frame's top left point's X. Y coordinates and the Height and Width<br>of the selection frame will be displayed in the Task windows at the lower<br>part of the PlxyMon window Please record the arrays' data in the input<br>٠<br>boxes below and remember the boxes' sequence.<br>$X$ 161<br>Point1<br>w<br>н<br>Point2<br>$\mathcal{H}$<br>W<br>Point3<br>×<br>w<br>н<br>Record |

Figure 4.24 Record calibration position

# ANOTICE

Before using Signature1 to select wooden blocks, you need to open the Console. Click on "View-> Console"

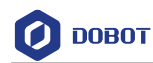

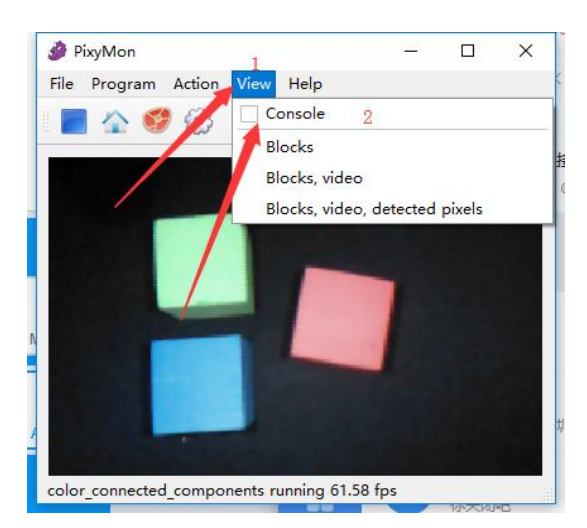

Figure 4.25 open console

6. Record the robot coordinates of the calibration block. Hold the robot arm close to the center of the three wooden blocks and click "Record" to record separately.

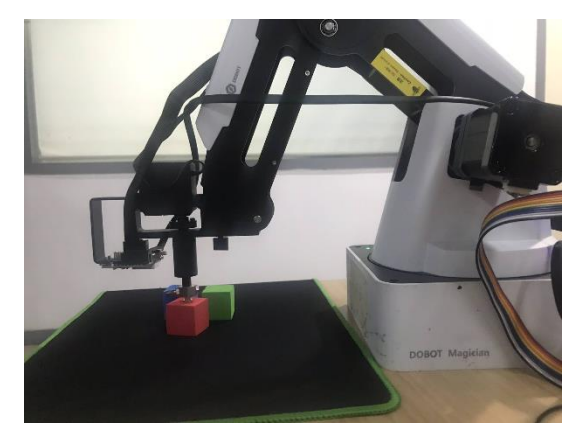

Figure 4.26 Hold the robot arm close to the center of the three wooden blocks

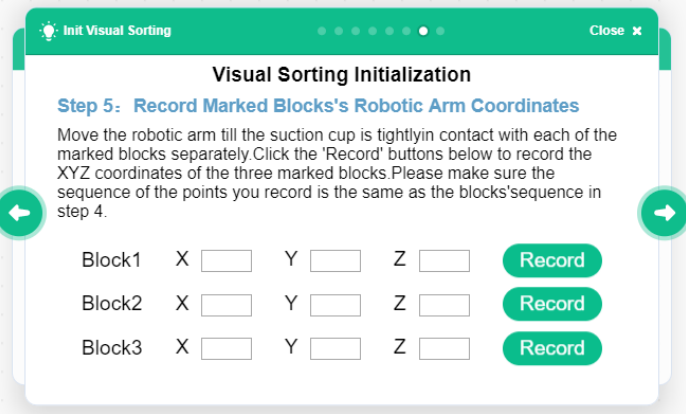

Figure 4.27 Record position

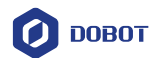

Color calibration. Put the wooden block that needs to identify the color in the field 7. of vision, click "Action" according to the prompt and use Signature1, 2, 3, 4 to select the wooden block of the corresponding color, and match the color with the mark in the option box.

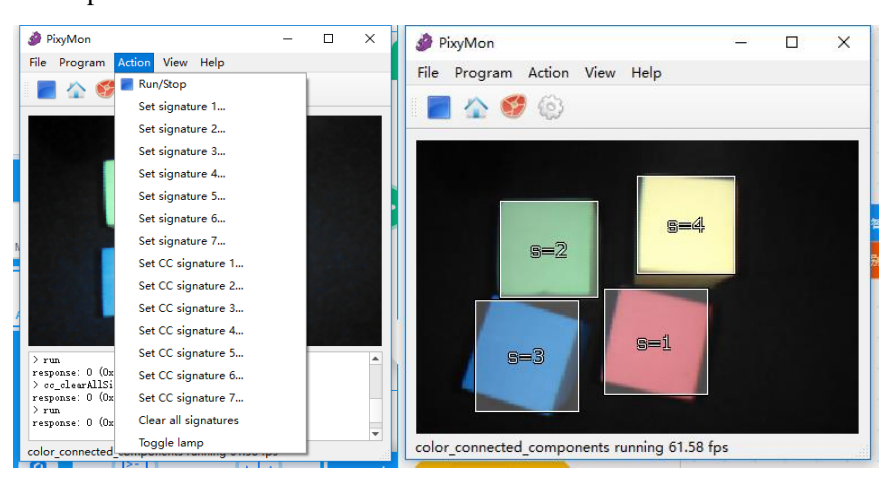

Figure 4.28 Select block

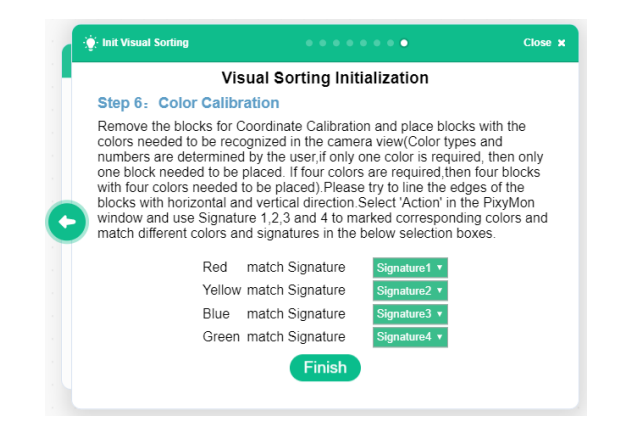

Figure 4.29 Color matching

#### <span id="page-53-0"></span>4.5.4 **Speech Recognition**

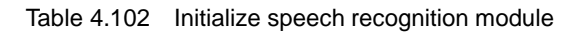

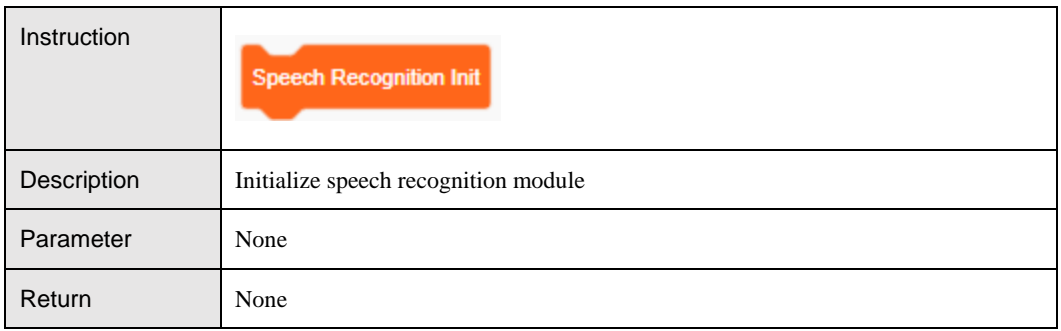

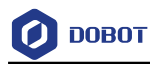

#### Table 4.103 Add speech

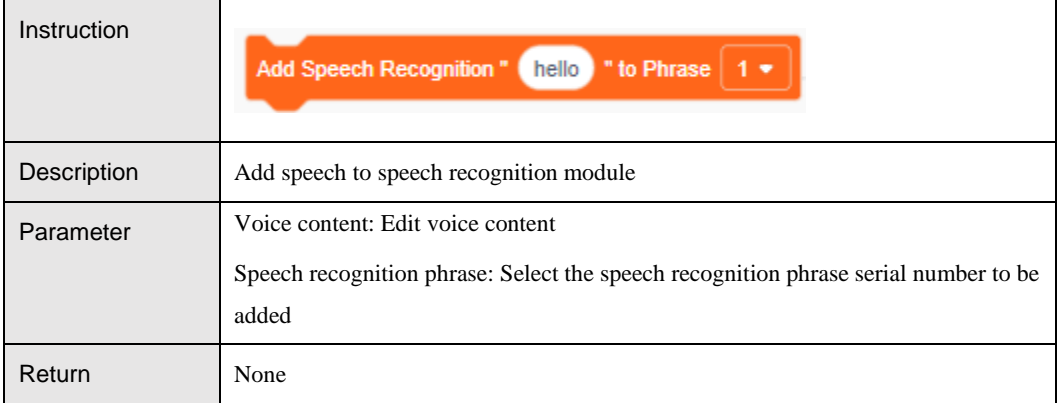

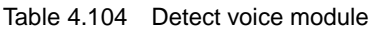

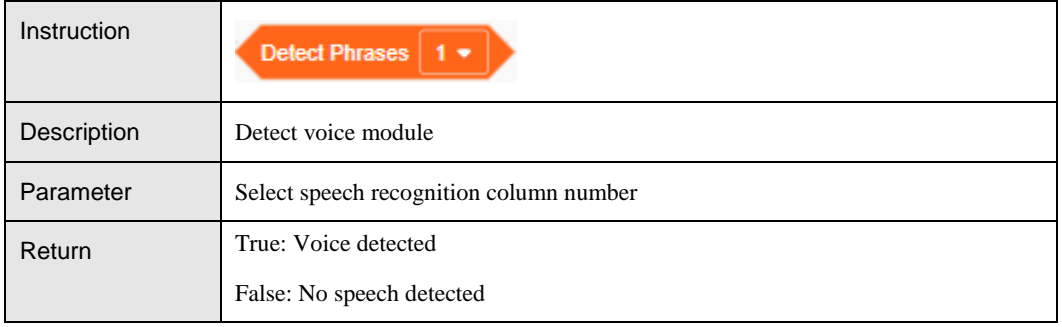

# <span id="page-54-0"></span>**JoyStick**

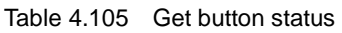

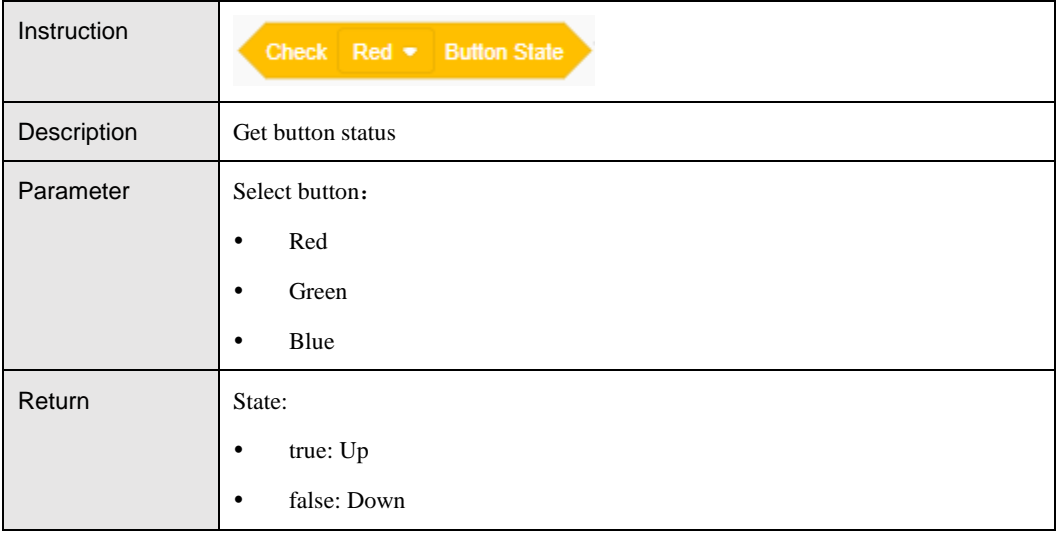

Table 4.106 Set LED state

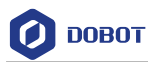

| Instruction | Tum Red $\bullet$ LED ON $\bullet$ |  |  |
|-------------|------------------------------------|--|--|
| Description | Set LED state                      |  |  |
| Parameter   | Select LED:                        |  |  |
|             | Red<br>$\bullet$                   |  |  |
|             | Green<br>$\bullet$                 |  |  |
|             | Blue<br>$\bullet$                  |  |  |
|             | State:                             |  |  |
|             | ON<br>$\bullet$                    |  |  |
|             | <b>OFF</b><br>$\bullet$            |  |  |
| Return      | None                               |  |  |

Table 4.107 Get LED state

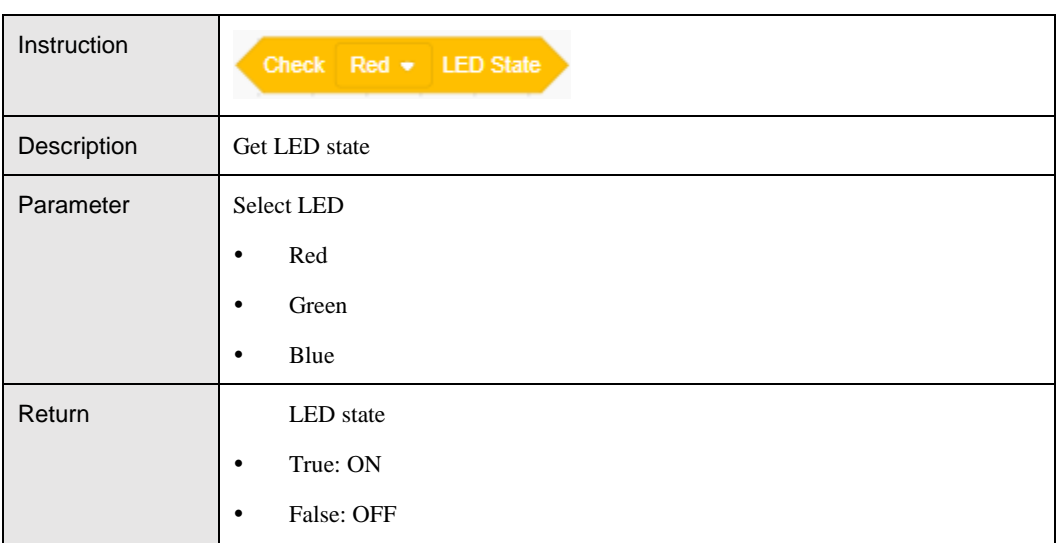

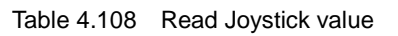

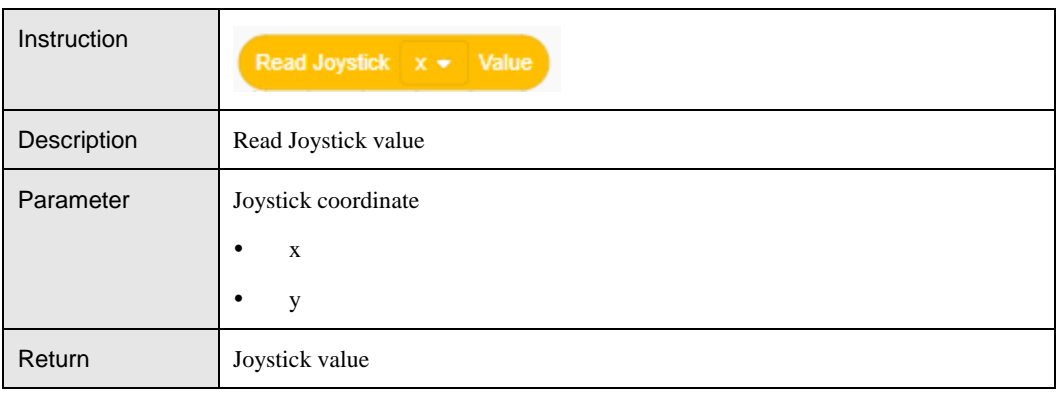

![](_page_56_Picture_0.jpeg)

#### Table 4.109 Check Joystick state

![](_page_56_Picture_146.jpeg)

## <span id="page-56-0"></span>**AIStarter**

#### <span id="page-56-1"></span>4.6.1 **AIStarter**

![](_page_56_Figure_7.jpeg)

![](_page_56_Picture_147.jpeg)

#### Table 4.111 Initialize switch

![](_page_56_Picture_148.jpeg)

Table 4.112 Set LED status

![](_page_56_Picture_149.jpeg)

![](_page_57_Picture_0.jpeg)

![](_page_57_Picture_148.jpeg)

#### Table 4.113 Set PID

![](_page_57_Picture_149.jpeg)

#### <span id="page-57-0"></span> $4.6.2$ **Motion**

![](_page_57_Figure_7.jpeg)

![](_page_57_Picture_150.jpeg)

#### Table 4.115 Set the movement direction, speed and time of AI-Starter

![](_page_57_Picture_151.jpeg)

![](_page_58_Picture_0.jpeg)

![](_page_58_Picture_154.jpeg)

Table 4.116 Set motor speed

![](_page_58_Picture_155.jpeg)

![](_page_58_Figure_6.jpeg)

![](_page_58_Picture_156.jpeg)

#### Table 4.118 Detach servo

![](_page_58_Picture_157.jpeg)

![](_page_59_Picture_0.jpeg)

![](_page_59_Picture_169.jpeg)

Table 4.119 Set servo angle

![](_page_59_Picture_170.jpeg)

#### <span id="page-59-0"></span>4.6.3 **Sensor**

![](_page_59_Figure_7.jpeg)

![](_page_59_Picture_171.jpeg)

## Table 4.121 Detect barrier

![](_page_59_Picture_172.jpeg)

![](_page_60_Picture_0.jpeg)

#### Table 4.122 Get sonar data

![](_page_60_Picture_150.jpeg)

![](_page_60_Figure_5.jpeg)

![](_page_60_Picture_151.jpeg)

#### Table 4.124 Get geomagnetic angle

![](_page_60_Picture_152.jpeg)

## Table 4.125 Set calibration

![](_page_60_Picture_153.jpeg)

![](_page_61_Picture_0.jpeg)

![](_page_61_Picture_143.jpeg)

#### Table 4.126 Set color sensor white balance

![](_page_61_Picture_144.jpeg)

![](_page_61_Figure_6.jpeg)

![](_page_61_Picture_145.jpeg)

Table 4.128 Detect RGB

![](_page_62_Picture_0.jpeg)

![](_page_62_Picture_165.jpeg)

#### Table 4.129 Get RGB

![](_page_62_Picture_166.jpeg)

## Table 4.130 Get Switch state

![](_page_62_Picture_167.jpeg)

![](_page_63_Picture_0.jpeg)

![](_page_63_Picture_177.jpeg)

#### Table 4.131 get photosensitive value

![](_page_63_Picture_178.jpeg)

#### Table 4.132 Set sonar threshold

![](_page_63_Picture_179.jpeg)

#### Table 4.133 Set the position offset

![](_page_63_Picture_180.jpeg)

![](_page_64_Picture_0.jpeg)

Return None

#### Table 4.134 Get the infrared sensor offset

![](_page_64_Picture_149.jpeg)

#### Table 4.135 Get the infrared sensor offset after PID processing

![](_page_64_Picture_150.jpeg)

#### Table 4.136 Get motor pose

![](_page_64_Picture_151.jpeg)

#### <span id="page-64-0"></span> $4.6.4$ **Xbee**

#### Table 4.137 Get Xbee value

![](_page_64_Picture_152.jpeg)

![](_page_65_Picture_0.jpeg)

Return kbee数值

#### Table 4.138 Send Xbee value

![](_page_65_Picture_116.jpeg)

#### Table 4.139 Compare two Xbee value

![](_page_65_Picture_117.jpeg)

#### Table 4.140 Clear Xbee cache

![](_page_65_Picture_118.jpeg)

![](_page_66_Picture_0.jpeg)

![](_page_66_Picture_3.jpeg)

DOBOT Shenzhen Yuejiang Technology Co., Ltd www.dobot.cc